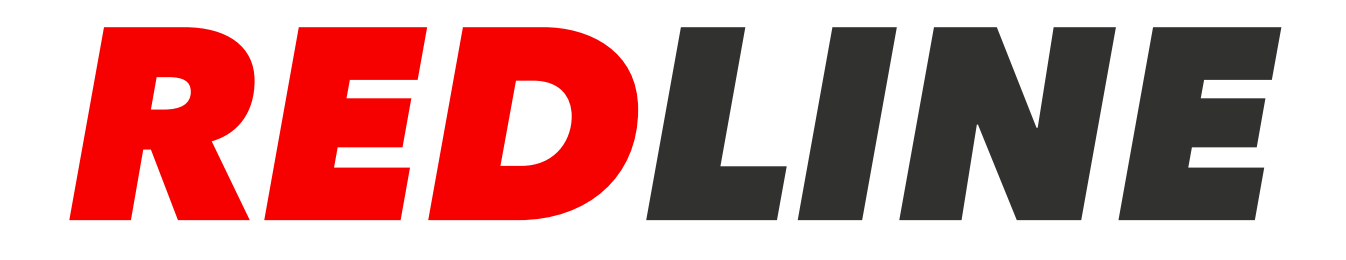

# **Руководство пользователя NVR регистраторы**

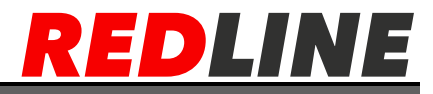

**Поздравляем Вас с приобретением видеорегистратора REDLINE, изготовленного и испытанного в соответствии с высочайшими стандартами качества.**

Видеорегистратор REDLINE - сложное высокотехнологичное оборудование, чтобы максимально использовать его функциональные возможности и обеспечить стабильную надежную работу в течение всего срока эксплуатации, рекомендуем внимательно изучить данное руководство.

Руководство пользователя так же доступно в сети интернет из любой точки земного шара на нашем сайте: **http://www.redline-cctv.ru/**, а если у Вас возникнут вопросы, обратитесь к разделу FAQ на нашем сайте или задайте их службе технической поддержки в письме на адрес электронной почты: **support@redlinecctv.ru**.

Подтверждением качества нашей продукции служит, предоставляемая нами гарантия, обеспечивающая Ваше право на ремонт или замену неисправного оборудования в течение 2-х лет со дня покупки. Убедительно просим внимательно ознакомиться с условиями гарантийного обслуживания и сохранить руководство пользователя с заполненным гарантийным талоном.

Нам очень важно Ваше мнение о нашем продукте, сервисе и поддержке, и мы

будем благодарны Вам за отзыв на адрес электронной почты: **connection@redlinecctv.ru**.

# Оглавление

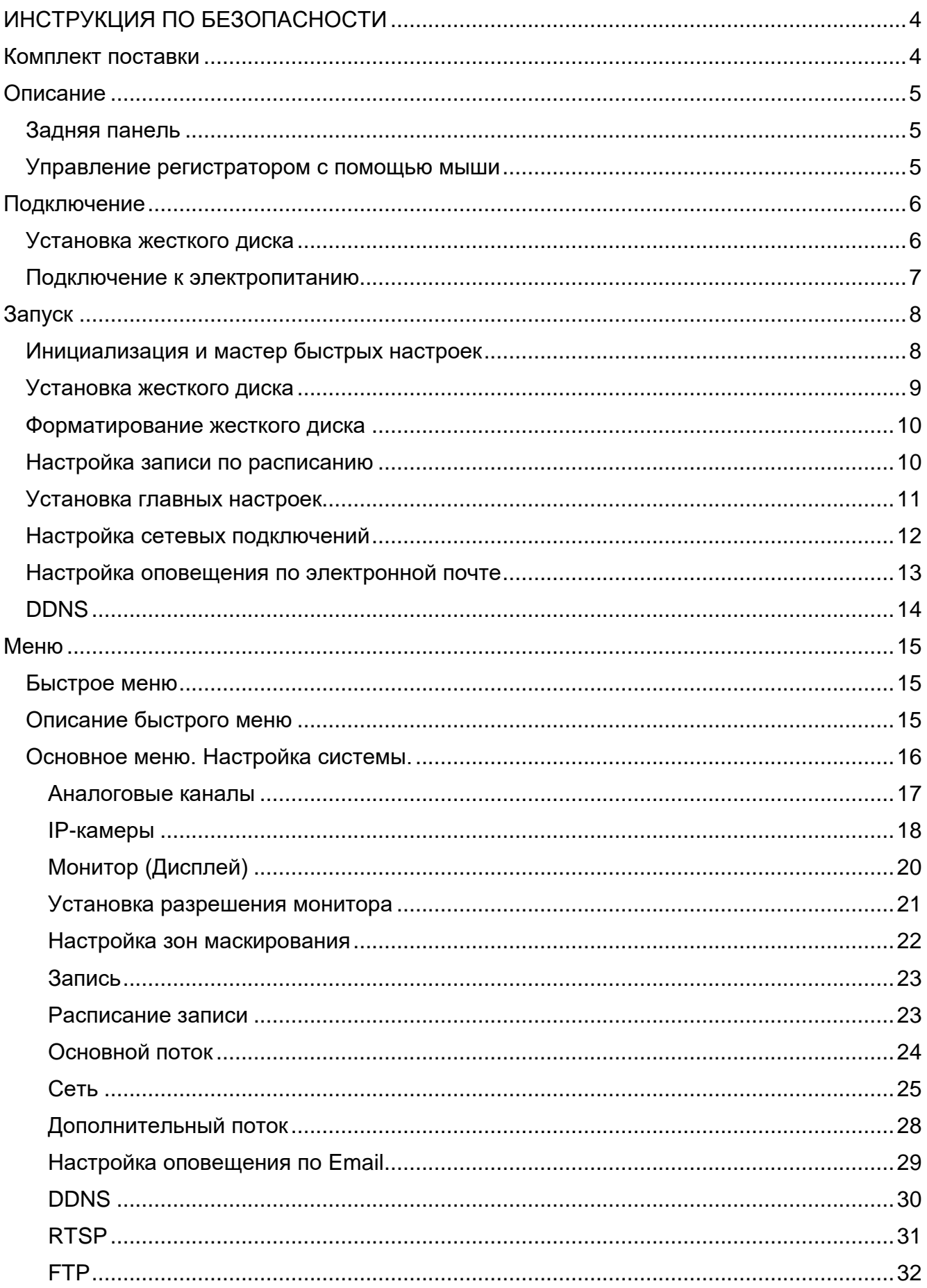

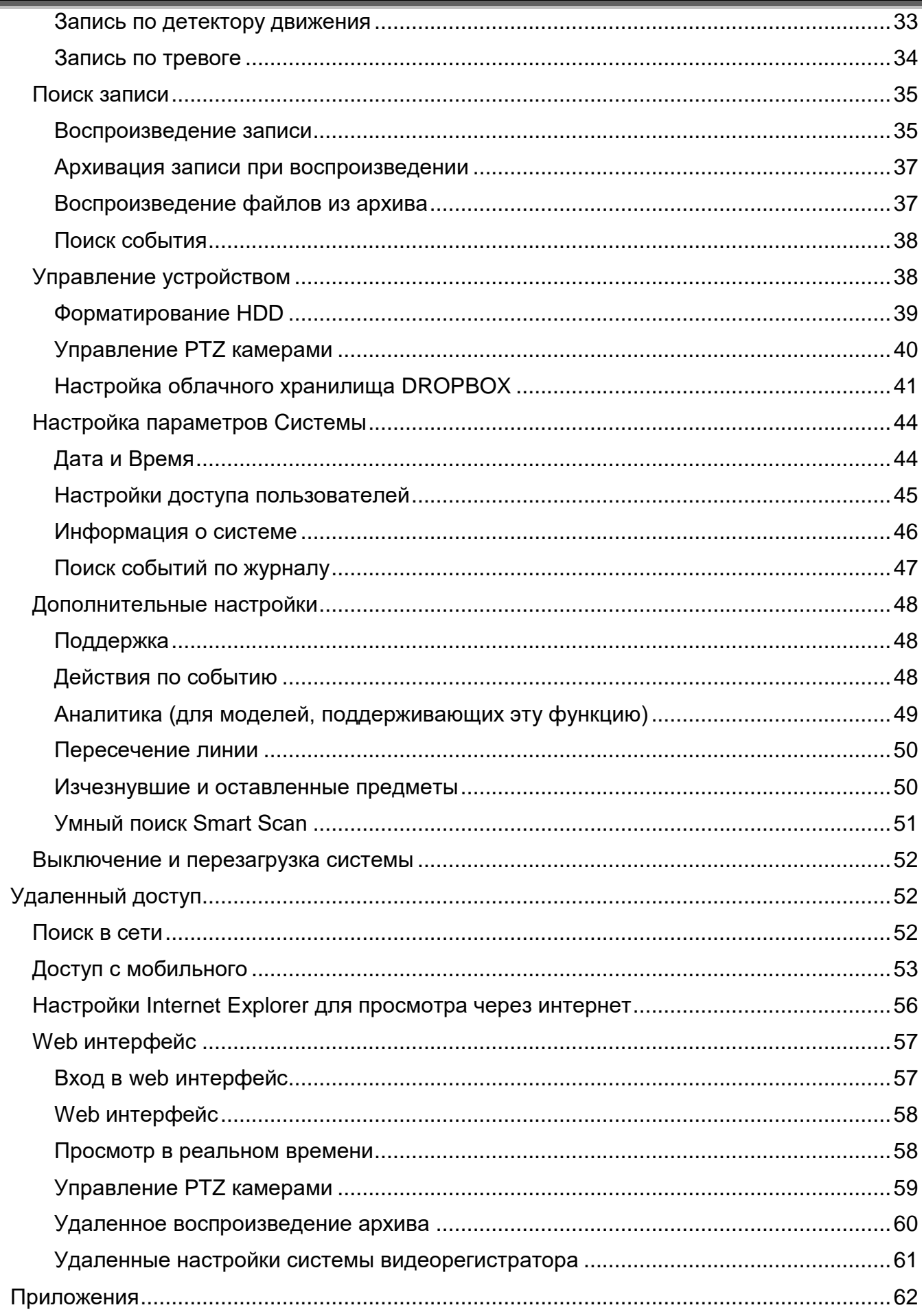

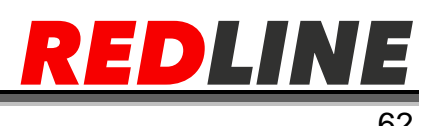

# **ИНСТРУКЦИЯ ПО БЕЗОПАСНОСТИ**

### <span id="page-4-0"></span>**Для безопасного и эффективного использования устройства перед началом эксплуатации внимательно прочитайте данное руководство.**

#### **Перед установкой**

Во избежание поражения электрическим током и повреждения устройства все работы по установке и подключении устройства проводите при отключенном питании. После этого подсоедините кабель питания к заземлённой розетке.

Установку устройства рядом с розеткой необходимо производить таким образом, чтобы его можно было легко переместить.

Не используйте видеорегистратор в местах повышенной влажности.

Устанавливайте видеорегистратор в местах недоступных для детей.

#### **Эксплуатация и хранение**

Необходимо соблюдать эксплуатационную температуру (0°C ~ 40°C) и влажность (10%  $~1.80\%$ ).

Не подвергайте устройство воздействиям сильных вибраций.

Устанавливайте видеорегистратор в хорошо проветриваемом месте.

Не подвергайте устройство воздействиям электромагнитных полей.

#### **Правила безопасной эксплуатации**

До установки/извлечения жёсткого диска убедитесь в том, что устройство обесточено. Не устанавливайте устройство рядом с нагревательными элементами.

Не используйте поврежденный кабель питания.

Не прикасайтесь к устройству питания, если кабель питания подсоединен.

Не ставьте тяжелые предметы на устройство.

Убедитесь, что ничего не преграждает пути вентиляции устройства.

Предусмотрите место для проводов заранее.

Используйте только рекомендованные дополнительные устройства, описанные в данном руководстве.

Неправильные настройки устройства могут снизить его производительность.

Работу устройства необходимо завершать в порядке, предусмотренном в руководстве.

## **Комплект поставки**

- <span id="page-4-1"></span>Видеорегистратор
- Блок питания
- Мышь
- Краткое руководство
- Диск с программами

4

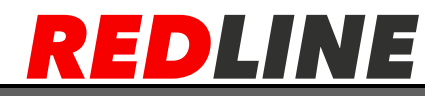

# **Описание**

# <span id="page-5-0"></span>**Задняя панель**

#### <span id="page-5-1"></span>**Общее описание входов/выходов**

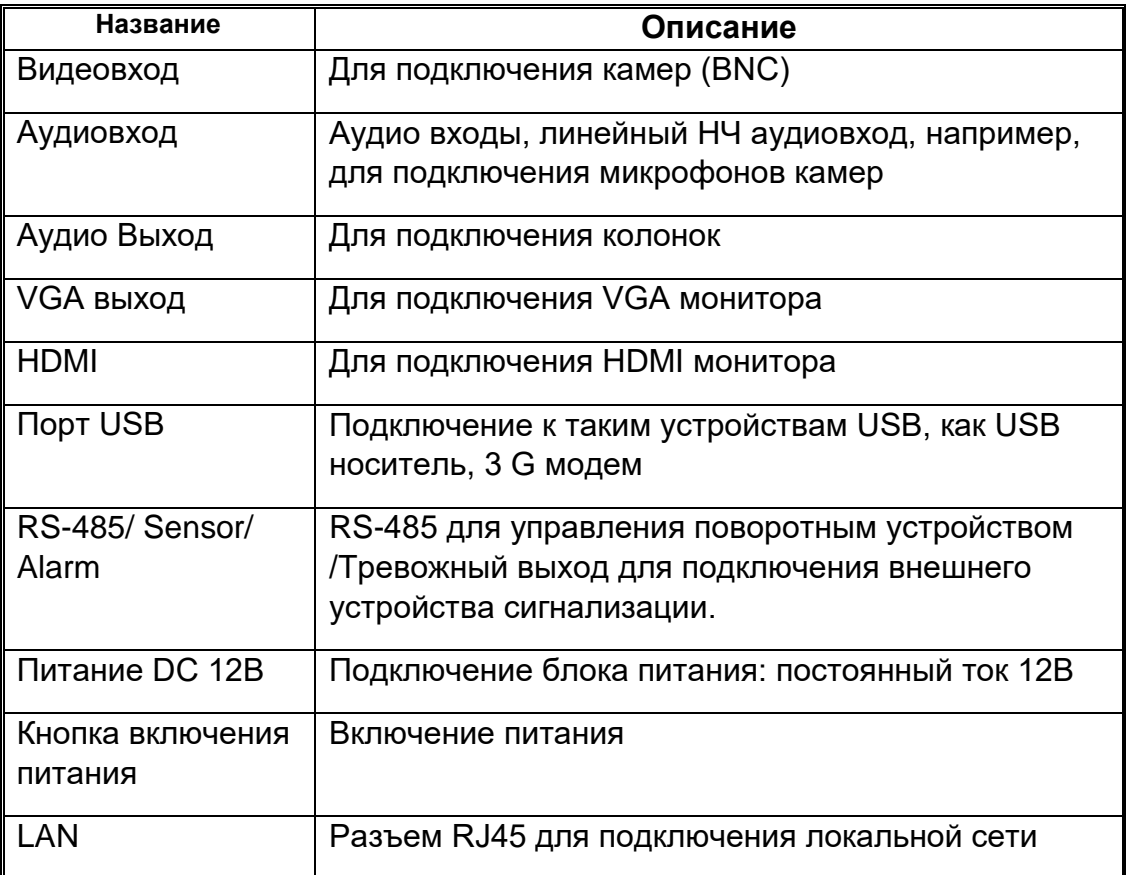

### **Управление регистратором с помощью мыши**

<span id="page-5-2"></span>Для управления видеорегистратором и ввода настроек можно использовать мышь (правила пользования мышью те же, что и при управлении ПК). Действие мыши не распространяется на ИК-пульт дистанционного управления. Мышь следует подключать к шине USB.

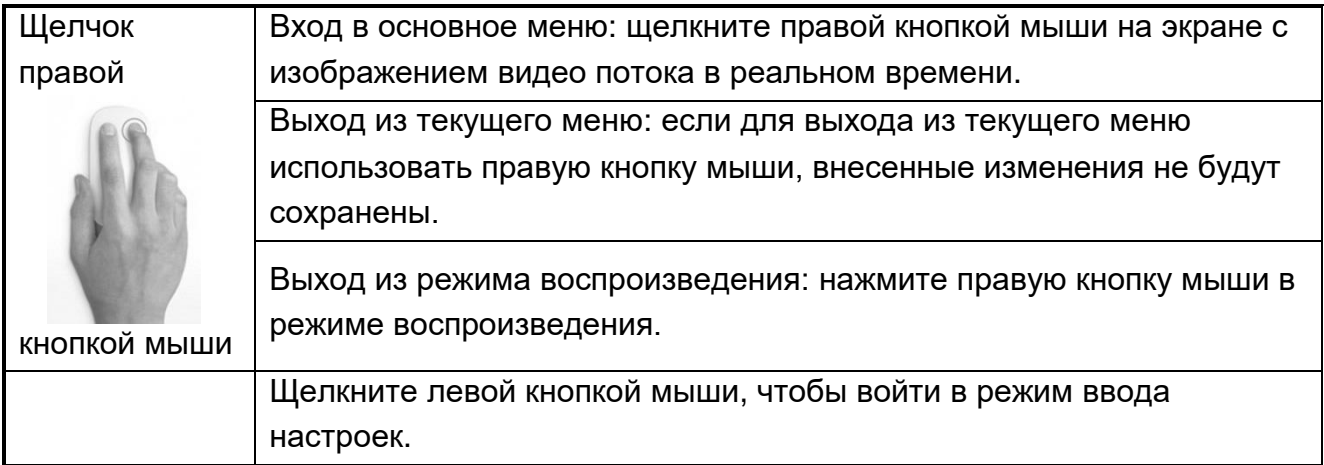

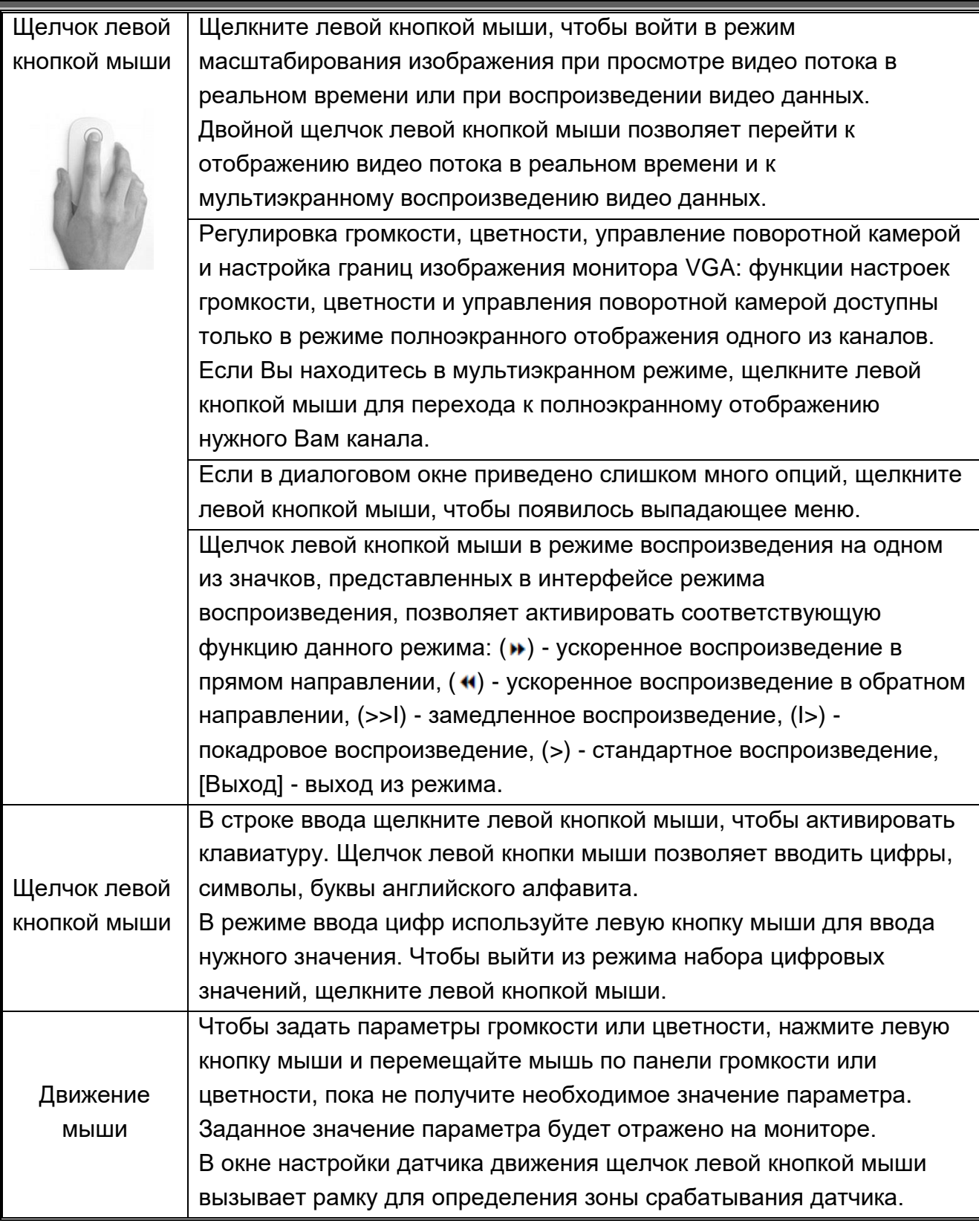

# **Подключение**

## <span id="page-6-0"></span>**Установка жесткого диска**

<span id="page-6-1"></span>Во избежание повреждения оборудования и жесткого диска, его установка должна производиться техническим персоналом. Перед установкой видеорегистратор должен быть отключен от питания. Данное оборудование поддерживает жесткие диски с интерфейсом SATA.

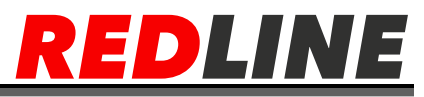

С помощью крестообразной отвертки открутите винты, фиксирующие крышку видеорегистратора

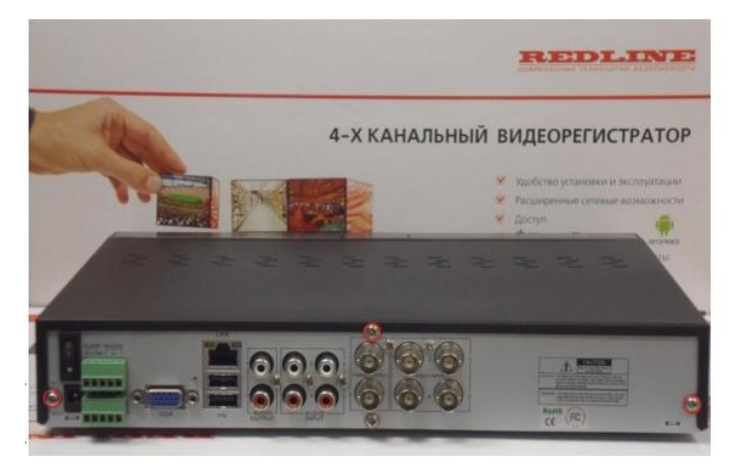

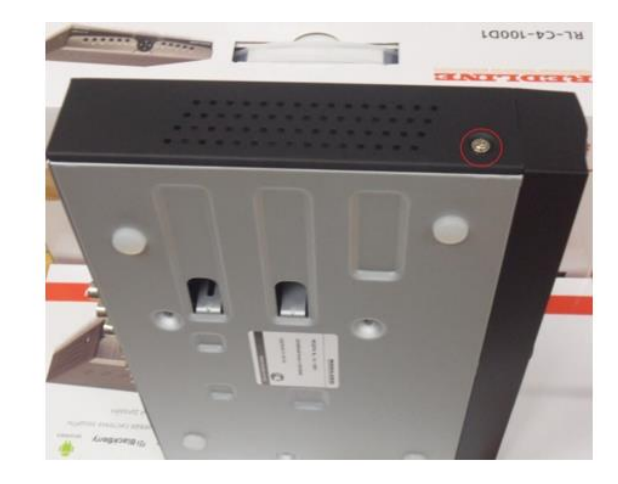

Сдвиньте крышку в направление задней панели и снимите ее

Надежно подключите кабель передачи данных жесткого диска и кабель питания

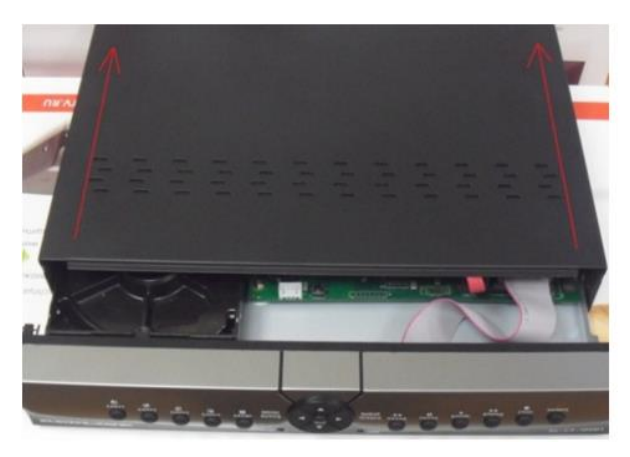

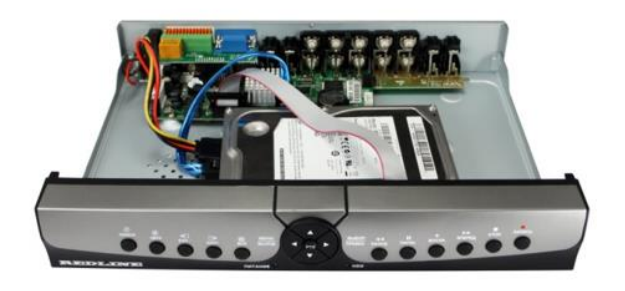

Поместите жесткий диск на крепление и выровняйте положение винтового отверстия жесткого диска относительно крепления. Закрепите жесткий диск на креплении с помощью винтов из комплекта поставки, закройте крышку видеорегистратора и закрутите фиксирующие винты крышки.

**ВНИМАНИЕ**: Новый установленный жесткий диск может быть использован для записи видео только после его форматирования на видеорегистраторе.

### **Подключение к электропитанию**

<span id="page-7-0"></span>Подсоедините адаптер питания DC12V из комплекта поставки к видеорегистратору включите кнопку питание на задней панели видеорегистратора см.п Задняя панель 4 х/8-ми канального видеорегистратора.

При включении видеорегистратора, на передней панели загорятся светодиоды индикации:

- индикатор [ПИТАНИЕ],
- индикатор [HDD] жесткого диска.

Индикатор (HDD) будет гореть постоянно, если на видеорегистраторе не установлен жесткий диск, или жесткий диск не отформатирован.

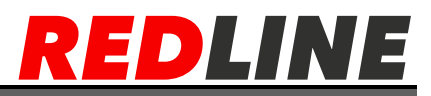

Если на жесткий диск производится запись, но светодиод будет подмигивать красным цветом. После включения питания на экране появится изображение с 4/8-и каналов. Если в настройках системы задана запись по событию или по расписанию, регистратор автоматически перейдет в режим записи, и загорится соответствующий индикатор. [**R**]. Вы можете установить пользовательские настройки. По умолчанию, видеорегистратор будет работать с заводскими настройками.

Индикатор [**Н**] Означает, нет жесткого диска или жесткий диск не отформатирован, ошибка диска

Индикатор [**R**] Означает режим записи.

Индикатор [**M**] Сработал детектор движения камеры

Индикатор [**I**] Сработал внешний детектор движения.

Нет Видео Потеря видео сигнала с камеры.

**ВНИМАНИЕ:** При первом включении видеорегистратора, если установленный жесткий диск не был ранее отформатирован, в левом верхнем окне 1-го канала появится символ [**Н]**.

<span id="page-8-0"></span>При форматировании жесткого диска, все данные с него будут удалены. Запись на не отформатированный жесткий диск невозможна.

# **Запуск**

### **Инициализация и мастер быстрых настроек**

<span id="page-8-1"></span>На инициализацию устройства потребуется около 30 секунд. По завершении инициализация видеорегистратора Вы, по всей вероятности, услышите, как сработает внутренний звуковой сигнал видеорегистратора. Интерфейс мастера настроек представлен ниже. Для работы с видеорегистратором пользователю необходимо выполнить пошаговую установку общих настроек. Для перемещения по меню используйте кнопку [Далее], [Назад], [Выход], [Сохранить].

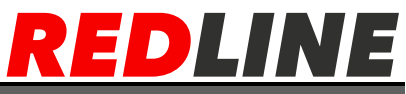

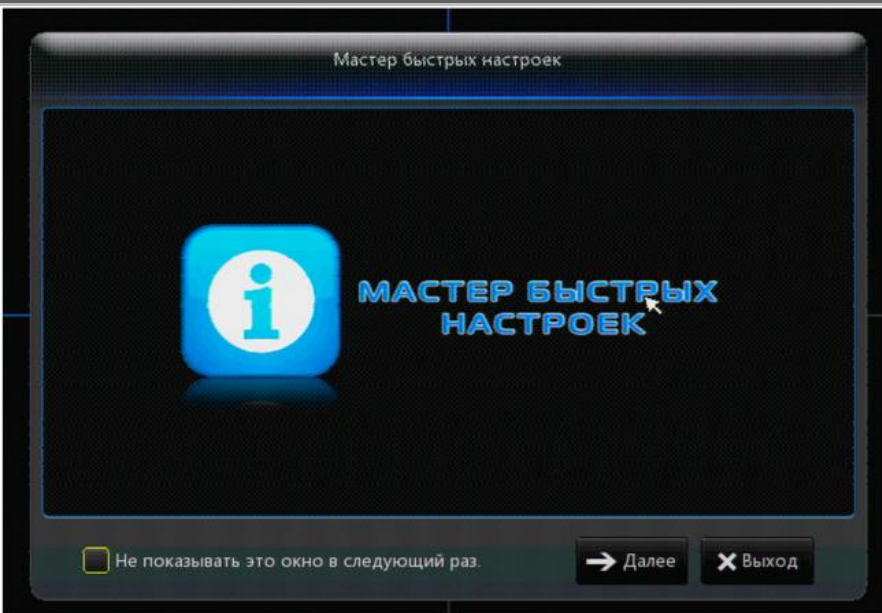

### **Установка жесткого диска**

<span id="page-9-0"></span>При первом подключении, есть не установлен жесткий диск мастер быстрых настроек сообщит, что нет диска или он не отформатирован. Нажмите на крестик и продолжите настройку жестко диска.

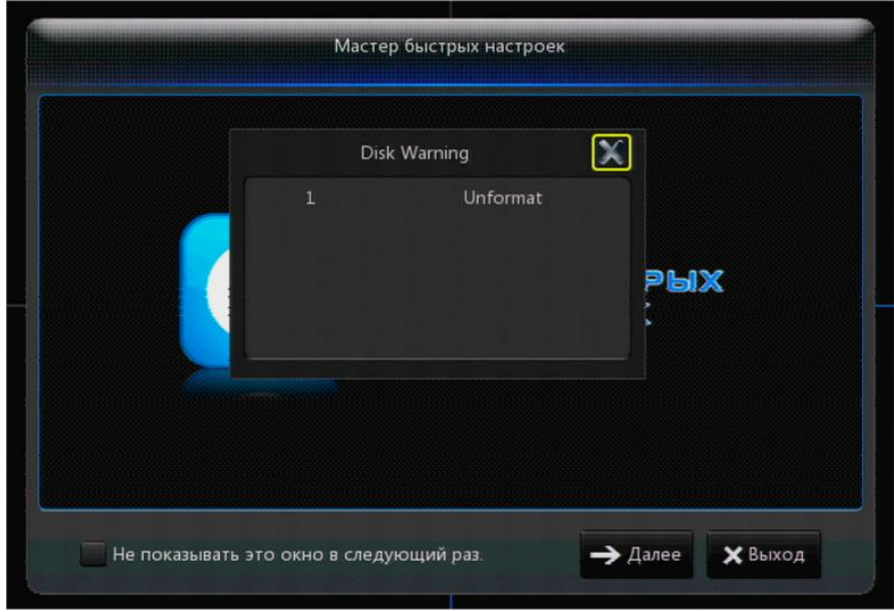

Основные информационные параметры меню установки диска:

- Номер: Номер подключенного к системе HDD
- Состояние: Состояние HDD.

 Доступно: в зависимости от параметров текущего кадра (скорость кадров записи, качество кадра, разрешение), система показывает время непрерывной записи

 Форматирование HDD: При использовании HDD впервые, необходимо произвести форматирование HDD для возможности записи.

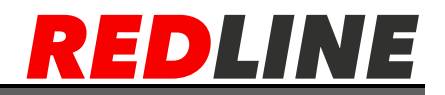

<span id="page-10-0"></span>Выбор: Выбор жесткого диска для форматирования.

### **Форматирование жесткого диска**

Перед форматирование в строке [Выбор], выберите жесткий диск для форматирования. Нажмите кнопку [Форматирование HDD] для форматирования. В окне всплывающего сообщения нажмите [OK]. для начала форматирования или нажмите [Выход] для остановки форматирования. Перед форматированием система сообщит: [Все данные с диска будут удалены! Продолжить?], нажмите кнопку [Да], система сообщит [Форматирование…%] и [Форматирование выполнено] На этом этапе форматирование диска завершено. Нажмите кнопку [Далее] и перейдите к настройкам записи по расписанию.

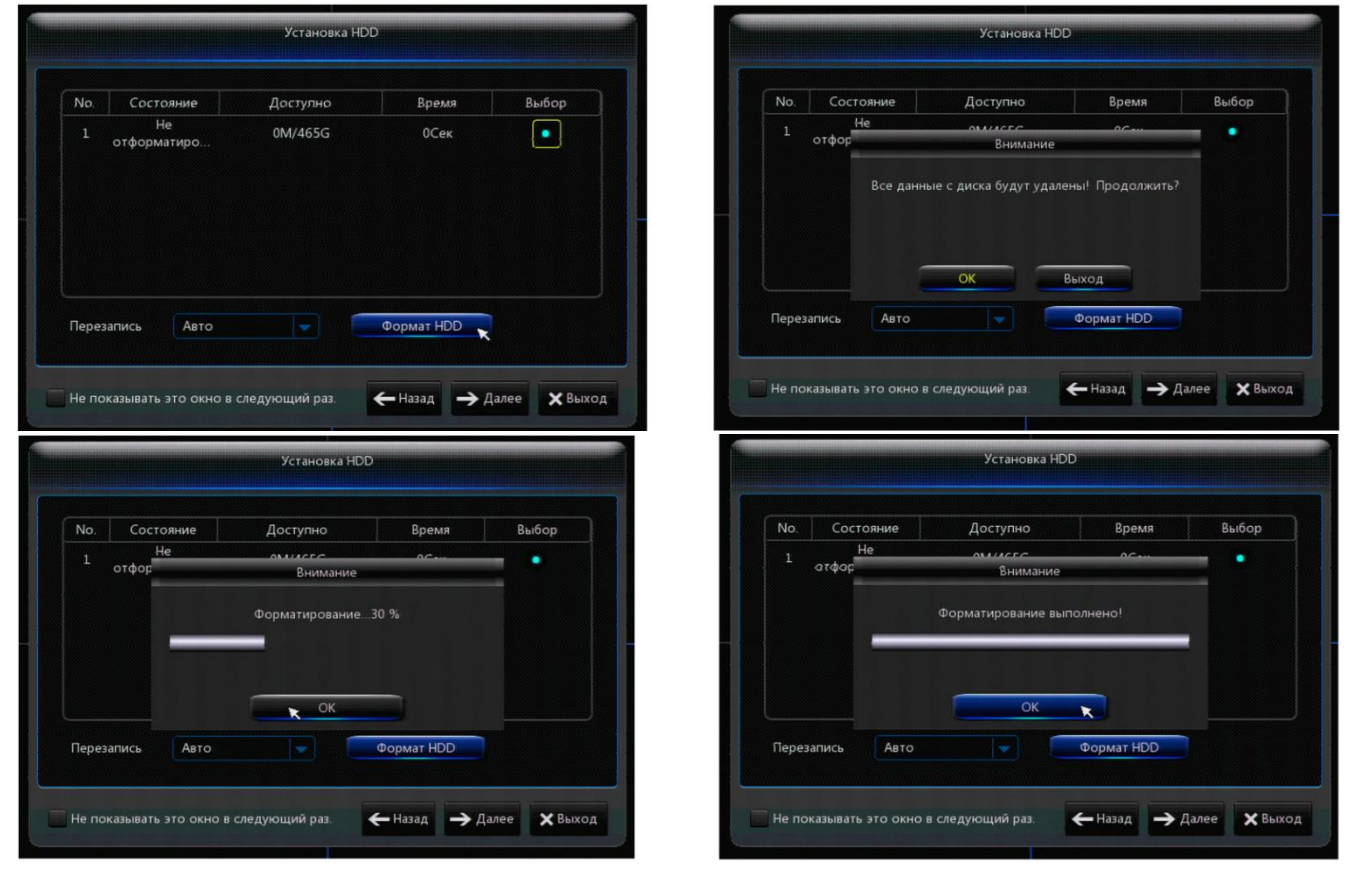

### **Настройка записи по расписанию**

<span id="page-10-1"></span>В данном меню производится настройка записи по расписанию Основные информационные обозначения:

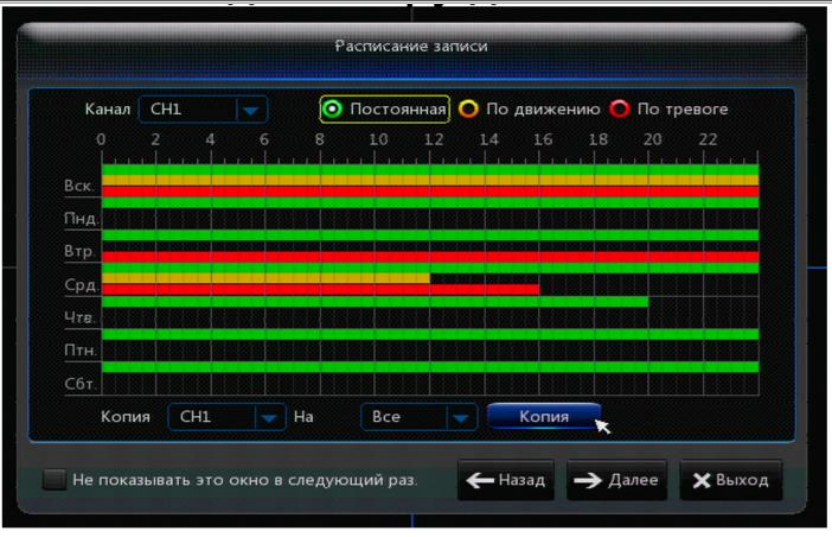

- Серый цвет обозначает сейчас нет записи,
- Красный цвет запись по тревоге
- Зеленый цвет постоянная запись,
- Желтый цвет- запись по детектору движения.

По умолчанию на видеорегистраторе настроена постоянная запись по расписанию, по всем каналам и днем недели 24 часа в чутки. Для настроек записи [Только по тревоге] с помощью мышки удалите постоянную запись, скопируйте на все каналы и дни недели по необходимости, закрасьте красным цветом запись по тревоге.

Для настройки записи [Только по движению] с помощью мышки удалите постоянную запись, скопируйте на все каналы и дни недели по необходимости, закрасьте желтым цветом запись по движению. Далее после настройки записи по расписанию переходим в следующее меню. Установка главных настроек, таких как текущая дата и время, нажимая кнопку [Далее].

## **Установка главных настроек**

<span id="page-11-0"></span>В данном меню производится установка текущей даты, время, формат времени, формат видео и язык.

Основные информационные обозначения:

● Дата/Время выбрать дату в календаре, нажать время. На экране отобразится цифровая клавиатура, с помощью которой вам необходимо установить текущее время и дату.

● Формат даты 3 варианта формата даты: Месяц/ День/ Год (MM/ДД/ГГ), День/ Месяц/ Год (ДД/MM/ГГ) и Год/Месяц/ День (ГГ/MM/ДД).

- Формат времени: 24-х часовой/ 12-ти часовой.
- Язык: Язык в данной модели видеорегистратора только русский.
- Формат видео: PAL/NTSC.

11

# <u>EDLINE</u>

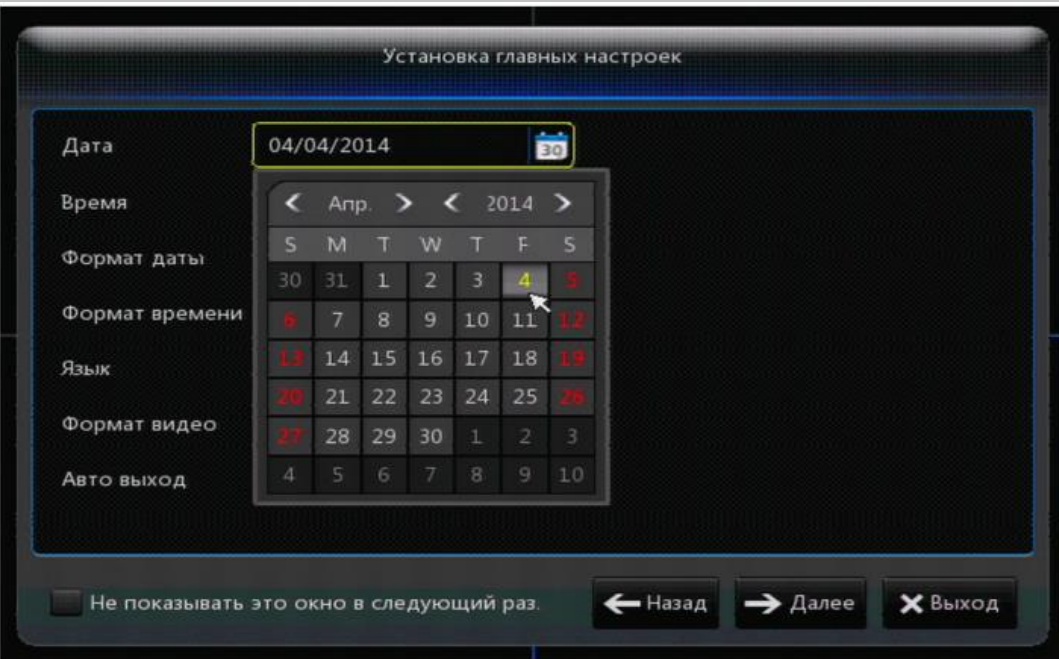

## **Настройка сетевых подключений**

<span id="page-12-0"></span>В данном меню можно произвести настройку сетевых подключений к видеорегистратору. Если ваш видеорегистратор не использует подключение к сети нажмите кнопку [Далее] и сохраните ваши настройки.

Внимание: На видеорегистраторе по умолчанию установлен внутренний статический адрес 192.168.1.100. и основной шлюз 192.168.1.1 Перед настройкой проверьте сетевые настройки вашей сети. Совпадает ли основной шлюз (он же роутер), или нет. Настройте видеорегистратор согласно вашей сети.

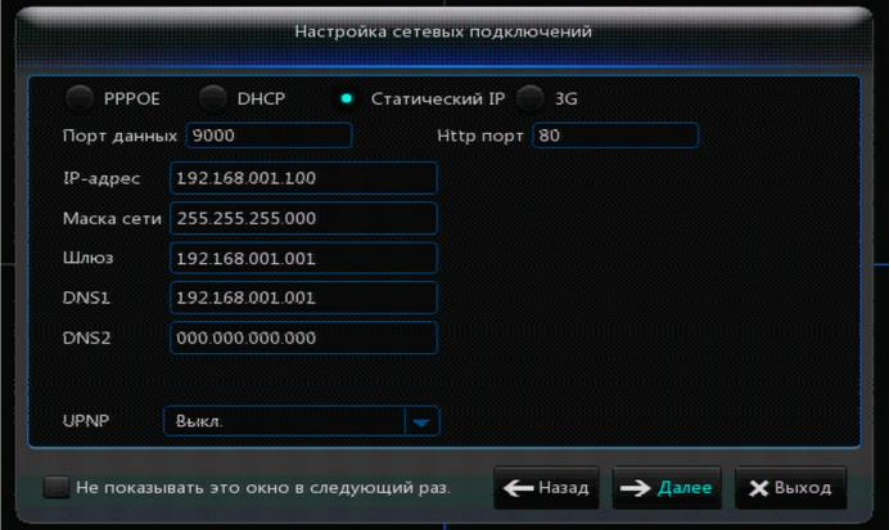

В данном меню можно произвести выбор принципа построения сети: Статический, DHCP, PPPOE, 3G

Основные информационные обозначения:

- Статический: Ввод IP адреса вручную.
- DHCP: Получения IP адреса от DHCP сервера (чаще всего роутера если он есть в сети).
- PPPOE: Широкополосный модемный доступ к сети

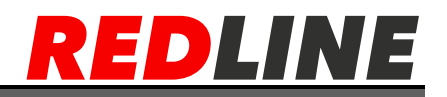

- 3G- подключение через внешний 3G модем.
- Порт видео: номер медиа порта, который используется для частного протокола связи между регистратором и ПК, обычно по умолчанию имеет значение 9000.
- Порт http: обычно по умолчанию имеет значение 80, служит для подключения к web интерфейсу.
- IP адрес: Введите IP адрес который назначен регистратору.
- Маска подсети: Введите маску вашей подсети.
- Шлюз: Введите адрес шлюза вашей сети.

 DNS1/2: Настройка IP адреса сервера имени домена (DNS различается в зависимости от города); можно использовать конфигурацию сервера имени домена ПК.

 UPnP (Universal Plug and Play): Универсальная автоматическая настройка сетевых устройств. Маршрутизатор должен поддерживать функцию UPnP

После запуска функции UPnP не нужно отображать порт на маршрутизаторе вручную.

После настройки сетевого подключение переходим, нажав кнопку [Далее], в настройки оповещения по электронной почте.

### **Настройка оповещения по электронной почте**

<span id="page-13-0"></span>В данном меню вы можете настроить функцию оповещения по электронной почте в случае срабатывания детектора движения или подключенного к видеорегистратору охранного датчика, потери видео сигнала и ошибке работы диска.

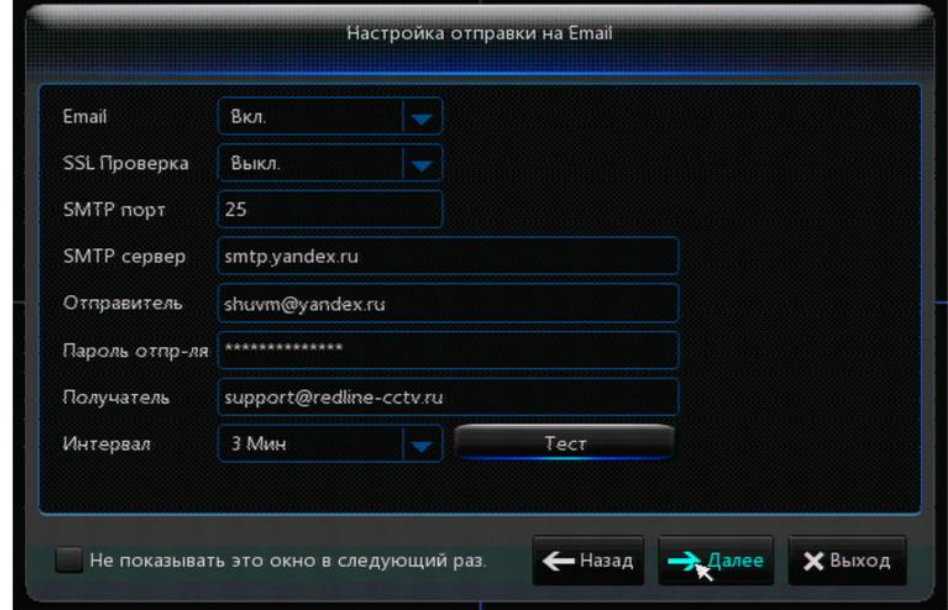

В сообщении указывается время поступления сигнала и номер камеры или датчика от которого поступил сигнал. При срабатывании детектора движения, к сообщению будет приложен снимок экрана камеры, в тот момент, когда в ней было зафиксировано движение. Если сработал подключенный внешний датчик, то к сообщению будет приложен снимок экрана с камеры с тем же номером, что и вход, к которому подключен

сработавший датчик.

- E-mail: Включить / Отключить оповещение по эл. почте.
- SSL: Протокол безопасной передачи данных, состояние которого (Вкл/Выкл) определяется сервером электронной почты. Обычно выбирается «Выключить».
- Порт SMTP: Порт SMTP-сервера для отправки писем, обычно 25. Но есть

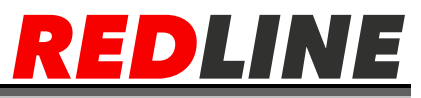

некоторые исключения, например, порт SMTP сервера Gmail– 465.

SMTP-сервер: Адрес сервера используемого почтового ящика.

 Отправитель: Почтовый адрес отправителя. Этот адрес должен быть совместим с используемым сервером. Если используется адрес – ххххх@gmail.com, тогда сервер должен быть smtp.gmail.com.

Пароль: Пароль учетной записи на почтовом сервере.

Получатель: Адрес получателя для получения сообщения с видеорегистратора.

<span id="page-14-0"></span> Интервал: Интервал времени между отправкой следующего тревожного сообщения.

## **DDNS**

Служба DDNS используется в случае, когда на объекте провайдер предоставляет **внешний** динамический IP адрес. В этом случае подключение будет осуществляться не через IP-адрес, а по доменной ссылке.

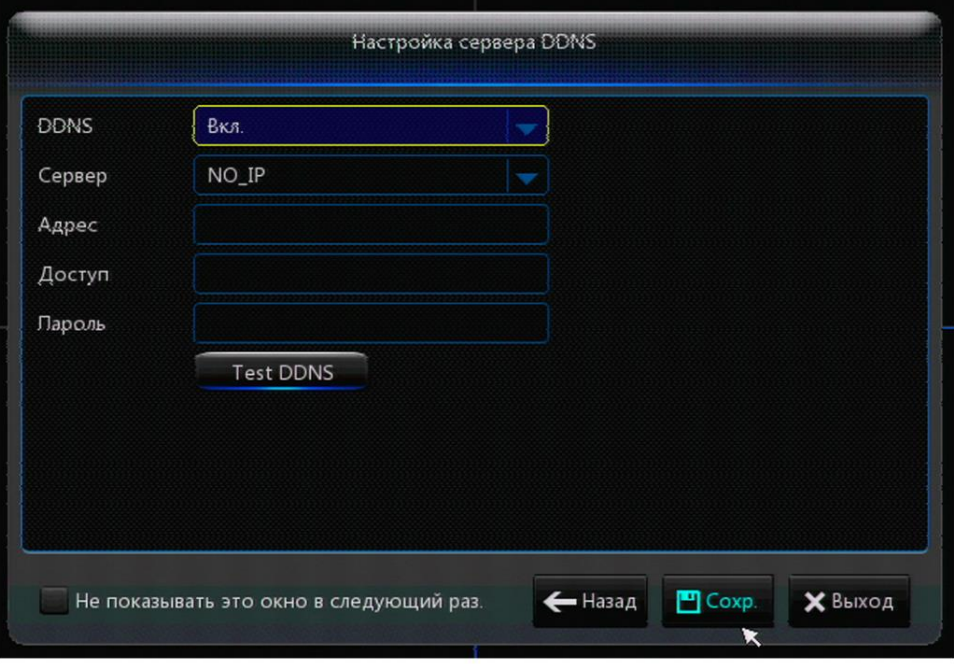

DDNS: включение или выключение данной службы.

 Сервер: необходимо выбрать сервер DDNS на котором будет происходить регистрация.

- Адрес: введите имя хоста, зарегистрированное на сервере
- Имя пользователя: имя пользователя, зарегистрированное на сервере
- Пароль: укажите пароль, зарегистрированный на сервере

При необходимости, после введённых Вами данных, нажмите кнопку [Тест DDNS], для проверки правильности настройки. При успешной настройке появится сообщение «Тест DDNS Успех!».

На этом этапе настройка закончена. Нажмите кнопку сохранить.

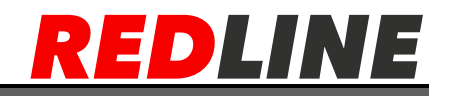

# **Меню**

## <span id="page-15-1"></span><span id="page-15-0"></span>**Быстрое меню**

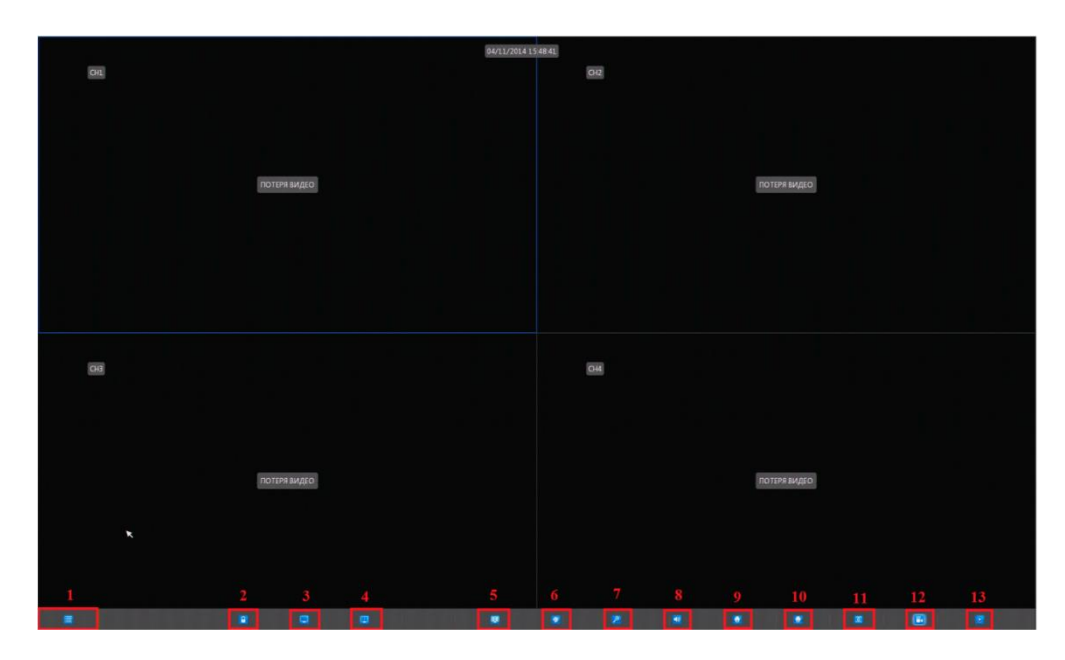

После инициализации и завершения настроек мастера нажмите правую кнопку мыши на основном интерфейсе для входа во всплывающее меню. Через быстрое меню пользователь может выполнять установку параметров системы (войдя в Основное меню), осуществлять поиск видео записей, управлять PTZ камерами, включать/выключать ручную запись, выбирать режимы отображения каналов на мониторе.

## **Описание быстрого меню**

<span id="page-15-2"></span>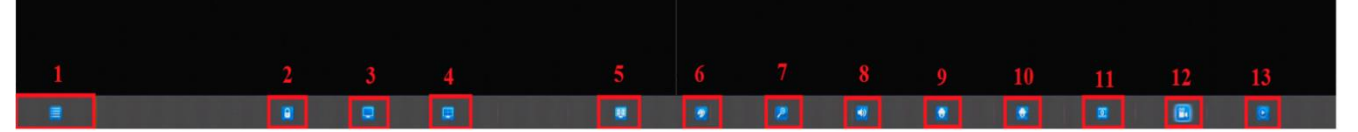

1. Кнопка входа в основное меню, с помощью данной кнопки вы можете войти в основное меню видеорегистратора. Если система блокируется, надо ввести пароль пользователя для разблокирования. В основном меню можно производить

настройки дисплея, поиск записи, установки тревоги, настраивать системные функции и параметры.

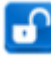

2. Кнопка ручной блокировки экрана. При нажатии экран заблокируется.

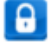

Для разблокирования экрана, вам необходимо будет ввести имя пользователя и пароль.

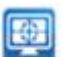

3-4. Кнопка режима отображения камер не экране монитора. Один канал,

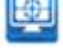

черере канала, девять каналов, шестнадцать каналов.

5.Кнопка автопереключения каналов для просмотра на мониторе.

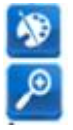

6. Кнопка входа в меню настройки изображения с камеры, такие как оттенок, яркость, контрастность, насыщенность.

7. Кнопка управления цифровым увеличением. Данная функция включает режим интерактивного масштабирования для текущего канала. В этом режиме щелчок клавиши мыши приводит к увеличению или уменьшению окна в несколько раз. Курсор мыши должен находится в пределах изображения. Щелчок левой клавишей мыши приводит к увеличению окна, а щелчок правой клавишей - к уменьшению. Если перемещать курсор при нажатой левой клавише мыши, то можно указать прямоугольный фрагмент изображения, который следует увеличить до размеров всего окна.

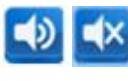

8. Кнопки включения и выключения звука. Одновременно можно прослушать только 1 канал.

9. Кнопка управления PTZ камерами. С помощью мышки или пульта ДУ сможете менять скорость управления PTZ. Для управления направлением

высокоскоростной поворотной камеры есть кнопки направления. Для управления зумом, фокусом, или диафрагмой используйте кнопки с соответствующими подписями.

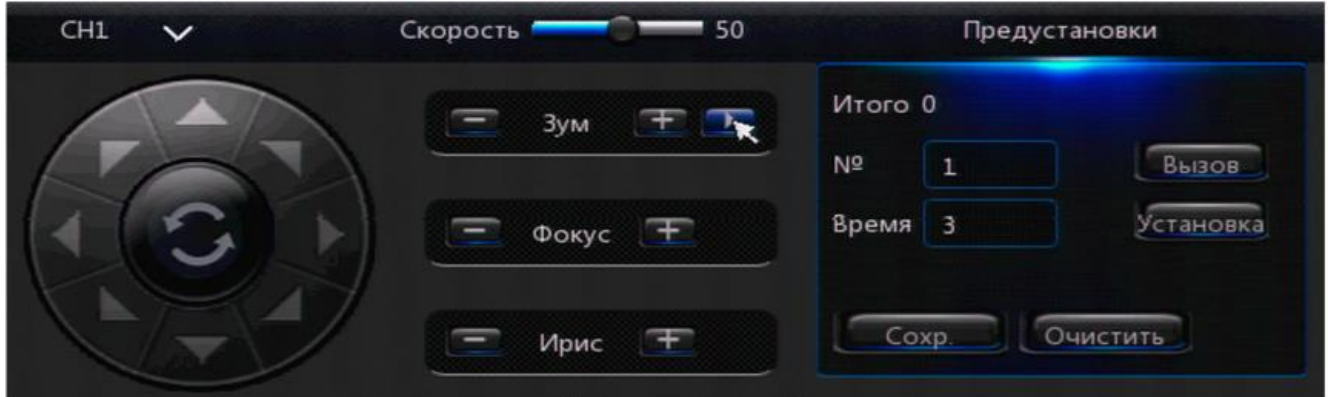

Настройки предустановок:

 №: Номер начальной точки является 01 по умолчанию системы. Можно выбрать точку в диапазоне с 1 по 255.

- Время: Продолжительность нахождения в точке
	- Сохранять: Сохранять все настройки PTZ.
		- 10.Кнопка включения круиза (патрулирования), по заданному маршруту.
			- 11. Кнопка включения мгновенного воспроизведения записи на экране монитора выбранного вами канала
		- 12. Кнопка включения и выключения ручной записи.
		- 13. Кнопка входа в меню поиска записей.

# **Основное меню. Настройка системы.**

<span id="page-16-0"></span>С помощью кнопки «Меню» на передней панели или с помощью пульта ДУ вы можете войти в основное меню. После **нажатия на ярлык левой кнопкой** мыши на панели инструментов, сможете войти в основное меню. В окне

Основного меню можно производить настройки дисплея, поиска записанной информации, установки тревоги, системные настройки, управление записью, сетевые

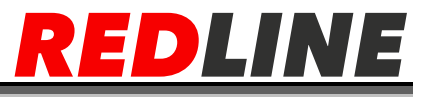

настройки, управление устройством и т.д. Настраивать системные функции и параметры.

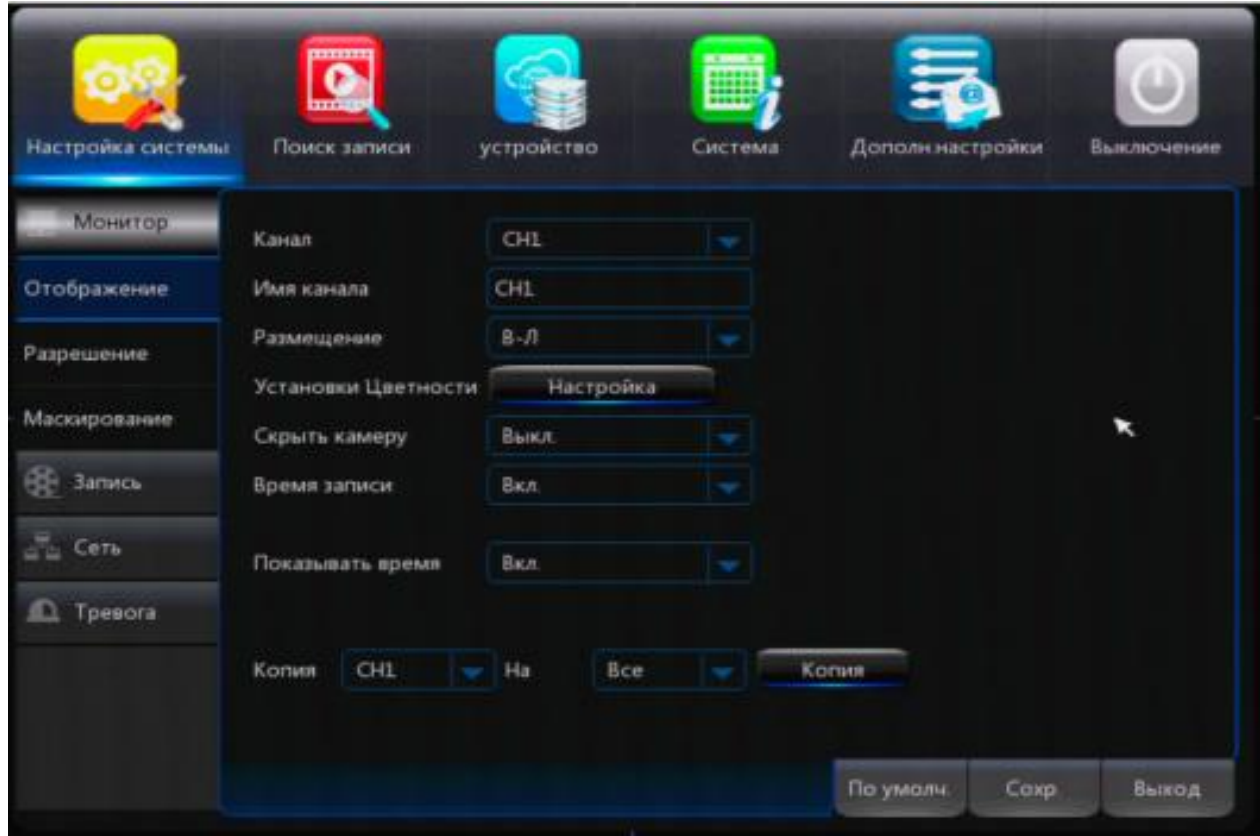

#### <span id="page-17-0"></span>**Аналоговые каналы**

В данной вкладке доступно включение или отключение аналоговых каналов для подключения IP камер.

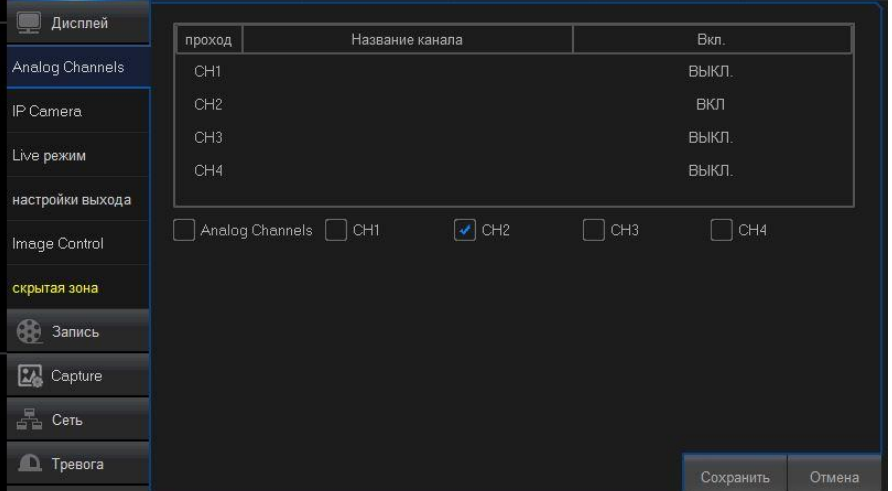

Для отключения камеры необходимо снять галочку с поля расположенного рядом с номером канала и нажать сохранить.

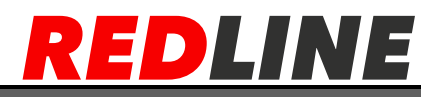

### <span id="page-18-0"></span>**IP-камеры**

Пункт меню IP камеры позволяет осуществлять поиск, добавление и удаление IP камер.

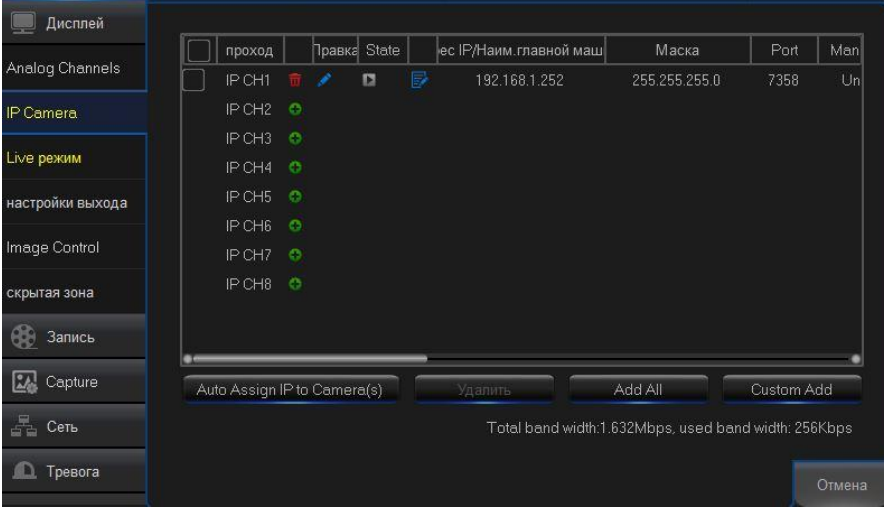

Auto Assign IP to Cameras –Автоматическое присвоение IP адресов камерам. Удалить – удаление подключенной камеры

Add All – добавить все камер (но не больше чем позволяют технические возможности регистратора), которые могут быть найдены в сети.

Custom Add – ручное добавление, используется для добавления камер со специфическими протоколами не поддерживаемыми регистратором по умолчанию, находящихся в других сетях (через интернет) или добавления устройств вещающих видео по RTSP (к примеру вызывная панель домофона).

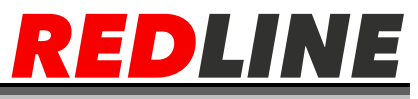

#### **Быстрое добавление камеры по внутреннему протоколу или ONVIF.**

Для быстрого добавления необходимо нажать зеленый плюс, далее произвести поиск, выбрать необходимую камеру из списка слева и в правой части меню указать протокол, имя пользователя, пароль и нажать кнопку добавить.

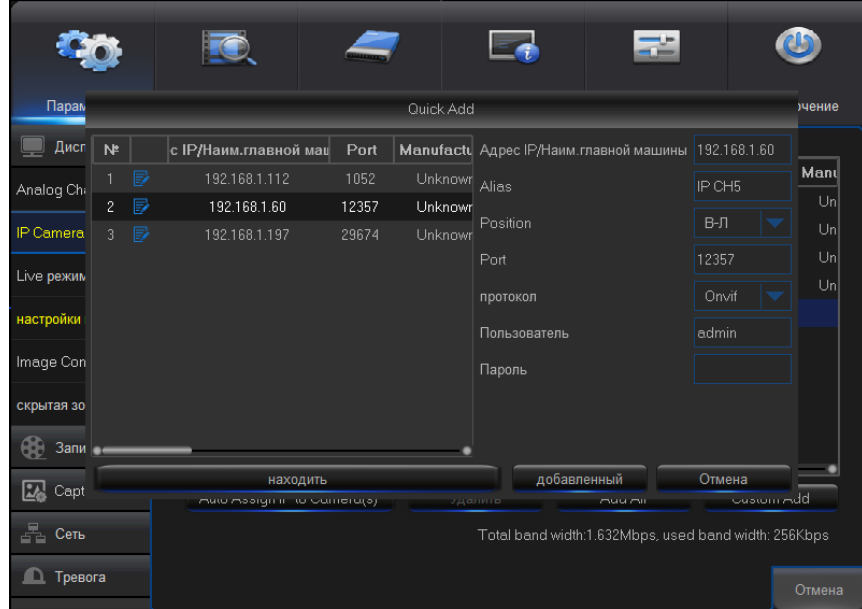

**Добавления через rtsp пользовательский (Custom) протокол.**

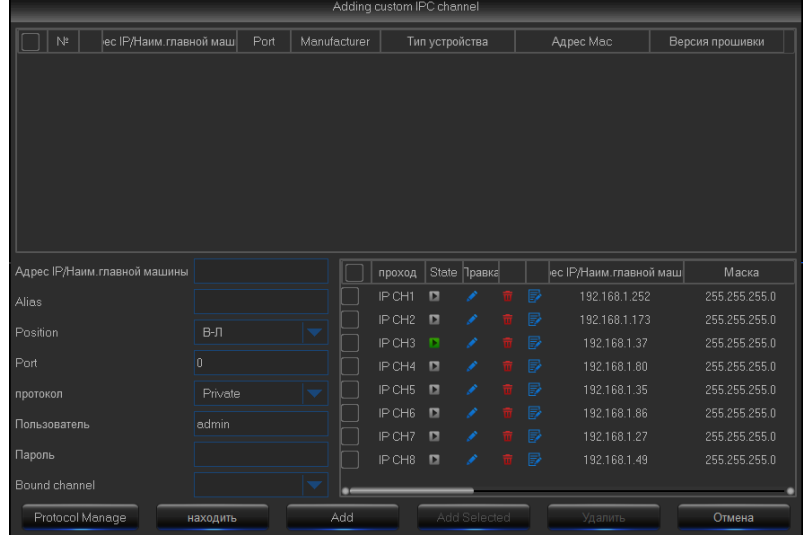

Для добавления камеры с использованием протокола не предусмотренного по умолчанию необходимо произвести поиск камер, затем нажать Protocol Manage (Редактирование протокола).

В открывшемся поле нужно выбрать номер пользовательского протокола, указать имя, выбран тип потока RTSP, указать порт (по умолчанию 554), URL-ссылку на поток (ссылка, приведенная в примере может отличаться), далее сохраняем протокол.

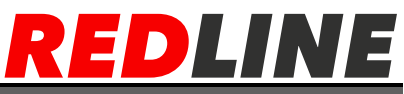

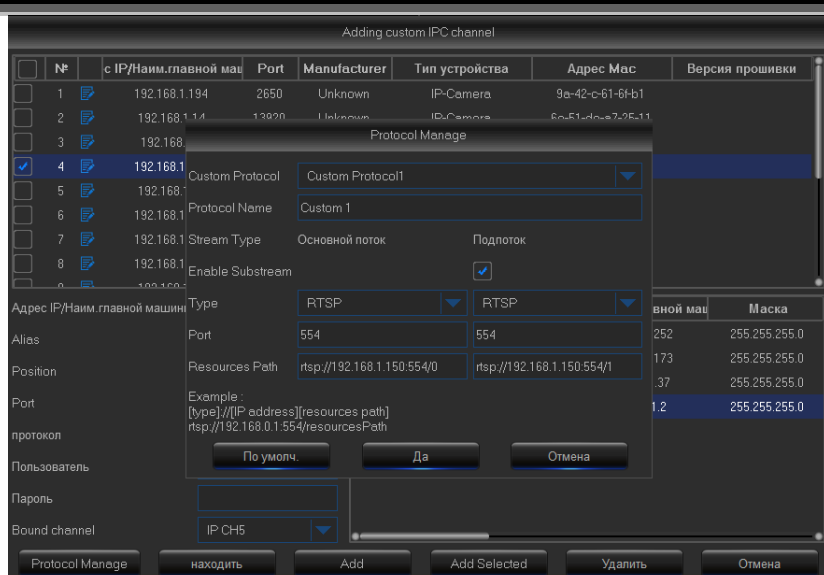

После сохранения протокола необходимо указать адрес, имя камеры (alias), позицию для отображения имени, порт, протокол (созданный ранее), имя пользователя, пароль и канал.

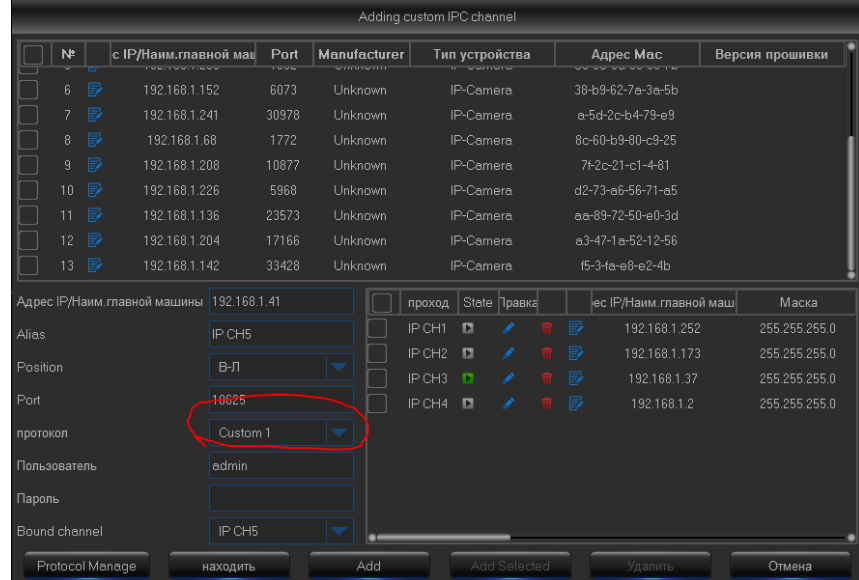

### <span id="page-20-0"></span>**Монитор (Дисплей)**

В данном меню вы можете включить/отключить аналоговые каналы, добавить/удалить IP камеры, настроить отображение имени канала, времени на дисплее, изображение (оттенок, яркость, контрастность, насыщенность), произвести настройку разрешения выхода VGA/HDMI, установить степень прозрачности меню и зоны маскирования.

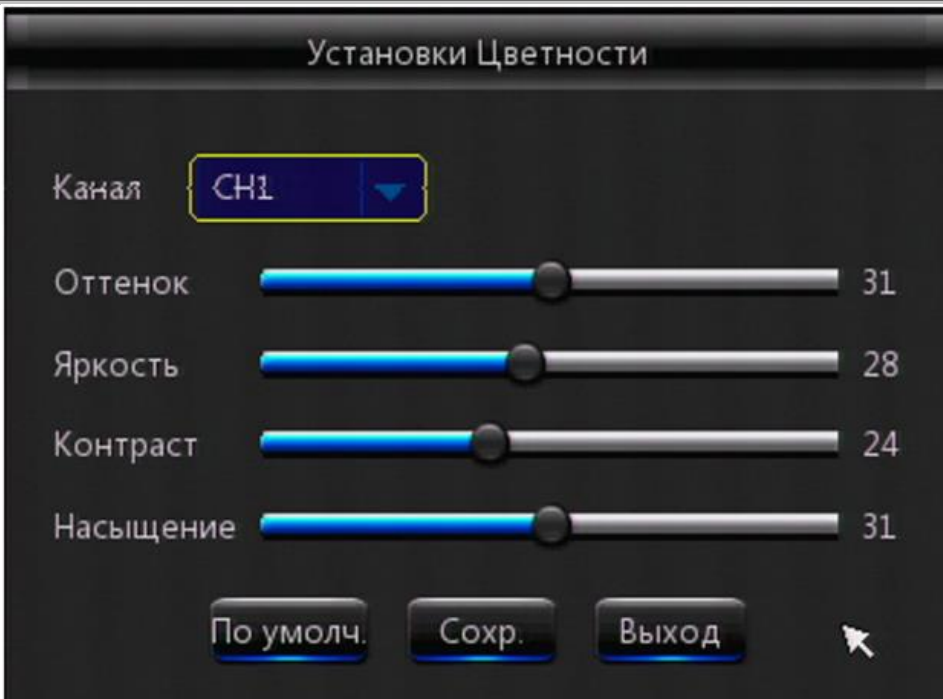

Основные параметры:

- Канал: Выбор канала
- Имя канала: Присваивает имя выбранному каналу

 Размещение: Расположение имени камеры на экране В-Л (вверху слева), Н-Л (внизу слева)

 Установи цветности: Настройки изображения (оттенок, яркость, контрастность и насыщенность).

Скрыть камеру: Скрытие канала для просмотра оператором.

 Время записи: Включить или отключить отображение времени в режиме записи и просмотра архива записи.

 Показать время: Включить или отключить отображение времени в режиме просмотра.

Копия: Копировать настройки текущего канала на другой или все другие каналы.

### <span id="page-21-0"></span>**Установка разрешения монитора**

На вкладке [Разрешение], вы можете настраивать разрешение выхода VGA HDMI через [Основное меню], далее [Дисплей][Разрешение]

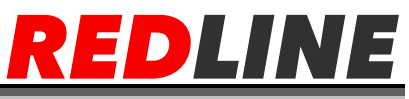

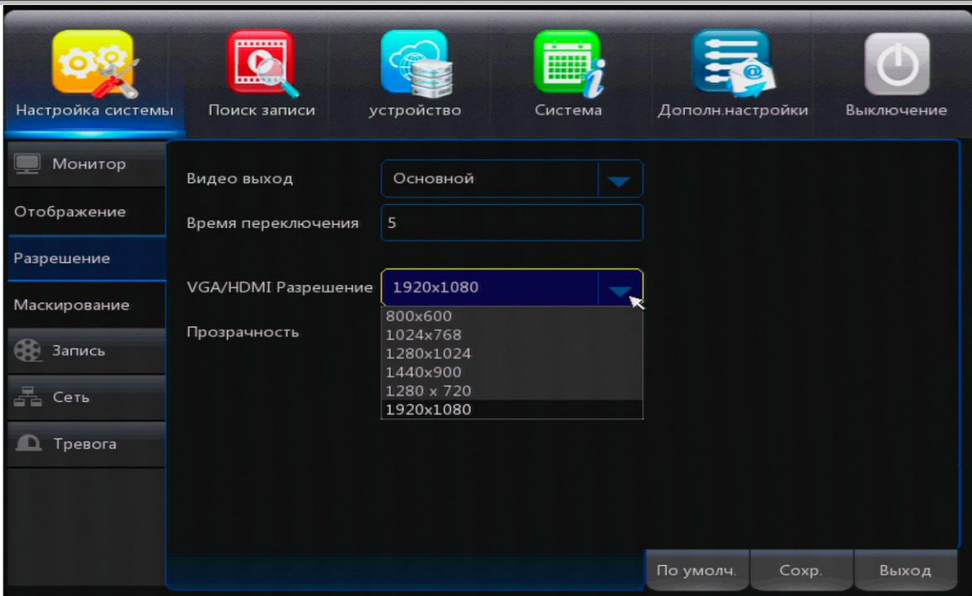

Видео выход: Основной для подключения монитора.

 Время переключения: Настройка авто переключения каналов по заданному времени.

 Разрешение VGA/HDMI: выбор разрешения, варианты 800х600, 1024х768, 1280х1024, 1440х900, 1920х1080, HDMI (1920х1080).

Прозрачность: Выбор степени прозрачности меню от 0 до 128.

Внимание: Если Вы выбрали недопустимое разрешение, на вашем мониторе при перезагрузке появится всплывающее окно [Ваш монитор не поддерживает такое разрешение, перевод в предыдущее состояние. Далее видеорегистратор перейдет в настройки VGA/HDMI разрешения по умолчанию.

#### <span id="page-22-0"></span>**Настройка зон маскирования**

В данном разделе доступна настройка зон в пределах видимости камеры, которые не будут отображаться на экране.

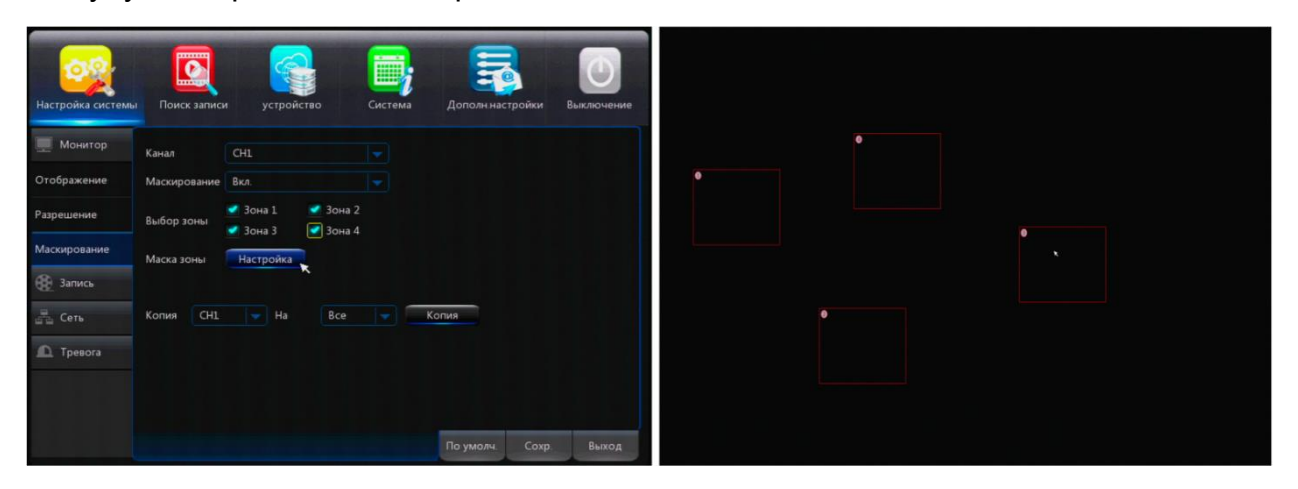

Для настройки зон маскирования необходимо выполнить следующие действия:

- Зайдите в [Основное меню] далее [Монитор] далее [Маскирование].
- Выберите канал для установки маскирования. Выберите Зону #  $(1 4)$
- Активируйте: поставьте галочку в окне Зона # (маскирование)

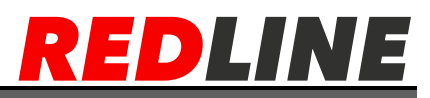

- Нажмите [Настройка] для входа в меню установки зоны маскирования.
- Установите зону маскирования. Для каждой камеры может быть установлено до 4 зон маскирования.
- Нажмите [Сохранить] для сохранения настроек и выхода [Выход] из меню.

### <span id="page-23-0"></span>**Запись**

В данном меню вы можете настраивать установки записи по каналам, включать и отключать запись, выбирать размер записи по времени, настраивать расписание записи по тревоге или детектору движения, изменять разрешения записи основного видео потока.

ВНИМАНИЕ: Перед настройками записи убедитесь, что в вашем устройстве установлен жесткий диск, и он отформатирован.

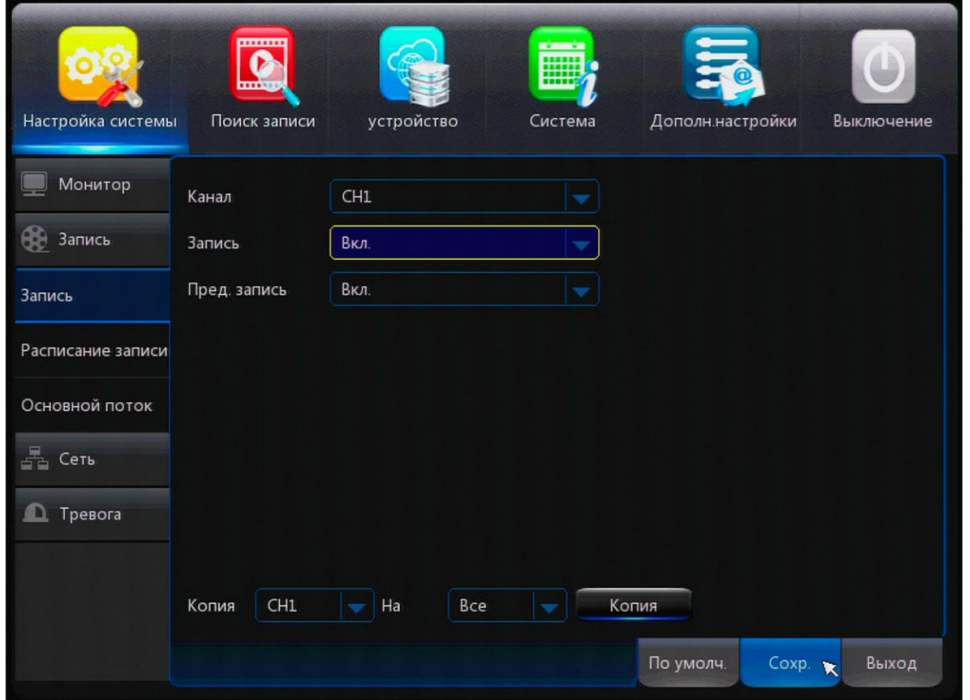

Настройки записи:

- Нажмите [Основное меню], далее [Запись] для входа в настройки записи
- Канал: Выбор канала для настройки записи.
- Запись: Включить/отключить предзапись. Предзапись поддерживается при записи по детектору движения или по тревоге.
- Копия: копировать параметры текущего канала на другой канал или на все каналы.

### <span id="page-23-1"></span>**Расписание записи**

Настройки записи по расписанию производятся через [Основное меню], далее [Запись], далее [Расписание].

# *LINE*

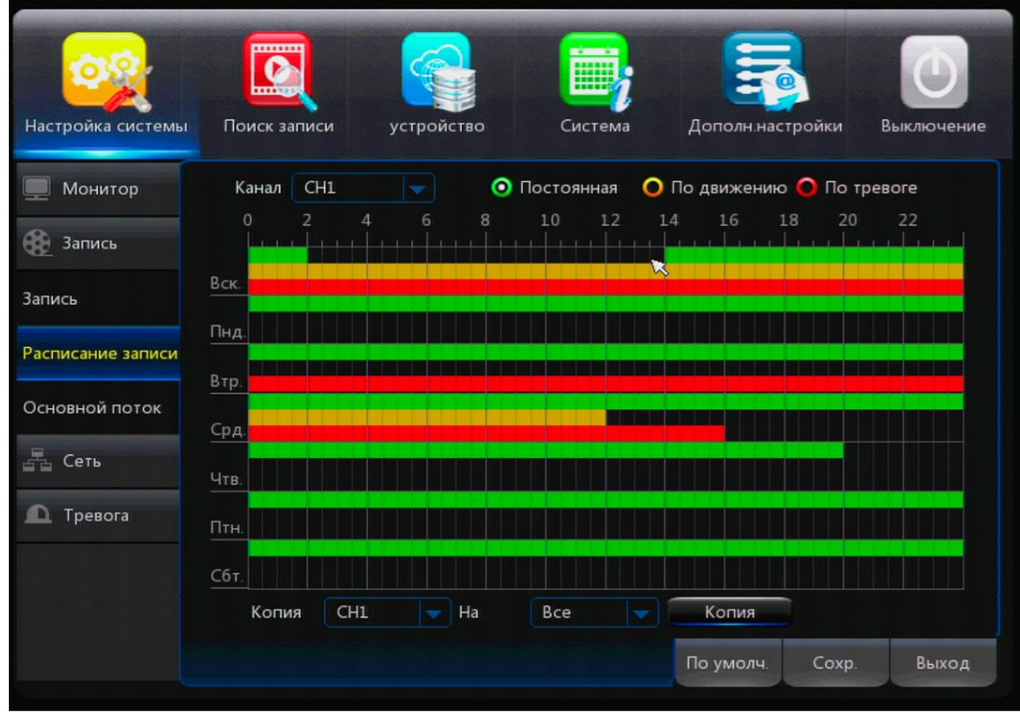

Основные информационные обозначения:

- Серый цвет обозначает сейчас нет записи.
- Красный цвет запись по тревоге
- Зеленый цвет постоянная запись,
- Желтый цвет- запись по детектору движения.

По умолчанию на видеорегистраторе настроена постоянная запись по расписанию, по всем каналам и дням недели 24 часа в сутки. Для настройки записи [Только по тревоге] с помощью мышки удалите постоянную запись, скопируйте ее по всем каналам и днем недели по необходимости, закрасьте красным цветом запись по тревоге. Для настройки записи [Только по движению] с помощью мышки удалите постоянную запись, скопируйте ее по всем каналам и дням недели, по необходимости закрасьте желтым цветом запись по движению.

### <span id="page-24-0"></span>**Основной поток**

Основной поток используется для просмотра на мониторе непосредственно в режиме реального времени и для записи качественного архива.

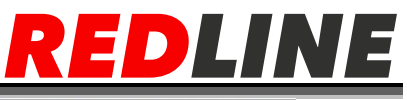

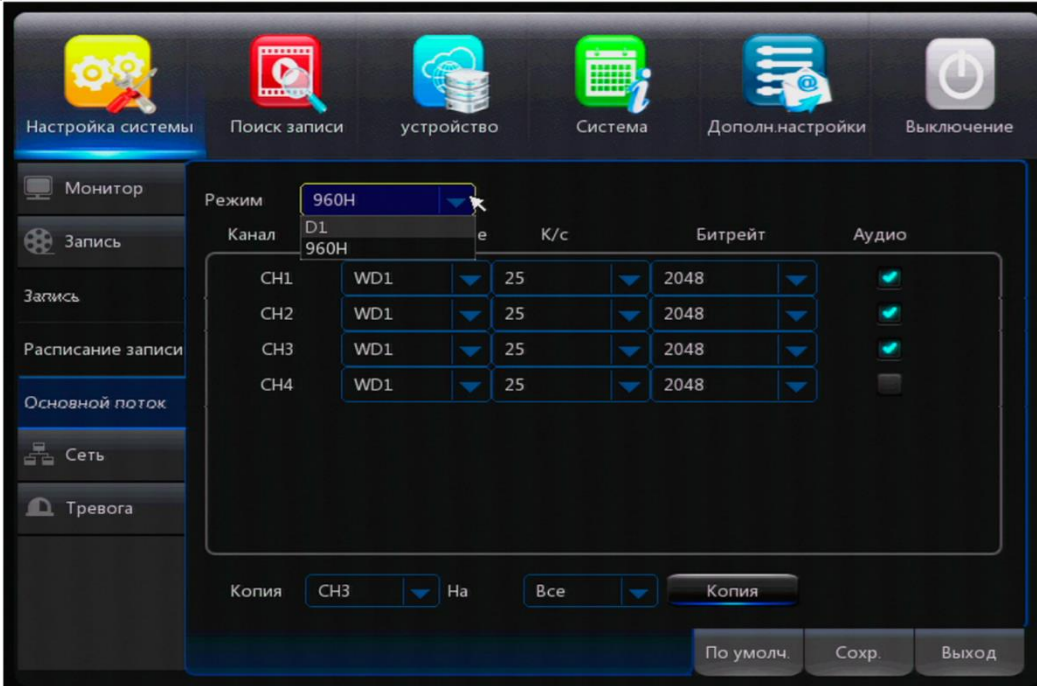

Разрешение записи 960\*576, 1280\*720 или 1920\*1080

Подсказка: Записи с большим разрешением дают более детальное изображение при воспроизведении, но заполняют жесткий диск быстрее,

- К/сек: Установка скорости записи в диапазоне от 1 кадр/сек до 25 кади/сек. В зависимости от скорости записи изменяется битрейт
- Битрейт: Скорость передачи информации по каналу.

 Аудио: Вы можете включить аудиозапись для записи звука. Аудио сигнал передается в видеорегистратор через аудио вход подключенного микрофона. Для использования данной функции к видеорегистратору должны быть подключены микрофоны.

### <span id="page-25-0"></span>**Сеть**

В данном разделе осуществляется настройка регистратора для работы по сети.

Нажмите [Основное меню] далее [Настройки] далее [Сеть] для входа в меню сетевых настроек. После выбора типа сетевого подключения (DHCP, PPPOE, Статический или 3G) и настроек порта, появляется возможность осуществить доступ к видеорегистратору через сеть.

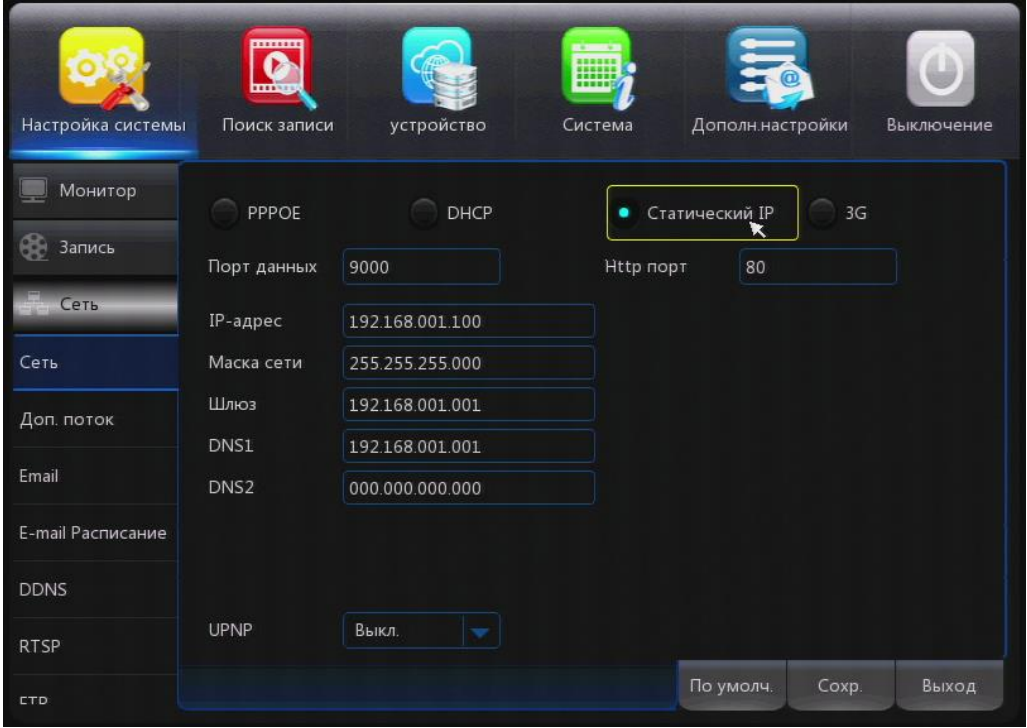

В данном меню Вы можете выбрать принцип построения сети.

Статический: Ввод IP адреса вручную

 DHCP: Автоматическое получение IP адреса от DHCP сервера (чаще всего это роутер так же его в сети может не быть вообще )

PPPOE: настройка подключения точка - точка поверх технологии Ethernet (тунелирование). Чаще всего используется Широкополосными модемами.

3G-подключение через внешний 3G модем.

### **Статический IP- адрес.**

Статический IP – адрес – это постоянный адрес устройства в сети задаваемый вручную. По умолчанию 192.168.1.100. Если заводской адрес не попадает в вашу подсеть или уже занят каким-либо другим устройством его необходимо изменить.

Нажмите [Основное меню], далее [Настройки], далее [Сеть] для входа в меню сетевых настроек.

После установки сетевых настроек IP адреса, порта, маски подсети и основного шлюза, появляется возможность осуществить доступ к видеорегистратору через сеть.

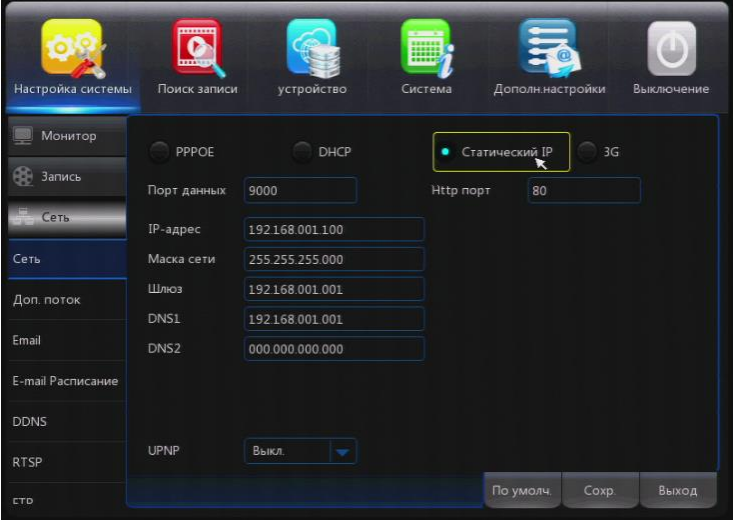

### **WWW.REDLINE-CCTV.RU**

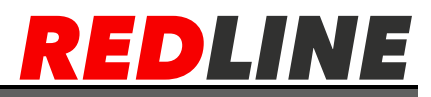

Выберите тип подключения к сети «статический IP», установите маску вашей подсети: по умолчанию 255.255.255.0 во вкладке шлюз, введите адрес шлюза (роутера чаще всего) вашей сети: по умолчанию 192.168.1.1

Подсказка: IP адрес должен находиться в одной подсети со шлюзом. (если до этого Вы не настраивали IP сети, рекомендуется прочитать специализированную литературу или воспользоваться услугами специалиста).

 Порт видео: номер медиа порта, который используется для частного протокола связи между видеорегистратором и ПК, по умолчанию имеет значение 9000.

Порт http: используется для подключения к web интерфейсу, по умолчанию 80

### **Установка DHCP**

DHCP – это сетевой протокол, позволяющий устройствам автоматически получить IP-адрес и другие параметры, необходимые для работы в сети TCP/IP.

Установка DHCP: Автоматическое получение IP адреса. После выбора режима DHCP, нажмите [Сохранить], далее [Выход], после чего система перезагрузится. После запуска система установит соединение с сервером DHCP автоматически. После успешного соединения устройство получит IP адрес и выведет его на экран.

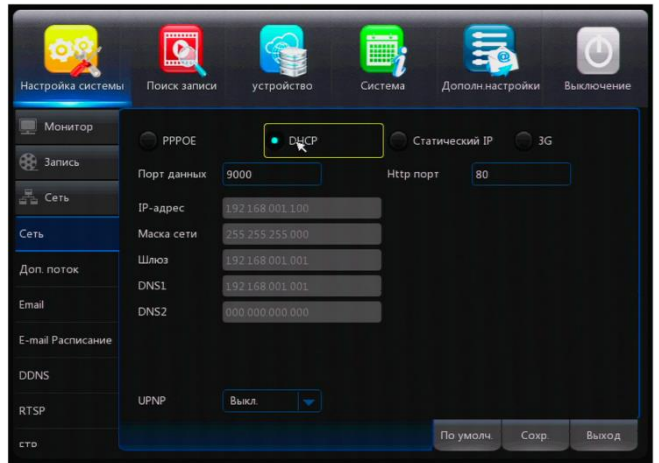

Внимание: Для корректной работы протокола DHCP в сети должен быть настроен DHCP сервер. Компьютер по умолчанию не является DHCP сервером.

#### **Установка PPPoE**

PPPoE (англ. Point-to-point protocol over Ethernet) — сетевой протокол канального уровня передачи кадров PPP через Ethernet. В основном используется xDSLсервисами.

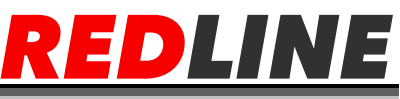

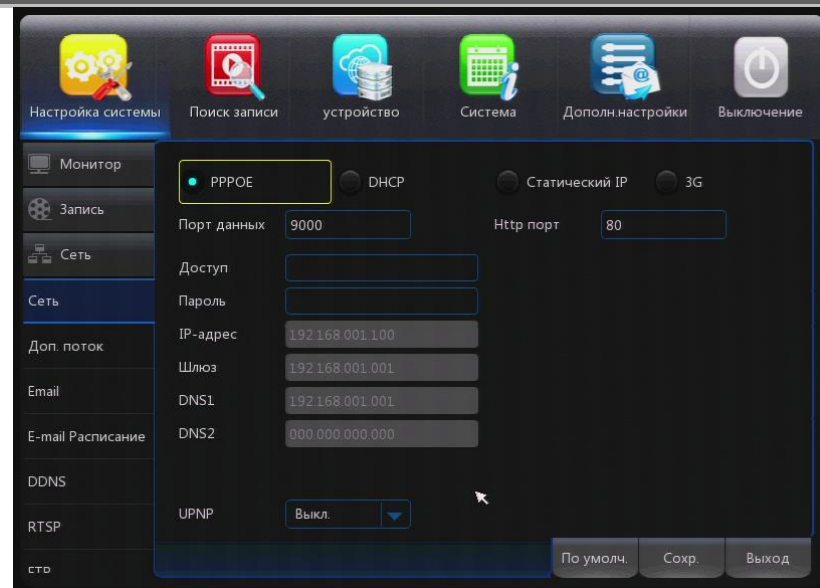

Установка PPPOE: Широкополосный модемный доступ к сети.

Введите имя пользователя и пароль PPPOE, предоставленный провайдером. Подсказка: Если линия ADSL подключена только к одному видеорегистратору, то вы можете выбрать подключение к интернету в режиме PPPOE, когда модем ADSL будет подключен к устройству напрямую.

После ввода имени пользователя и пароля PPPOE, нажмите [Сохранить] далее [Выход], после чего система перезагрузится. Затем, видеорегистратор автоматически установит сетевое соединение в режиме PPPOE. После успешного подключения, IP адрес будет автоматически изменен на полученный динамический WAN IP адрес.

### **Установка 3G**

После подключения USB модема к видеорегистратору необходимо настроить видеорегистратор для обеспечения его работы в сетях 3G. Для настройки войдите в [Основное меню] далее [Сеть]. В разделе [Сеть] Тип сети выберите [3G]. Заполните поля точка доступа (APN) Номер дозвона \*99#, имя и пароль оставьте пустыми. Это стандартные параметры для настройки USB-модемов, получить которые вы можете, обратившись в службу технической поддержки вашего оператора связи.

Нажмите кнопку [Сохранить] для сохранения настроек или кнопку [По умолчанию] для сохранения настроек по умолчанию. Далее [Выход]. Произойдет перезагрузка видеорегистратора с примененными параметрами.

Регистратор работает с модемами 3G Huawei такими как Е171, E172 Е172, Е173, Е1550, Е386, Е253 (версия «В» не поддерживается), Е352.С модемами 4G/LTE видеорегистраторы не работают

### <span id="page-28-0"></span>**Дополнительный поток**

Дополнительный поток предназначен для уменьшения нагрузки на сеть и систему при просмотре видео с большого количества каналов одновременно или низких показателях пропускной способности сети.

Выполнить настройки для дополнительного потока можно через [Основное меню], далее [Сеть], далее [Доп. поток].

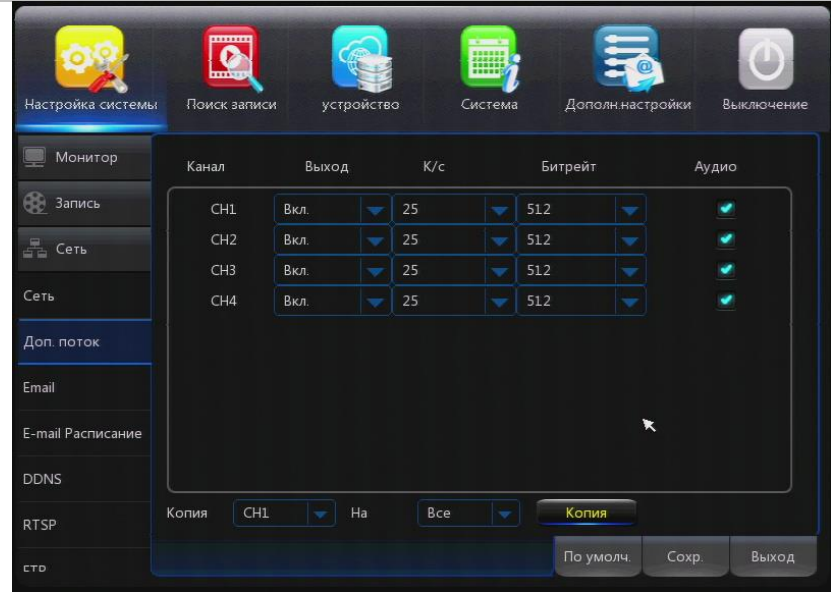

- Канал: Канал передачи видео по сети
- Выход: Включить/Отключить передачу видео по сети в данном канале
- К/сек: Установка скорости записи в диапазоне от 1 кадр/сек до 25 кадр/сек

В зависимости от скорости записи изменится битрейт.

Битрейт: скорость передачи видео потока по каналу

Аудио: Передача звука по сети в режиме просмотра онлайн и при просмотре удаленной записи.

### <span id="page-29-0"></span>**Настройка оповещения по Email**

Во вкладке [Email] включить оповещение по Email

Указать порт сервера используемого почтового ящика

Указать SMTP – сервер почтового ящика

Во вкладке [Отправитель] указать Ваш Email отправителя, зарегистрированного на почтовом сервере.

Введите пароль учетной записи.

Во вкладке [Получатель] указать Email

После ввода всех параметров, нажмите [Тест]. Запустится проверка настроек на почтовом сервере. Если все настройки в порядке, то появится надпись [Тест SMTP успешен!]. На указанный адрес придет информационное письмо

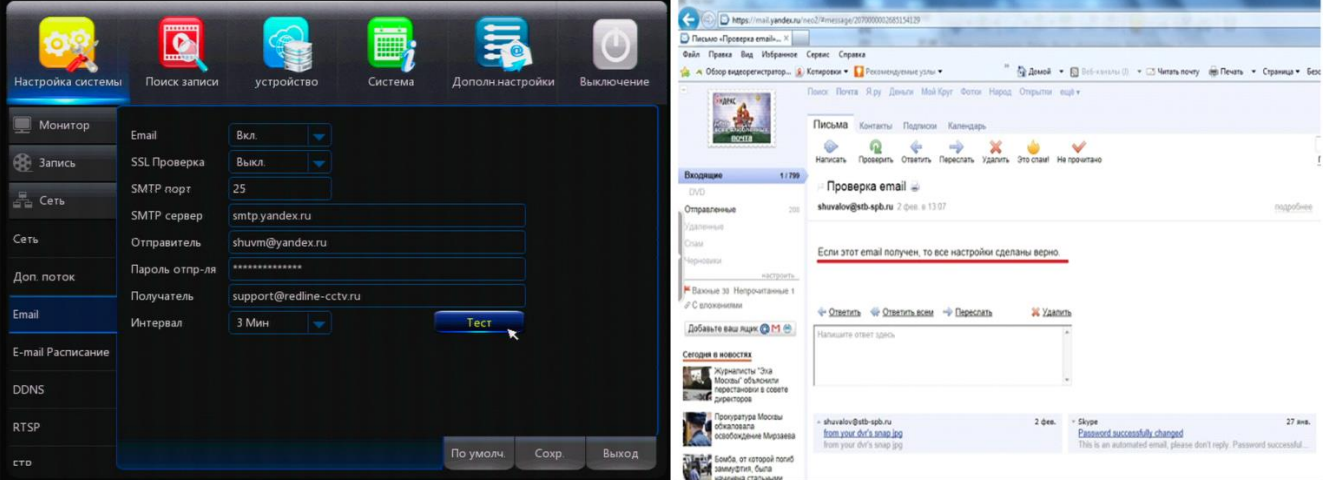

На настроенный почтовый ящик будут поступать тревожные сообщения о срабатывании датчиков движения или потере видео. Не забудьте во вкладке [Тревога], далее [Движение] или [Тревога] поставить галочку «отправка тревожного сообщения на email».

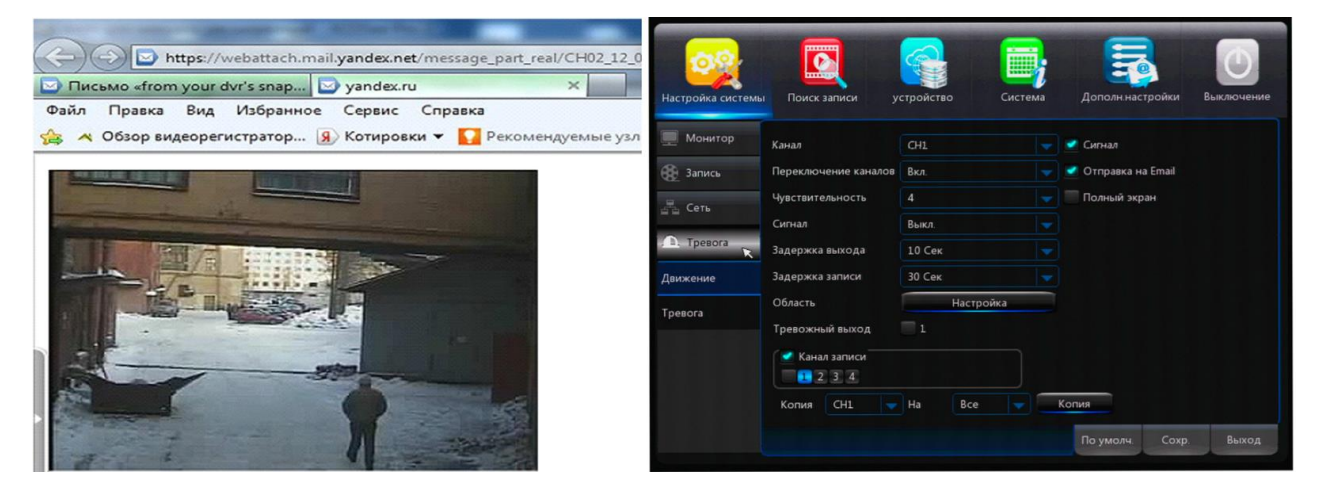

### <span id="page-30-0"></span>**DDNS**

Служба DDNS используется в случае, когда на объекте провайдер предоставляет внешний динамический IP адрес. В этом случае подключение будет осуществляться не через IP адрес, а по доменной ссылке. Данная служба работает только с проводным интернетом.

Информационные данные меню:

DDNS: Кнопка включения и выключения данной службы.

Сервер: Пользователь может выбрать желаемый сервер DDNS самостоятельно: имеются несколько вариантов: DDNS\_3322, DYNDNS, NO\_IP, СHANGEIP, DNSEXIT. Адрес: Введите имя хоста, зарегистрированное на динамическом сервере. Имя пользователя: Введите имя пользователя, зарегистрированное на динамическом сервере.

Пароль: Введите пароль, зарегистрированный на динамическом сервере.

При необходимости после введённых вами данных нажмите кнопку [Тест DDNS], для проверки правильности настройки. При успешных настройках появится сообщение "Тест DDNS: успех!".

30

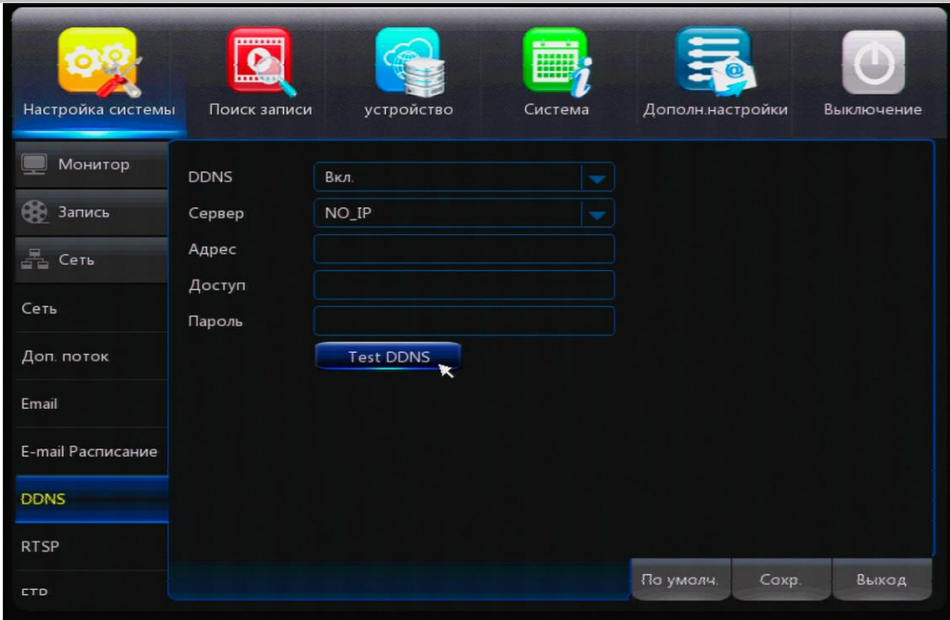

### <span id="page-31-0"></span>**RTSP**

RTSP – это потоковый протокол передачи потоков в реальном времени (Real Time Streaming Protocol), предназначенный для использования в системах, работающих с мультимедиа данными, и позволяющий клиенту удаленно управлять потоком данных с сервера.

Инструкция по настройке RTSP.

Ссылка на поток имеет вид rtsp://имя\_пользователя**:**пароль@IP:554/live/chA\_B\_C

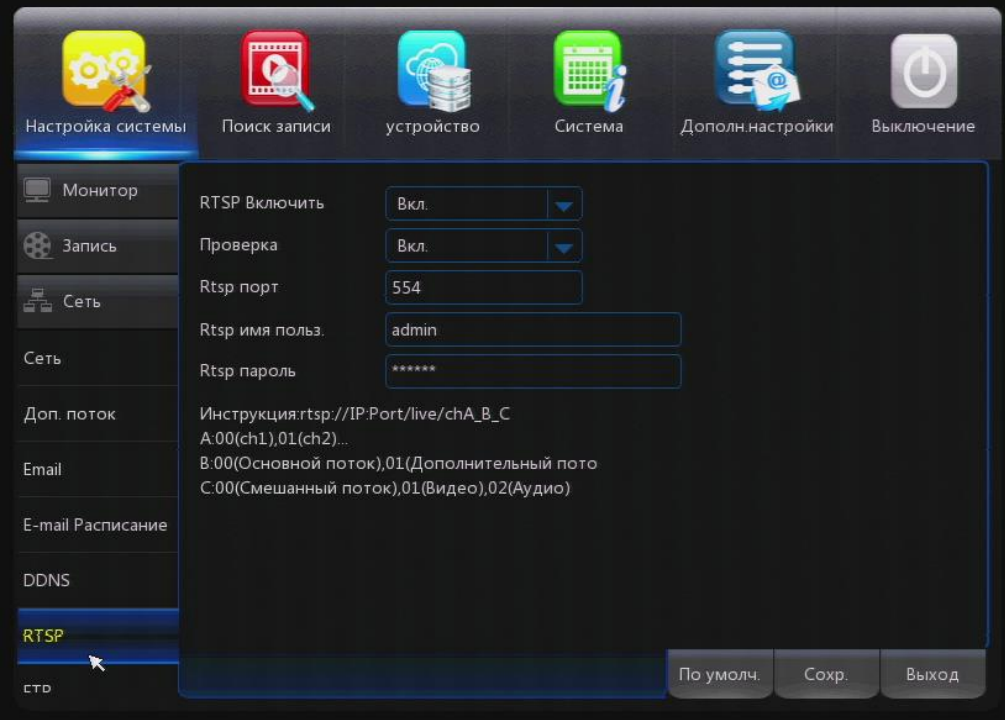

В случае если отключена аутентификация rtsp, то ссылка имеет вид как на картинке выше (отсутствует имя пользователя и пароль в строке).

IP – ip адрес регистратора

A:00(ch1) 01(ch2)…- Выбор канала необходимого для передачи потока видео.

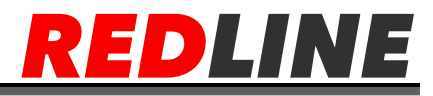

B:00 (основной поток), 01 (Дополнительный поток) – Выбор в каком потоке передавать видео.

С:00 (смешанный поток), 01 (видео), 02 (Аудио) – Выбор смешанной передачи видео вместе с аудио данными.

Просматривать поток можно с помощью плеера VLC и других аналогичных программ.

### <span id="page-32-0"></span>**FTP**

Отправка уведомлений и картинок на FTP-сервер может осуществляться при возникновении тревожных событий. Отправка выполняется по протоколу FTP

Для отправки тревожных сообщений на ftp сервер. Нажмите [Основное меню], далее [Сеть], далее [FTP].

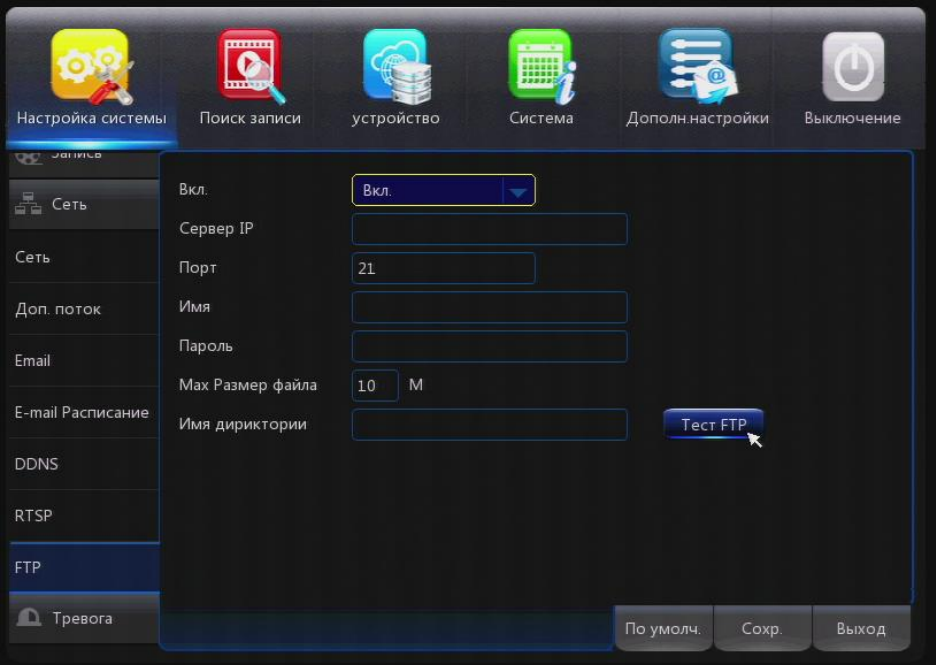

Описание меню:

- Вкл: Включение или выключение FTP
- Сервер IP: IP адрес или имя FTP сервера.

 Порт: Номер FTP-сервера. Значение по умолчанию -21, диапазон значений от 1 до 65535.

- Имя: Имя пользователя для доступа к FTP серверу.
- Пароль: Пароль пользователя для доступа к FTP-серверу

 Максимальный размер файла: Максимальный размер файла, для отправки на FTP – сервер от 1 до 10 Мб

 Имя директории: путь на FTP-сервере (директория папка). В данную папку будут сохраняться отправленные файлы.

Для настройки FTP сервера вам необходимо зайти в [Основное меню], далее [Сеть], далее вкладка [FTP]. Для работы с FTP сервером необходимо его включить нажатием на кнопку [ВКЛ]. Далее в строке [Сервер IP] указать IP адрес сервера FTP. Порт по умолчанию для FTP [21].

Во вкладке Имя и пароль укажите ваши данные, созданные при настройке FTP Сервера.

Во вкладке максимальная длинна файла можно выбрать размер отсылаемого файла. От 1 до 10 МБ.

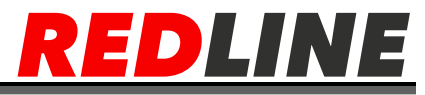

Во Вкладке директория указывает папку, в которую будут складываться файлы, отправленные по тревоге.

После введенных настроек произведите проверку нажав на кнопку Тест FTP. Если все настройки выполнены верно появится запись Успешно. Это означает что вы ввели все настройки верно.

Для проверки работы FTP сервера вам необходимо зайти на него с помощью любого интернет браузера. ftp://ххххххх.ru, для входа на FTP-сервер необходимо ввести имя пользователя и пароль.

После успешного входа вы сможете увидеть папку [Директория], в которую будут поступать тревожные изображения с камер.

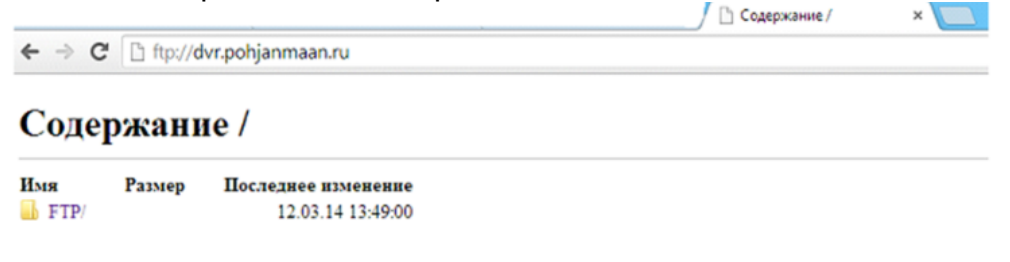

#### <span id="page-33-0"></span>**Запись по детектору движения**

Установите параметры для детектора движения. Нажмите [Основное меню], далее [Тревога], далее [Движение] для настройки параметров.

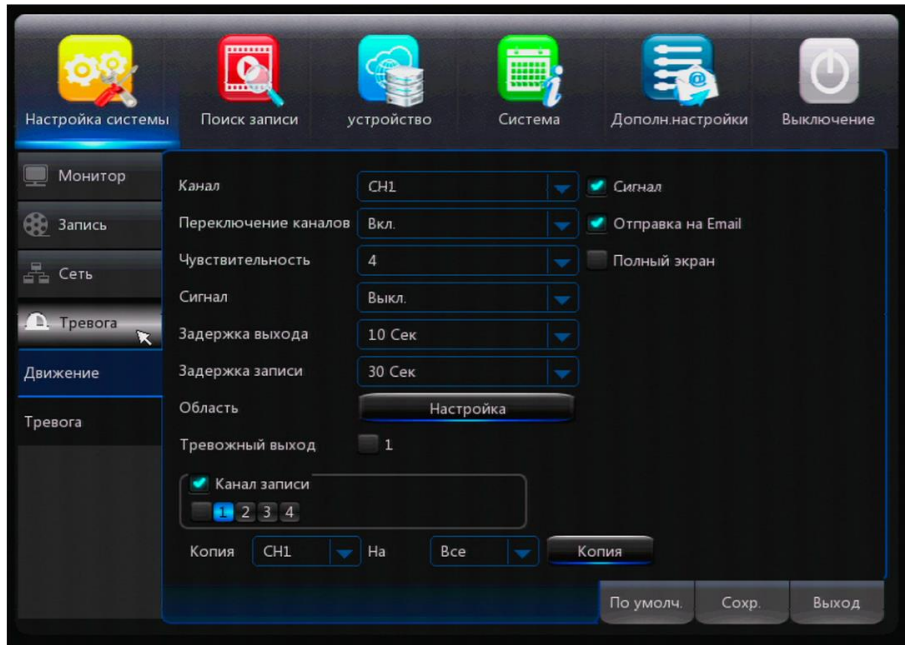

- Канал: Выбор канала записи.
- Зона: Настройка зоны детектора движения важнейшего контроля.
- Чувствительность: Система поддерживает до 8 уровней.

 Выход тревоги: Каждый канал реагирует на состояние тревоги входного/выходного сигнала, то есть, входной сигнал тревоги удовлетворяет требованиям, то начнется запись по соответствующему каналу.

- Задержка: Длительность активации (10 сек, 20 сек, 40 сек, 60 сек).
- Сигнал: Выбор продолжительности времени звучания сигнала, во время обнаружения тревоги (10 сек, 20 сек, 40 сек, 60 сек).

 E-mail: При активации этой функций будет выводиться сообщение о тревоге и отправляться сообщение на Е-mail.

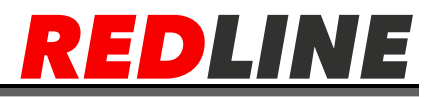

- Полный экран: Канал отображает тревогу во весь экран во время обнаружения тревоги.
- Записывать: Канал запускает записи синхронно при обнаружении тревоги.

#### **Процесс настройка области работы детектора движения.**

Кликните мышкой по кнопке Область [Настройка] и войдите в настройку области работы детектора движения.

Сетка красного цвета означает включение детектора движения в данной зоне, а сетка полупрозрачного белого цвета — выключение детектора движения в этой зоне. После установки зоны нужно кликнуть правую кнопку мышки и вернуться в меню [Движение] далее нажмите [Сохранить] и изменения параметров вступают в действие.

### <span id="page-34-0"></span>**Запись по тревоге**

IO Канал: Выбор канала.

 Выход тревоги: Каждый канал реагирует на состояние тревоги входного/выходного сигнала, то есть, если входной сигнал тревоги удовлетворяет требованиям, то начнется запись по соответствующему каналу.

 Состояние: НО (нормально открыт): в обычном состоянии цепи тревоги разомкнуты, при возникновении тревоги они замыкаются. НЗ (нормально закрыт): в обычном состоянии цепи тревоги замкнуты, при возникновении тревоги они размыкаются.

Задержка: Длительность активации тревоги (30 сек,1-2-5 мин).

 Сигнал: Выбор продолжительности времени звучания сигнала, во время обнаружения тревоги (10 сек, 20 сек, 40 сек, 60 сек).

 E-mail: При активации этой функций будет выводиться сообщение о тревоге и отправляться сообщение на Е-mail.

 Полный экран: Канал отображает тревогу во весь экран во время обнаружения тревоги.

Канал записи: Выберите канал для записи тревожного видео.

Копия: Копировать настройки канала на другие каналы.

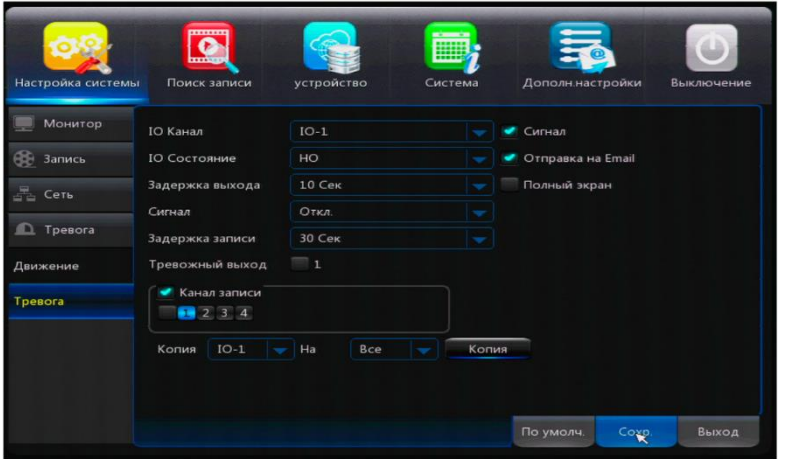

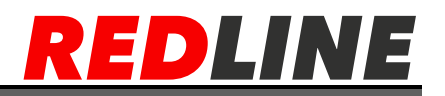

## **Поиск записи**

<span id="page-35-0"></span>В этом разделе меню Вы можете осуществлять поиск видеозаписи по дате и времени, по событию (тревоге) и по журналу, а также записать на USB носитель нужный вам архив записи.

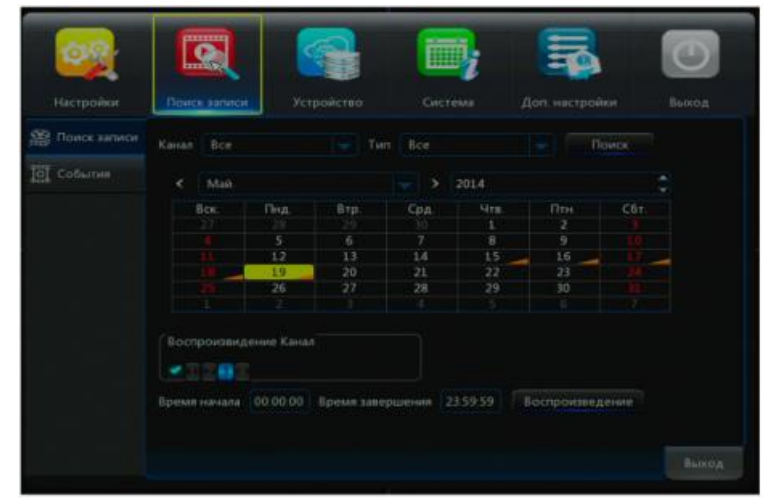

Для поиска видео записи вам необходимо войти во вкладку [Основное меню] Далее [Поиск записи] или через панель быстрого меню, кликнув по ярлыку [Воспроизведение].

 Канал: Выбор канала [Все] или по каналам, по которым будет осуществляться поиск записи.

 По дате: Выберите дату, за которую будет осуществляться поиск. Если запись существует, то нажав [Воспроизведение], вы начнете просмотр записи с того момента времени, который Вы укажите в окне [Время начала] и [Время завершения].

Тип: Выбор типа поиска записи постоянная или по тревоге.

 Поиск: При вводе даты и времени, появится календарь на все даты, выбранного месяца, если записи есть, то эти даты будут окрашены. Выберите дату, нажмите кнопку воспроизведение.

 Воспроизведение: Если в заданную дату и время существует запись, то начнется воспроизведение.

### <span id="page-35-1"></span>**Воспроизведение записи**

После выбора даты, времени и нужного канала, нажмите на кнопку «воспроизведение».

35

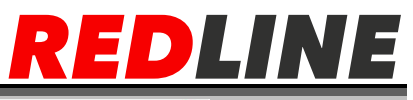

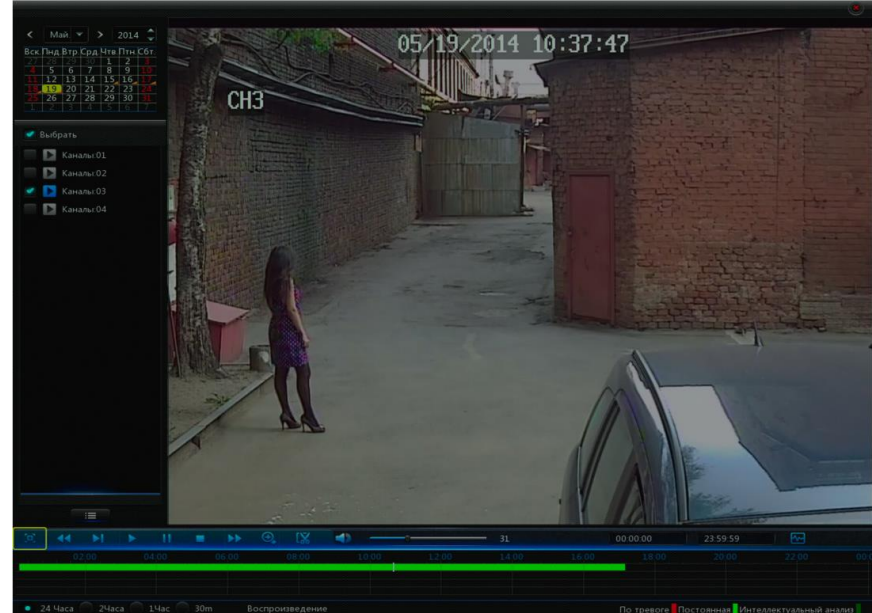

По умолчанию – шкала времени 24 часа. Можно самостоятельно выбрать шкалу времени записи, такую как 24 часа, 2 часа, 1 час, 30 минут.

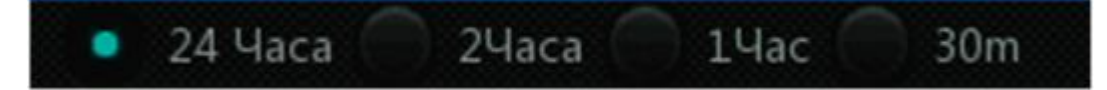

Если выбран вариант 30 минут, то временная шкала проигрывателя будет разделена по промежуткам записи по 30 минут для удобства поиска и просмотра записи. С помощью кнопок проигрывателя можно осуществлять вывод изображения по весь экран, производить ускоренную перемотку вперед и назад. Производить зумирование картинки, а также с помощью ножниц можно вырезать и сохранять необходимые промежутки записи на usb носитель, включать/выключать звук, регулировать громкость звука при просмотре архива.

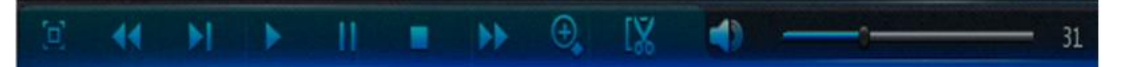

Во время просмотра записи можно увеличивать интересный объект, это можно сделать, кликнув по иконке зумирования и помощью мышки выбрать нужный фрагмент для более детального просмотра.

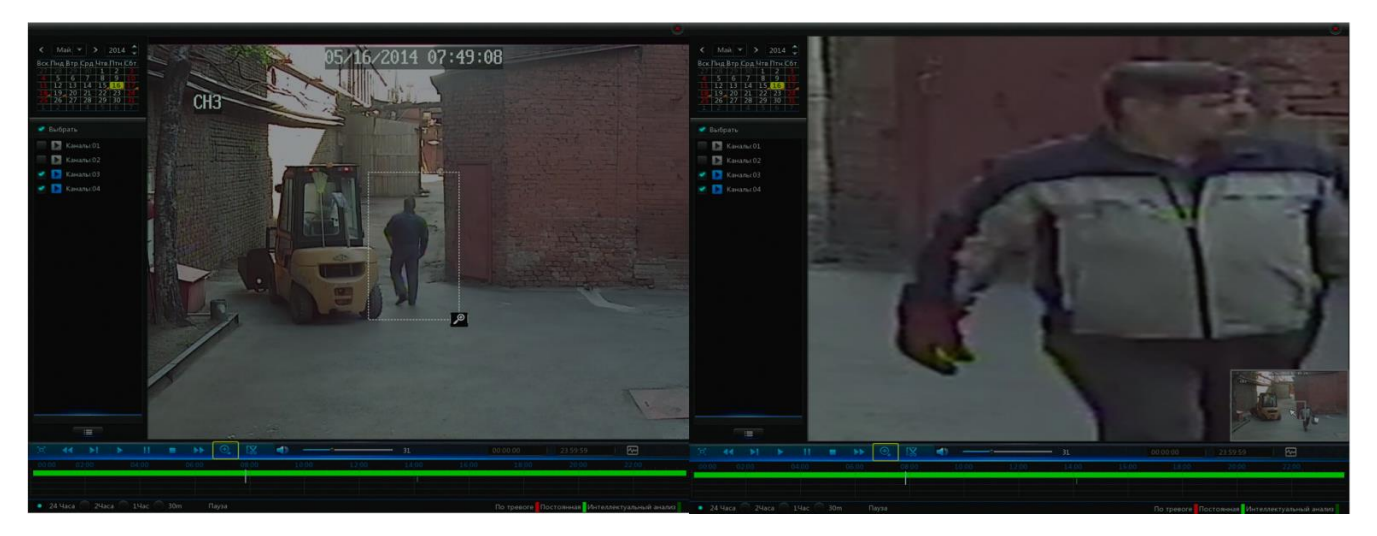

**WWW.REDLINE-CCTV.RU** 

#### <span id="page-37-0"></span>**Архивация записи при воспроизведении**

При просмотре записи можно скачать видео клип нужного отрезка сразу на флэш диск.

DILINE

Для этого необходимо кликнуть по значку ножницы, это будет началом записи, а по завершению кликнуть по значку дискеты — это будет сохранение. Автоматически всплывает окно, где необходимо будет выбрать путь сохранения видео на USB носитель. Выберите в списке устройств USB носитель

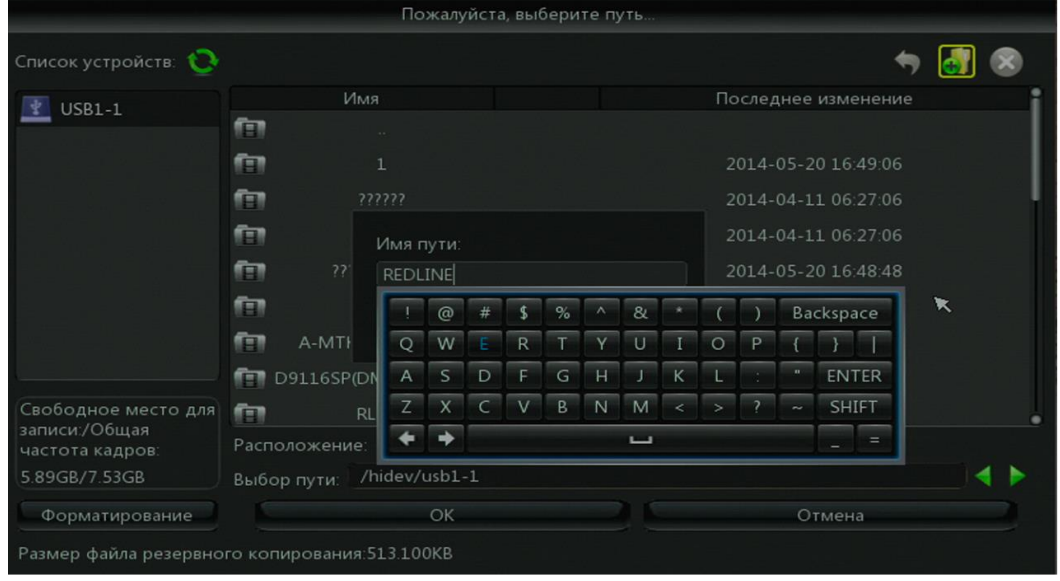

### <span id="page-37-1"></span>**Воспроизведение файлов из архива**

Для воспроизведения файлов из архива на вашем ПК необходимо установить проигрыватель RedlinePlayer, загрузив его с сайта redline-cctv.ru или с диска из комплекта.

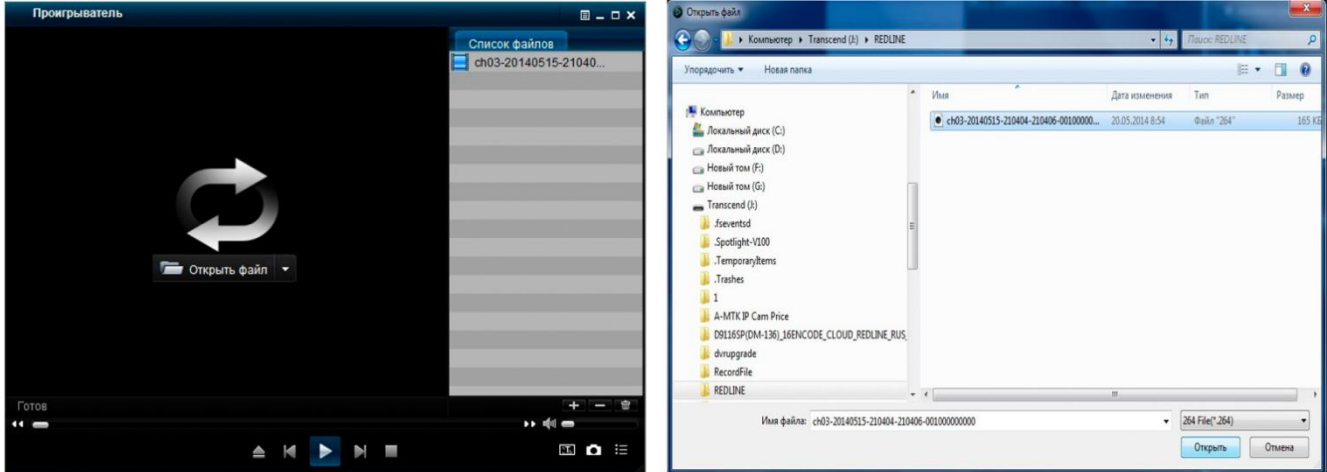

Откройте проигрыватель и выберите файл формата H.264 записанный на USB носитель или на ПК, добавьте его в список файлов и запустите просмотр фрагмента архива.

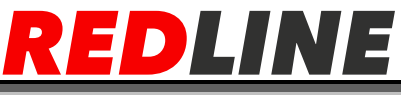

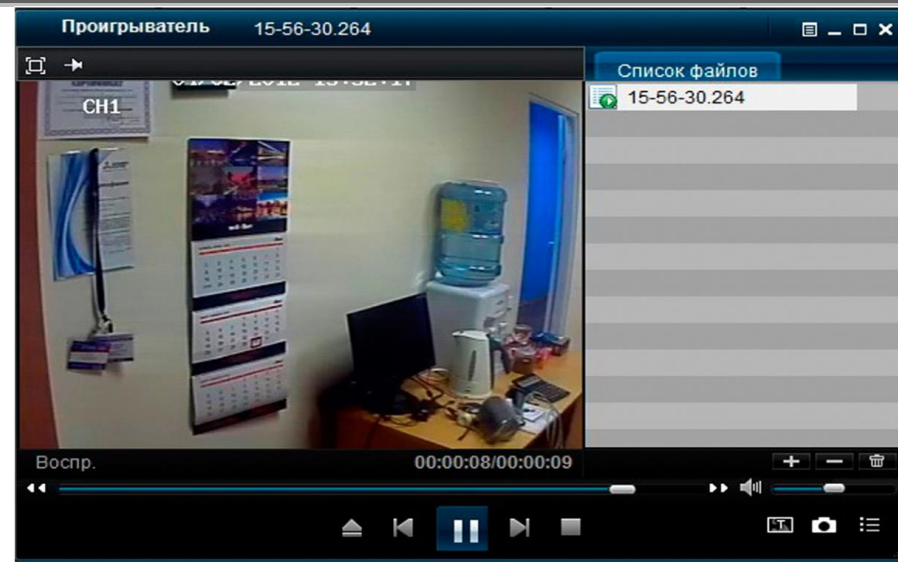

### <span id="page-38-0"></span>**Поиск события**

Поиск события осуществляется через [Основное меню], далее [Поиск записи], далее вкладка [События]. В этом интерфейсе в списке файлов можно найти нужное событие, задав дату, время, нужный канал и тип записи (постоянная или по тревоге).

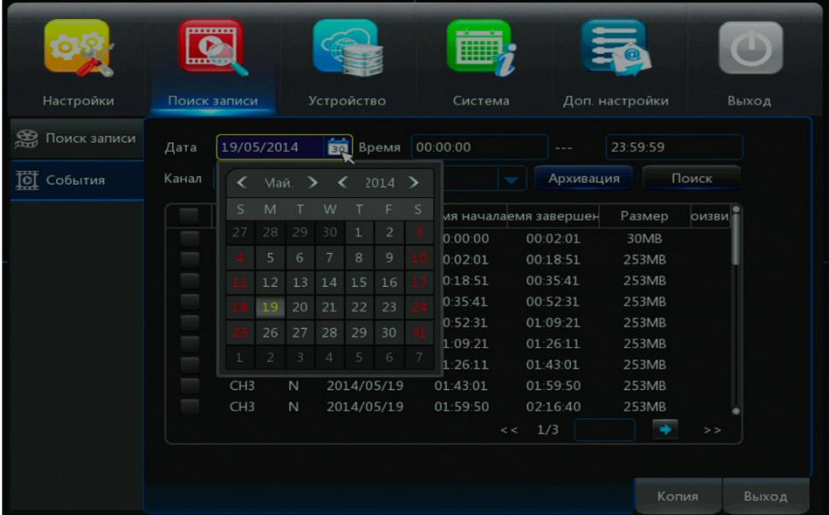

Задайте дату, интервал времени, канал и тип записи, далее нажмите [Поиск]. Появится таблица со списком событий, отметьте V те события, которые необходимо скопировать в архив на USB носитель, далее нажмите кнопку [Архивация]. Процесс архивации аналогичен процессу архивации записи при воспроизведении.

## **Управление устройством**

<span id="page-38-1"></span>В данном меню можно получить информацию о текущем состоянии жесткого диска, так же произвести форматирование диска и USB устройств. Настроить установки управления PTZ камерами и настроить облачное хранилище.

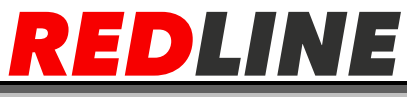

Нажмите [Основное меню], далее [Устройство], далее [HDD] для входа в меню.

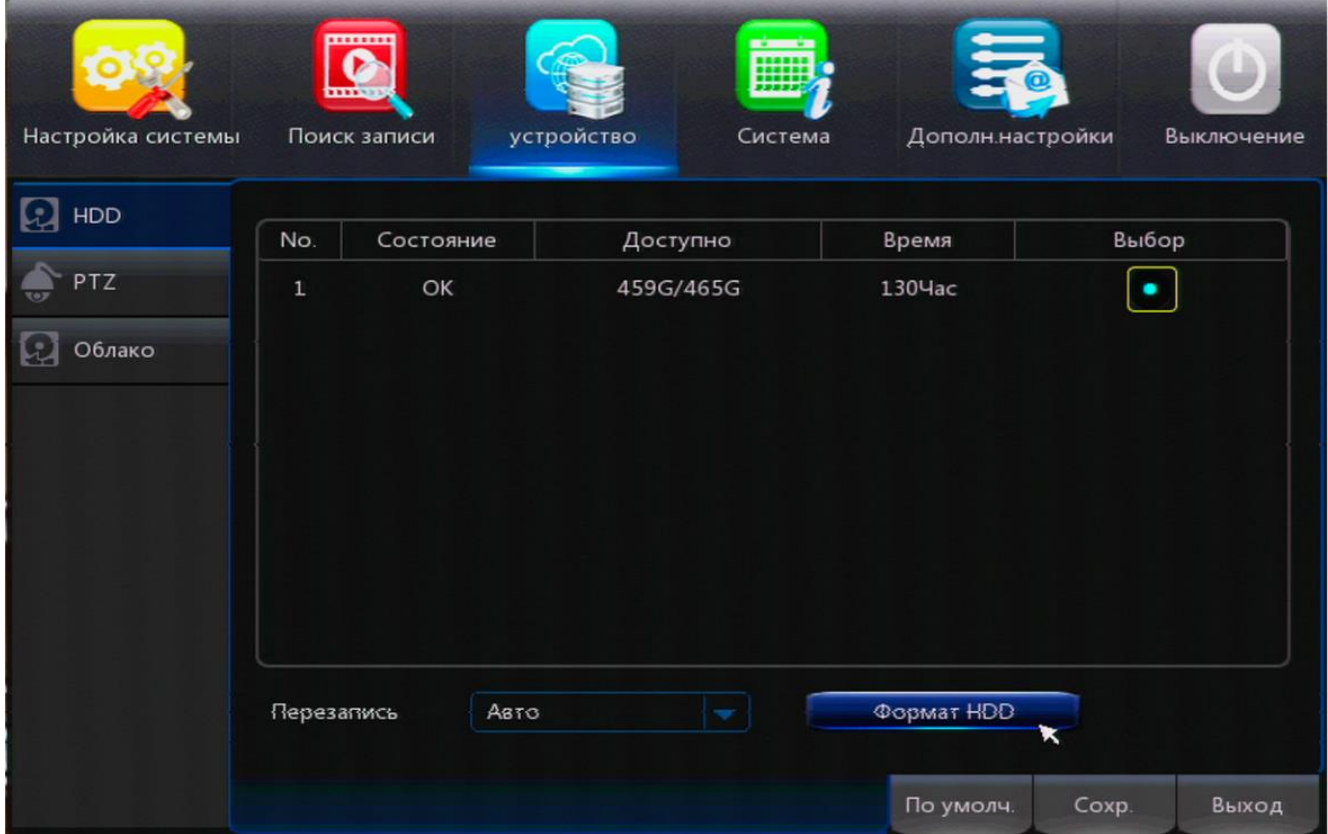

№: Номер подключенного к системе HDD

Состояние: Состояние диска, «не отформатирован» или «готов к работе».

 Доступно/Общая емкость HDD: Доступный (свободный) объем HDD/ общий объем HDD.

Время: Система показывает возможное время непрерывной записи.

 Перезапись: Установка перезаписи при заполнении HDD; когда установлено [Выкл], запись прекращается при заполнении HDD. Выберите время перезаписи: 1/7/14/30 дней. Если время записи превышает, видео будет автоматически удалятся с HDD.

### <span id="page-39-0"></span>**Форматирование HDD**

Для форматирования HDD, необходимо войти в [Основное меню] далее [Устройство] далее [HDD].

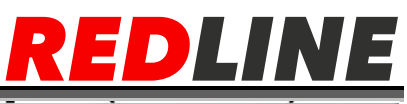

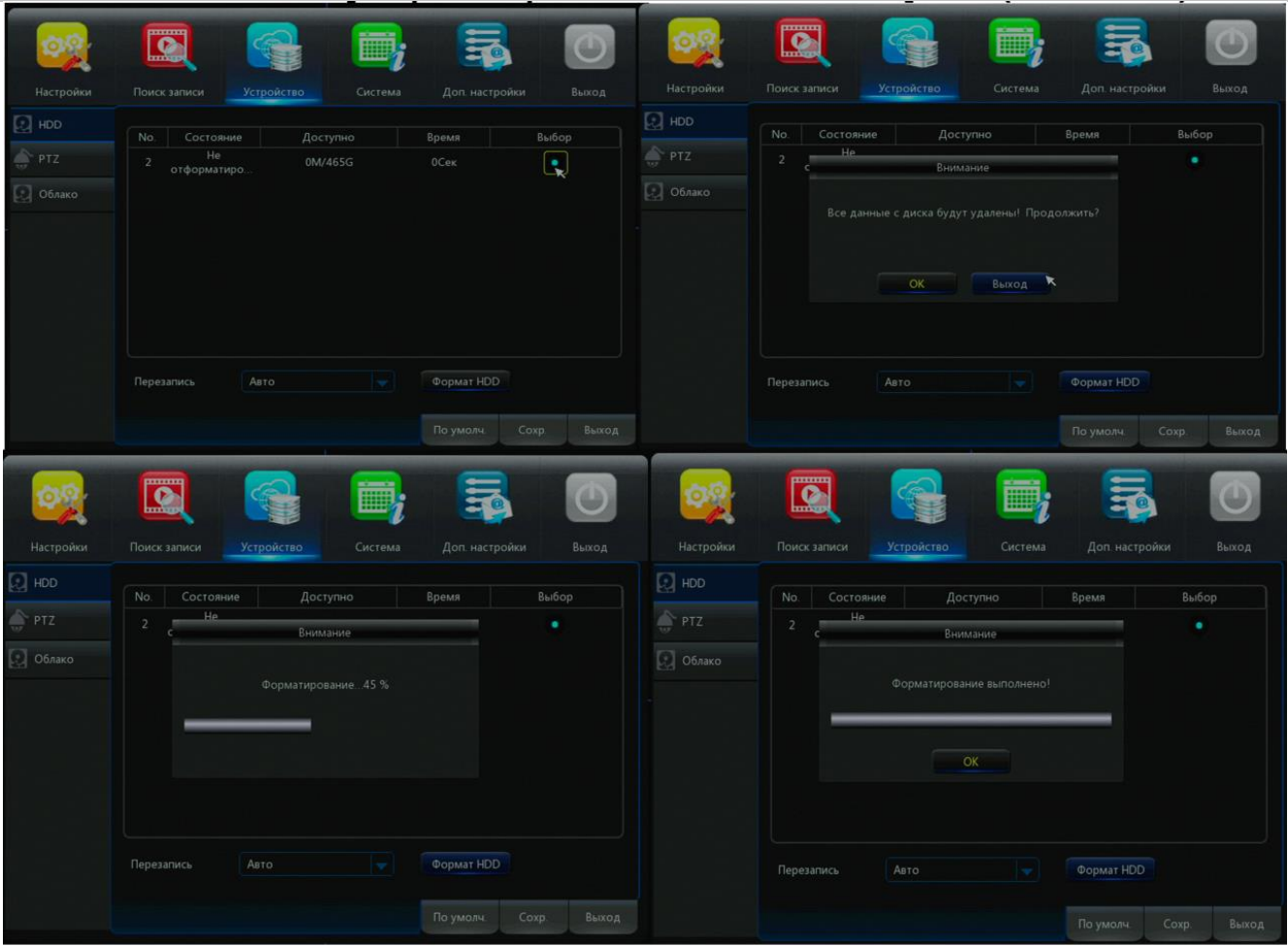

Если HDD используется впервые, то необходимо произвести форматирование HDD для возможности записывать на этот диск. Нажмите кнопку [Форматирование] для начала форматирования. В окне нажмите [ОК] для подтверждения форматирования, или нажмите [Выход] для выхода. Перед форматированием система сообщит [Все данные с диска будут удалены продолжить?], далее нажмите кнопку [ОК], система начнет [Форматирование…] по окончанию система сообщит [Форматирование выполнено].

### <span id="page-40-0"></span>**Управление PTZ камерами**

Для настройки параметров PTZ войдите в [Основное меню], далее [Устройство], далее [PTZ]

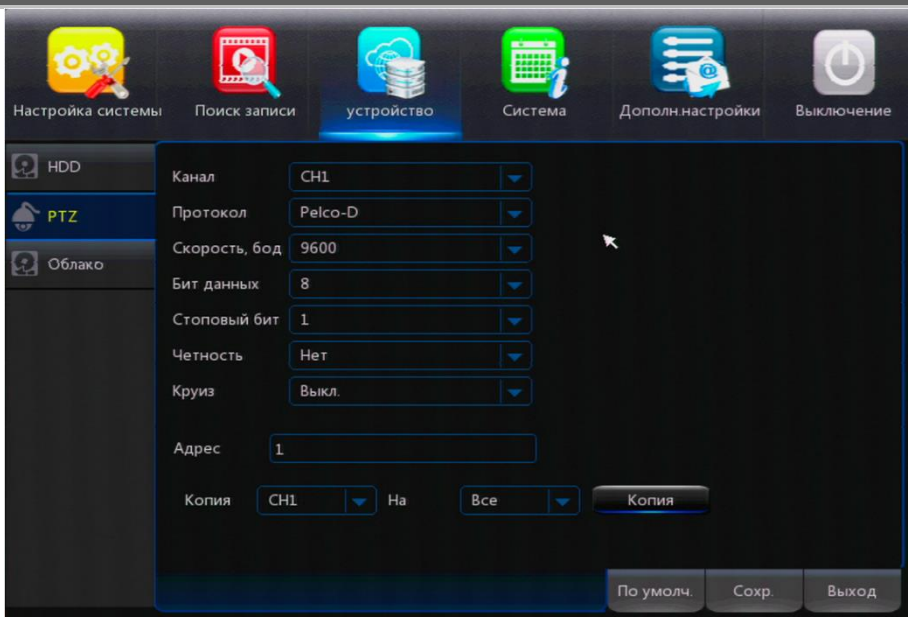

Видеорегистратор поддерживает управление встроенным меню камеры через протокол COC (Coax). Убедитесь, что он активирован в данном разделе.

- Канал: Выберите канал, к которому подключена камера PTZ
- Протокол: Выберите протокол камеры в соответствии с маркой и моделью

 Скорость: Выберите скорость передачи данных камеры, имеется 4 варианта: 1200, 2400, 4800, 9600.

Бит данных: Имеются варианты 5, 6, 7,8; по умолчанию 8

- Стоповый бит: Имеются варианты 1 и 2; по умолчанию 1
- Четность: Имеются 5 вариантов (Нет/Нечет/Четный/Маркер/Пробел) по умолчанию выставлен Нет
- Круиз: Включение/Отключение маршрута круиза.
- Адрес: Введите адрес PTZ соответствующего канала.

Управление PTZ камерами осуществляется из быстрого меню. Необходимо зайти в быстрое меню и кликнуть по значку PTZ

### <span id="page-41-0"></span>**Настройка облачного хранилища DROPBOX**

Облачное хранилище DVRCloudStorage предназначено для хранения данных полученных с видеорегистратора при возникновении чрезвычайной ситуации, таких как кража оборудования системы видеонаблюдения, пожар, вандализм. С помощью данной опции видеорегистратора, вы сможете сохранить все данные по тревоге на облачном хранилище, до момента возникновения происшествия. Для работы с хранилищем не нужно иметь постоянный (фиксированный) статический IP достаточно только подключение к интернету видеорегистратора и регистрация аккаунта на Dropbox.

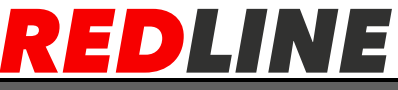

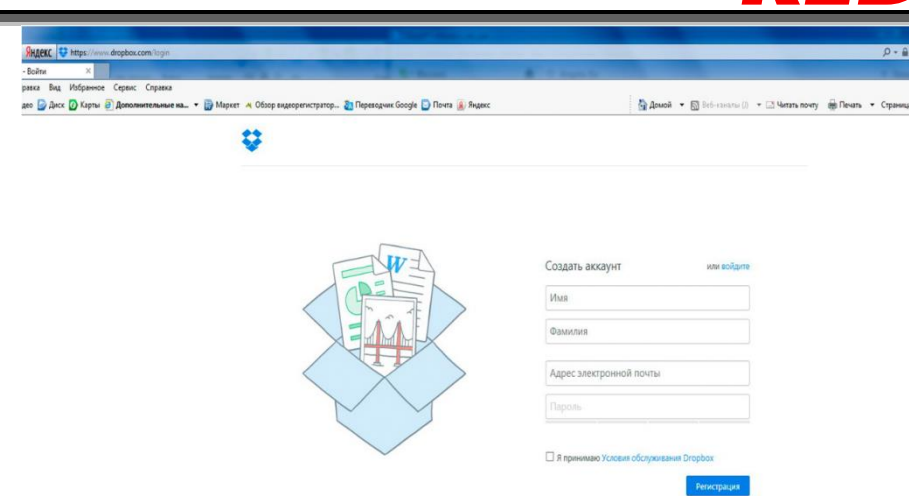

ВНИМАНИЕ: Перед настройкой облачного хранилища зарегистрируйтесь на сайте DROPBOX [https://www.dropbox.com](https://www.dropbox.com/)

Для настройки облачного хранилища войдите в [Основное меню], далее [Устройство], далее [Облако].

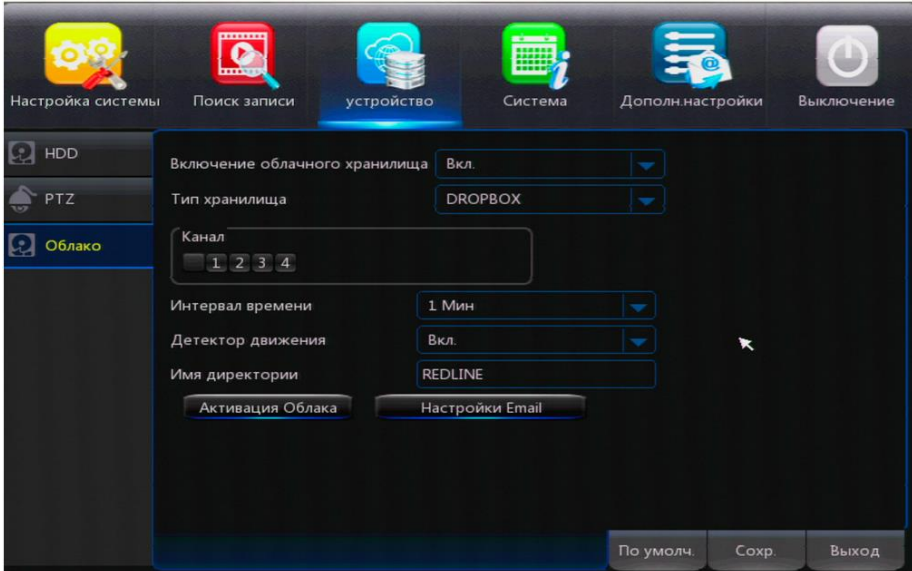

Включите Облако кликнув мышкой по вкладке Вкл/Выкл.

Активируйте те каналы, которые будете использовать для хранения на облаке, кликнув по ним мышкой и закрасив их в голубой цвет.

Выберите интервал задержки отправки изображений на облачное хранилище. От 1 минуты до 60 минут.

Включите детектор по движению. Кликнув мышкой в соответствующей вкладке. Во вкладке Имя директории напишите свое имя папки, которое будет в дальнейшем присвоено и активировано на Dropbox.

Далее переходим к настройкам электронной почты. Настройки почты идентичны настройкам оповещения по Email См. п. Настройка оповещения по Email После ввода всех параметров примените данные настройки, кликнув мышкой по [Применить]. Далее нажмите [Тест] для проверки настроек SMTP-сервера. Начнется проверка почтовых настроек логина и пароля на почтовом сервере SMTP. Если настройки SMTP портов, логин и пароль были указаны правильно, тест завершится

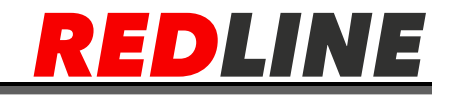

надписью: [Успешный тест настройки Email].

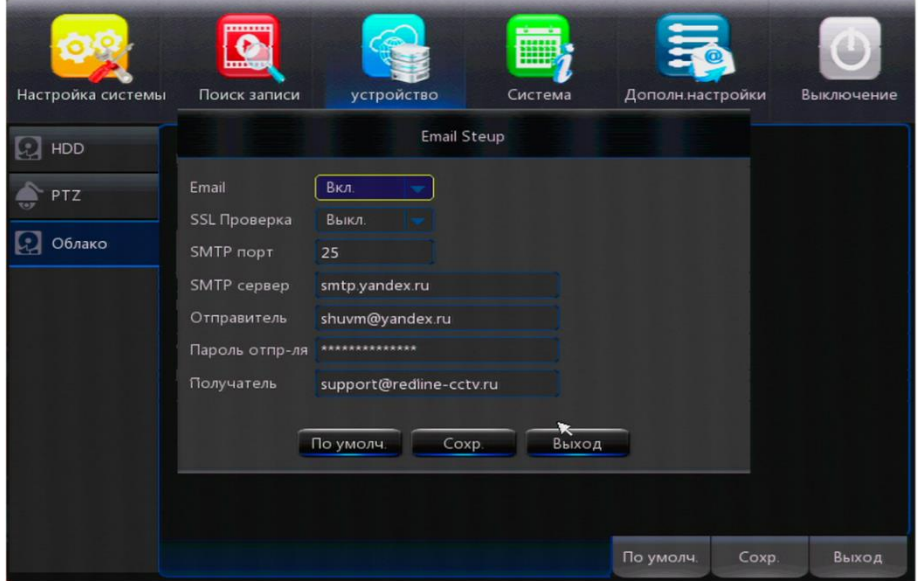

После успешной настройки Email, переходим к активации облачного хранилища. Для этого необходимо кликнуть по кнопке Активация. В сплывающем окне появится сообщение о том, что на ваш электронный адрес (Email) отправлена ссылка для активации.

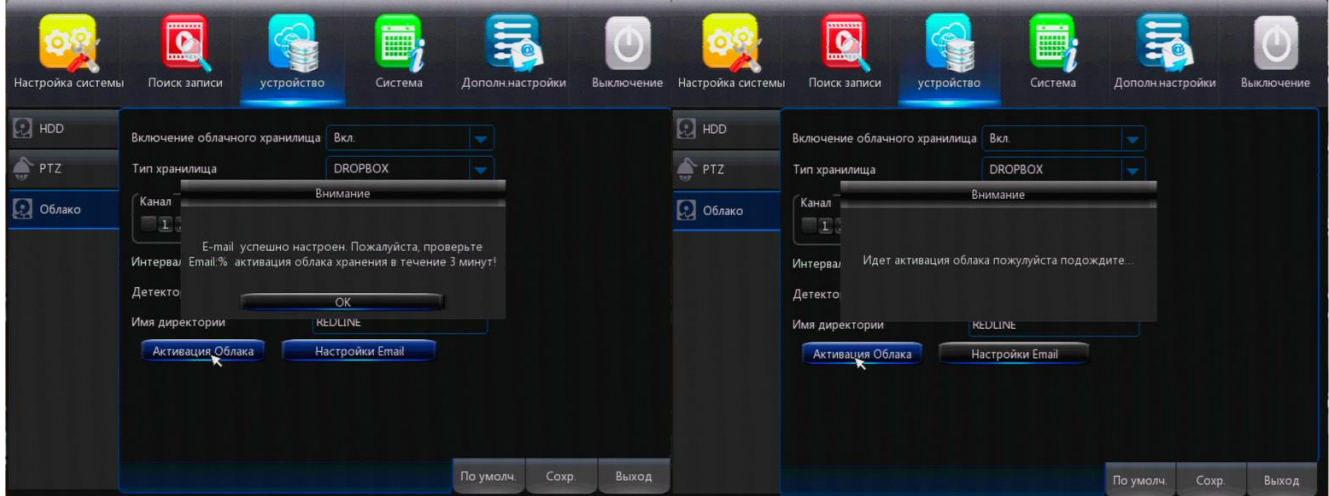

В почтовом ящике найдите письмо от DROPBOX и перейдите по ссылке в полученном письме.

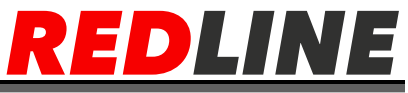

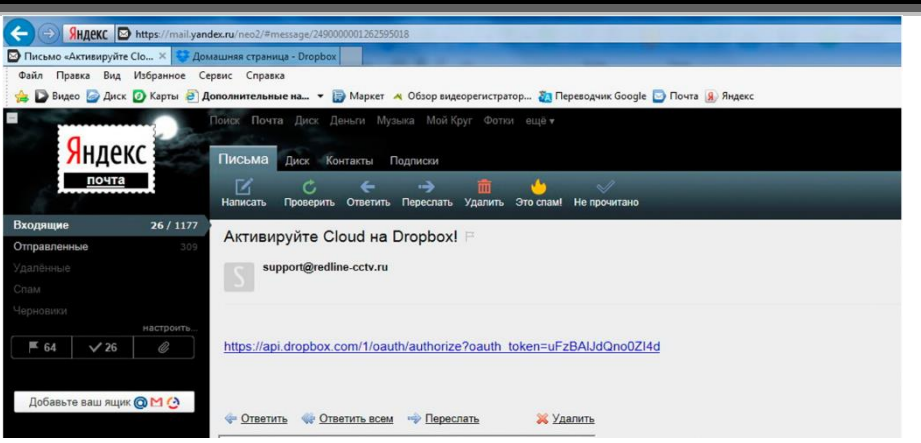

В появившемся окне авторизации разрешите доступ к папкам на вашем Dropbox. Кликните мышкой на кнопку [Можно].

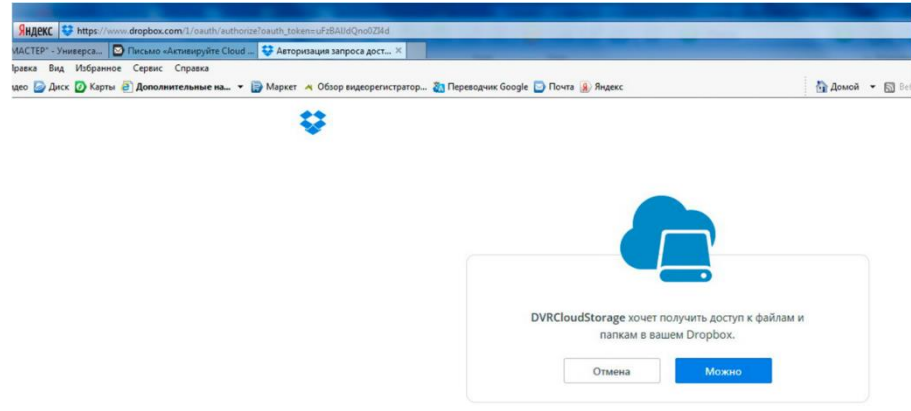

После вашего разрешения использовать ваше хранилище откроется окно с сообщением: Поздравляем Приложение DVR-CloudStorage подсоединено к вашему Dropbox.

## **Настройка параметров Системы**

### <span id="page-44-1"></span><span id="page-44-0"></span>**Дата и Время**

В данном меню вы можете производить установку параметров времени и даты, изменять формат даты, производить синхронизацию времени через интернет. Во вкладке [Доступ] производить настройку учетных записей пользователей. Добавлять и удалять нового пользователя, изменять пароль доступа, выставлять ограничения

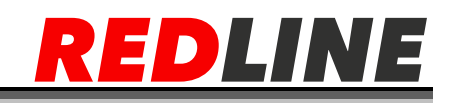

#### доступа управления видеорегистратором.

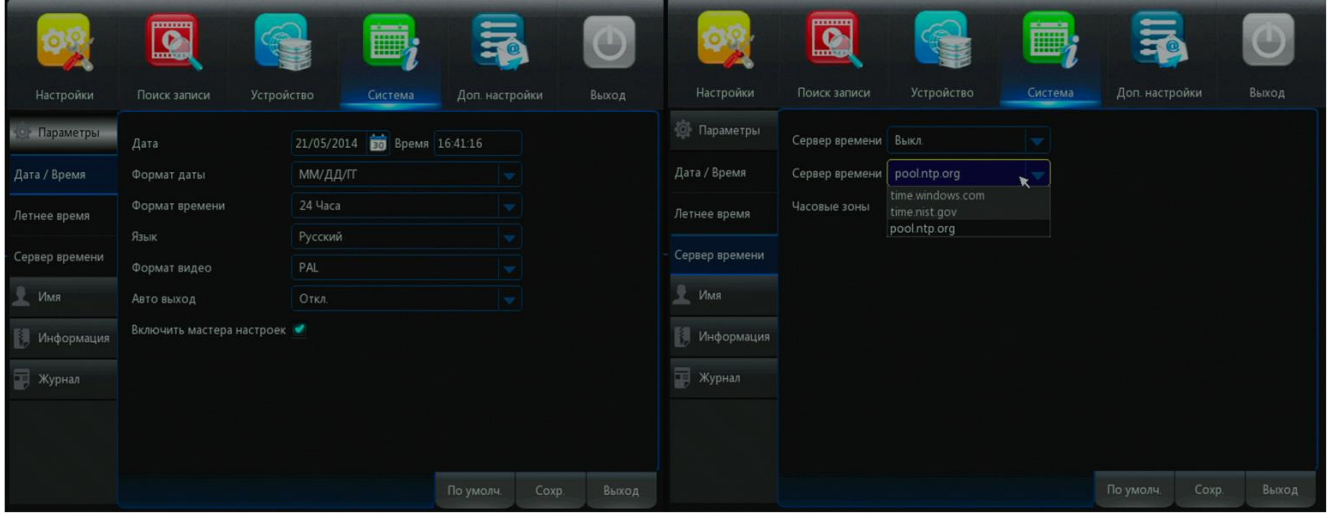

После входа в меню [Система], можно настроить такие параметры, как формат даты и времени, формат видео, настроить летнее время, и синхронизацию времени через интернет. Во вкладке сервер времени можно произвести синхронизацию времени, с помощью известных серверов времени, если ваш видео регистратор подключен к сети интернет.

#### <span id="page-45-0"></span>**Настройки доступа пользователей**

Для настройки доступа войдите в [Основное меню], далее [Система], далее [Доступ].

Поддерживается максимально 8 пользователей (1 администратор и 7 обычных пользователей). Вы можете исправлять логин и пароль пароль пользователя после нажатия [Изменить].

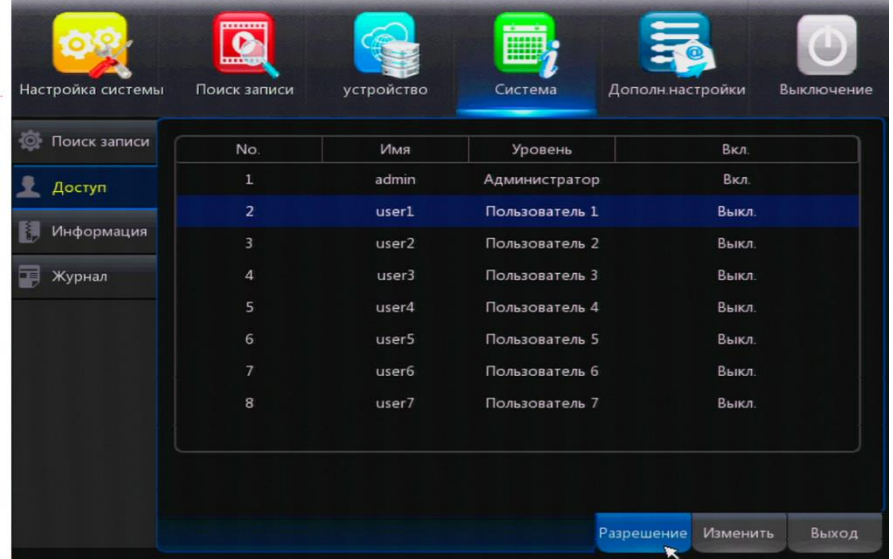

Подсказка: По умолчанию в устройстве отсутствует пароль. Если Вы забыли установленный пароль, пожалуйста, обратитесь к торговому представителю или в отдел технической поддержки изготовителя.

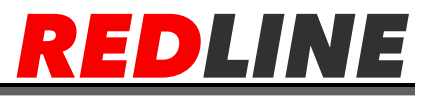

Для добавления пользователя вам необходимо выполнить следующие настройки на видеорегистраторе:

Войдите в [Основное меню] далее [Система] далее [Доступ] нажмите на кнопку [Изменить].

Включите или отключите пользователя, пароль доступа, укажите пользователю Имя и Пароль и подтвердите настройки кнопкой [Сохранить].

Во вкладку [Разрешение] и задайте права пользователя. Примените настройки, нажав на [Сохранить], далее выход.

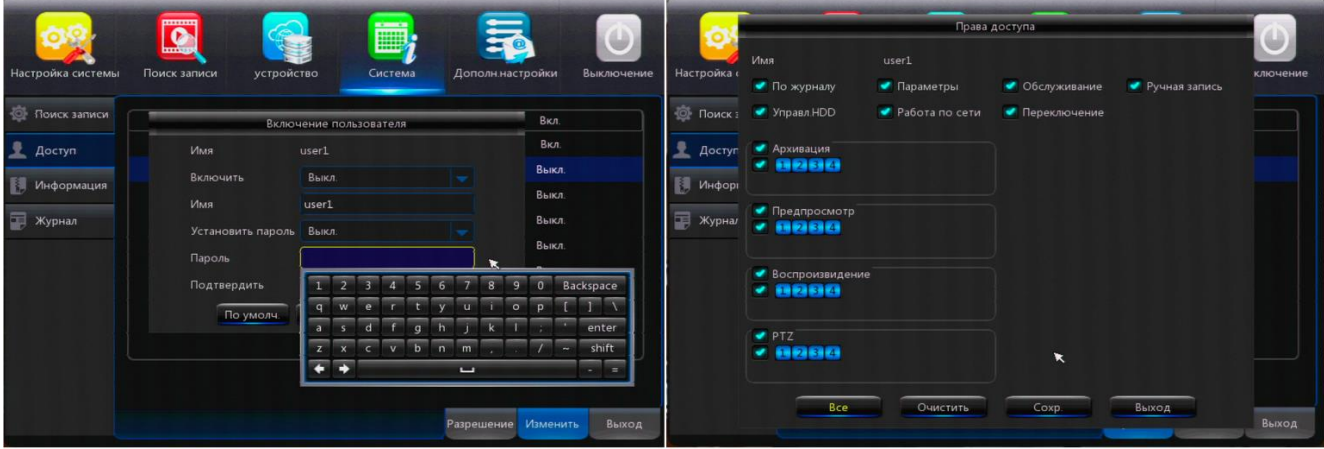

После проведения настроек доступа на быстрой панели появится значек в виде замка, кликнув по нему, появится панель доступа. Для входа введите логин и пароль.

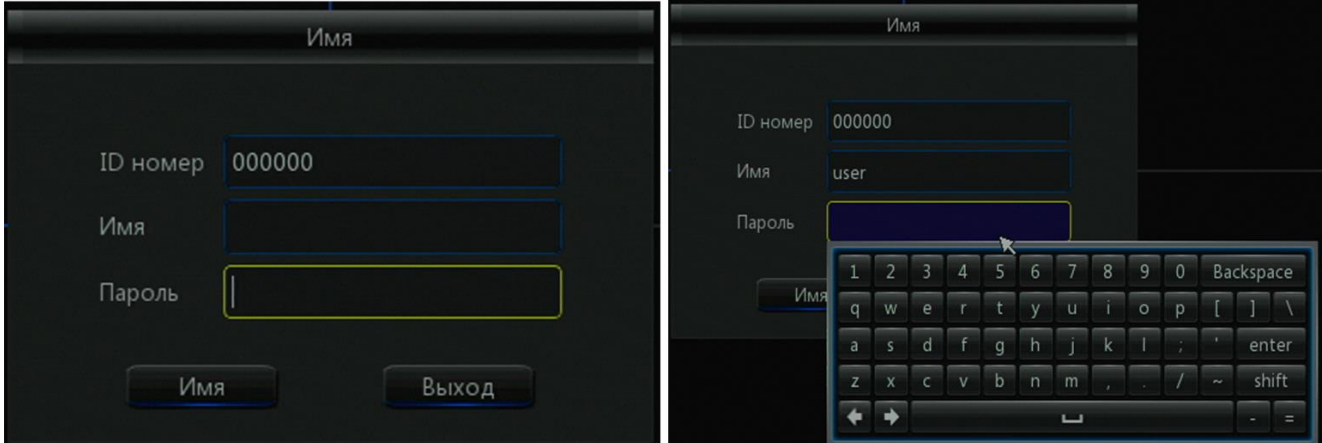

#### <span id="page-46-0"></span>**Информация о системе**

Для просмотра информации о системе войдите в [Основное меню], далее [Система], далее [Информация].

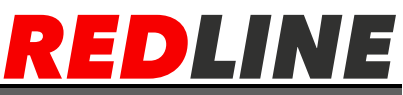

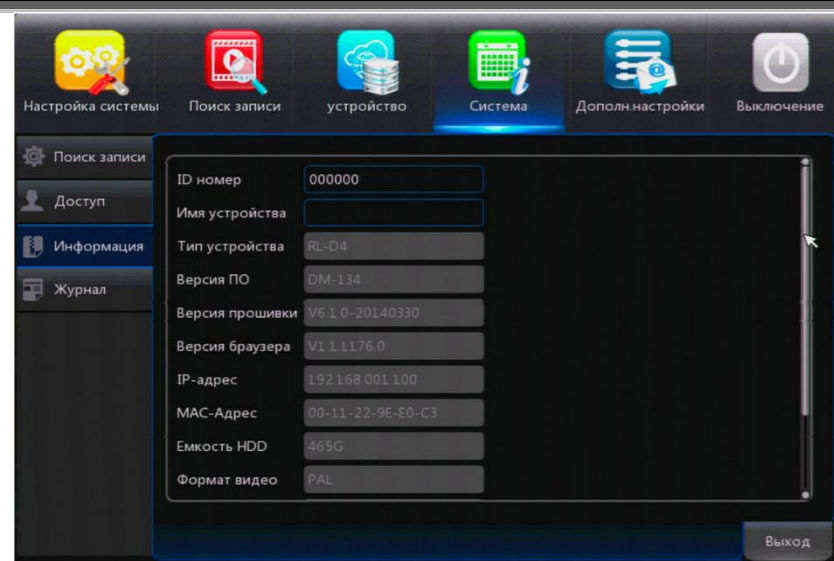

В данном меню пользователи могут посмотреть системную информацию, номер версии программного обеспеченья, текущий IP адрес регистратора, MAC – адресс, задать имя устройства и т.д.

### <span id="page-47-0"></span>**Поиск событий по журналу**

Данный журнал дает возможность просматривать всю информацию о проведенных изменений на видеорегистраторе. Например, информацию о входе по сети, или о времени сброса архива на USB носитель и т.д.…

Поиск журнала событий осуществляется через [Основное меню] далее [Система] далее [Журнал]. В этом интерфейсе Вы можете найти журналы записей задав временной интервал и выбрать нужный вам тип информации.

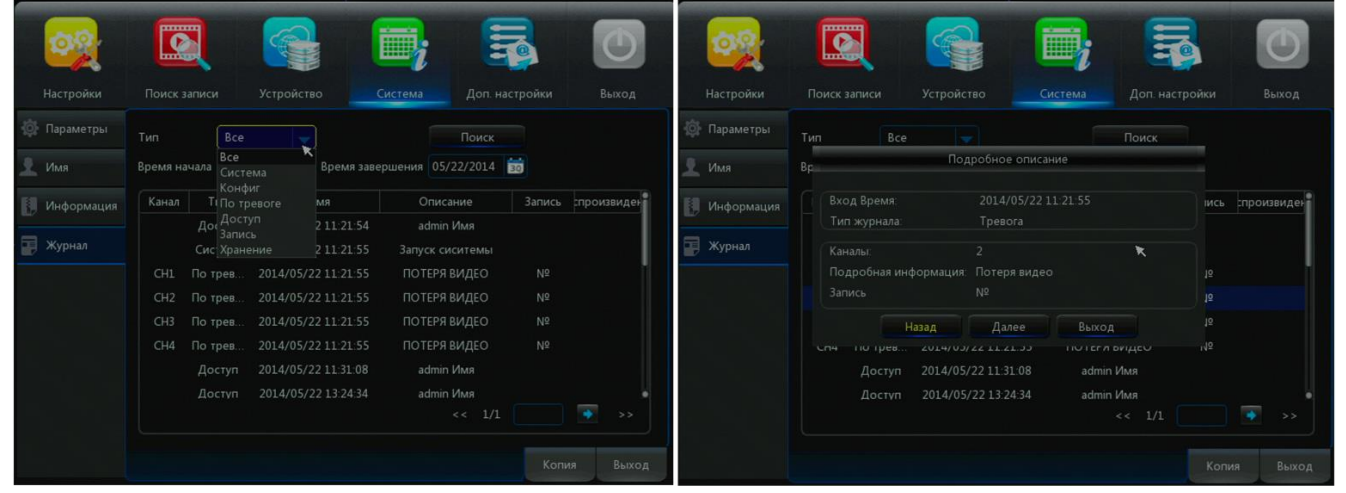

 Тип: Поиск журналов Все, Система, Конфигурации, Тревога, Доступ, Запись, Хранение.

- Начало: Дата начала поиска события
- Конец: Дата окончания поиска события
- Метка: Промежуток времени события
- Выход: Выход из журнала

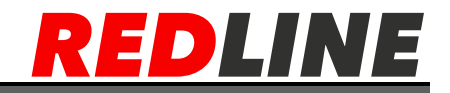

## **Дополнительные настройки**

### <span id="page-48-1"></span><span id="page-48-0"></span>**Поддержка**

Эти настройки позволяют вернуться к настройкам по умолчанию, обновить систему и установить автоматическую системную перезагрузку по заданному времени. Позволяет сохранить и запустить настройки с USB носителя. Нажмите [Основное меню] [Доп. настройки] далее [Поддержка].

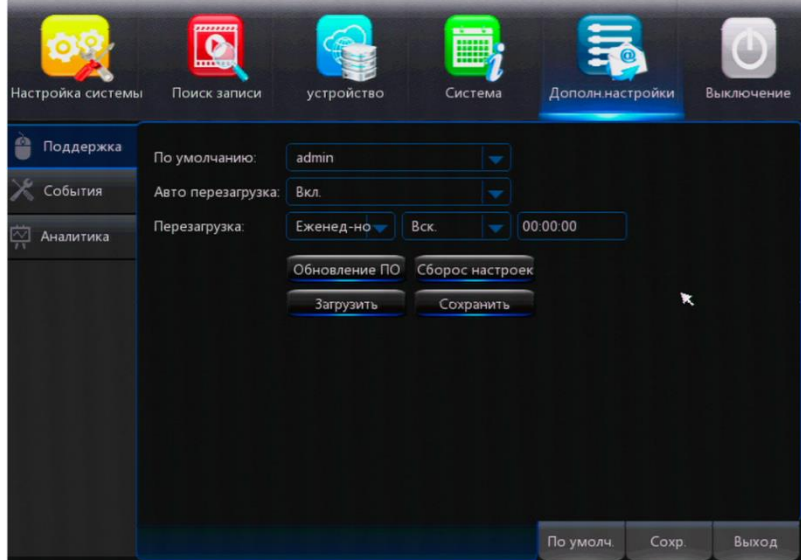

● Перезагрузка: в данном меню можно установить системную перезагрузку на определённое время: каждый день / каждую неделю / каждый месяц.

● Обновление ПО: Скопируйте новую прошивку видеорегистратора на USB флэш диск, подключите USB флэш к компьютеру, нажмите [Обновление], произойдет обновление системы, видеорегистратор перезагрузится с новой прошивкой.

● Сброс настроек: Возможность восстановить настройки по умолчанию.

Внимание: Обновление прошивки длится 5 мин, не отключите электропитание и не вынимайте USB носитель во время обновления. Устройство автоматически включится после успешного обновления. После обновления обязательно верните все настройки «по умолчанию» вручную, после перезапуска.

### <span id="page-48-2"></span>**Действия по событию**

В данном меню Вы можете настроить действия по событию при сбое в системе. Таких как Потеря видео, Ошибка жесткого диска, Полное заполнение емкости диска. Нажмите [Основное меню], далее [Доп. настройки], далее [События].

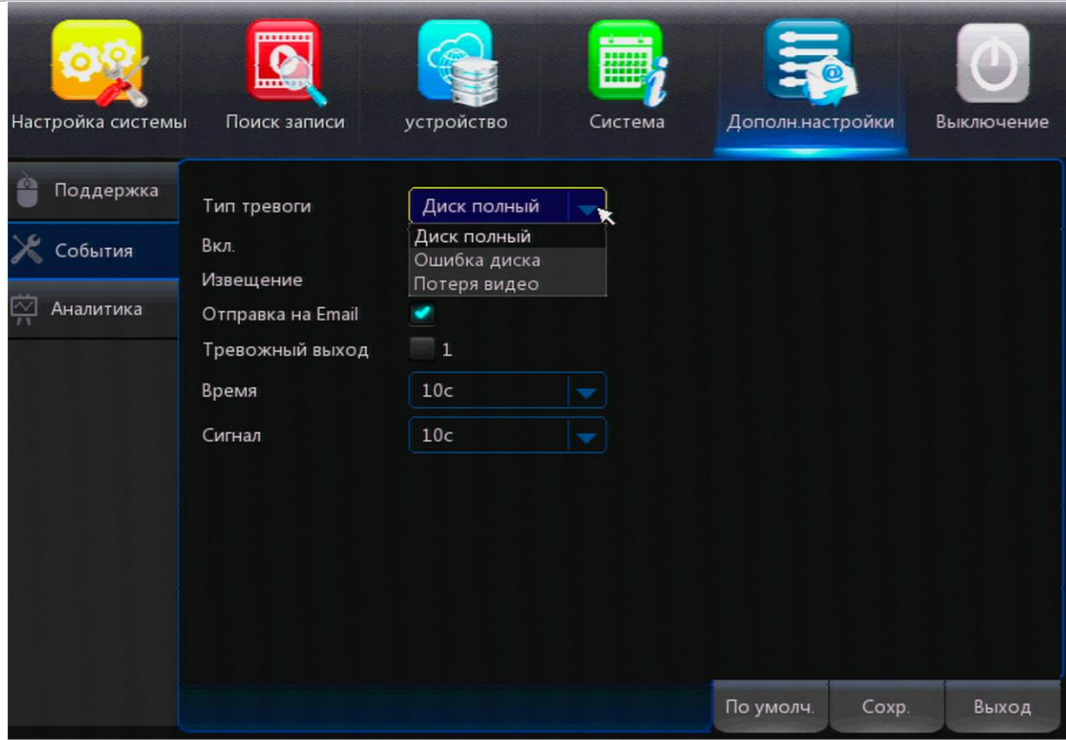

- Тип тревоги: Диск заполнен, Ошибка диска, Потеря видео.
- Включить: Включение тревоги о сбое системы.
- Сигнал: Продолжительность звучания тревоги (10 сек, 30 сек, 40 сек, 60 сек)
- Извещение: На экране показывается знак тревоги, когда обнаруживается тревога.
- Сигнал: Выбрать продолжительность звучания сигнала со времени обнаружения сбоя (10 сек, 20 сек, 40 сек, 60 сек).

Отправка на E-mail: При активации этой функций будет выводиться сообщение о тревоге и отправляться сообщение о сбое на Е-mail.

### <span id="page-49-0"></span>**Аналитика IVA (для моделей, поддерживающих эту функцию)**

Данная аналитика является дополнением к системе обнаружения движения и является расширенным детектором движения. Данная функция расширяет возможности стандартного детектора тревог, с целью минимизации количества ложных срабатываний.

В системе предусмотрены типы детекции:

- Периметральная
- Двухстороннее пересечение линии
- Обнаружение оставленных / исчезнувших предметов.

Перед началом настройки интеллектуальных функций следует убедиться, что в регистраторе отключен гибридный режим (для высвобождения дополнительных ресурсов процессора). Для этого в Основном меню – Система – Режим – выберите DVR (вместо XVR). Сохраните настройки.

Для входа в меню редактирования параметров интеллектуальных функций, откройте основное меню – Доп. Настройки – IVA.

Во вкладке Расписание выберите необходимый режим работы функции (например, круглосуточно).

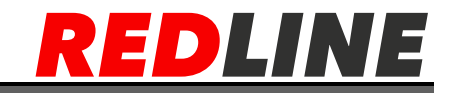

#### <span id="page-50-0"></span>**Пересечение линии / охрана периметра**

Применяется для охраны протяженных участков и периметров, при пересечении сигнальной линии. Для этого необходимо войти в [Основное меню] далее [Доп. настройки] далее [Периметр]. Для работы необходимо настроить правило, при котором будет срабатывать детектор движения. Для этого необходимо нажать на кнопку [Правило] и настроить правило. Предусмотрены два правила срабатывания датчика по тревоге, первый, это двухстороннее пересечение линии, второе периметр.

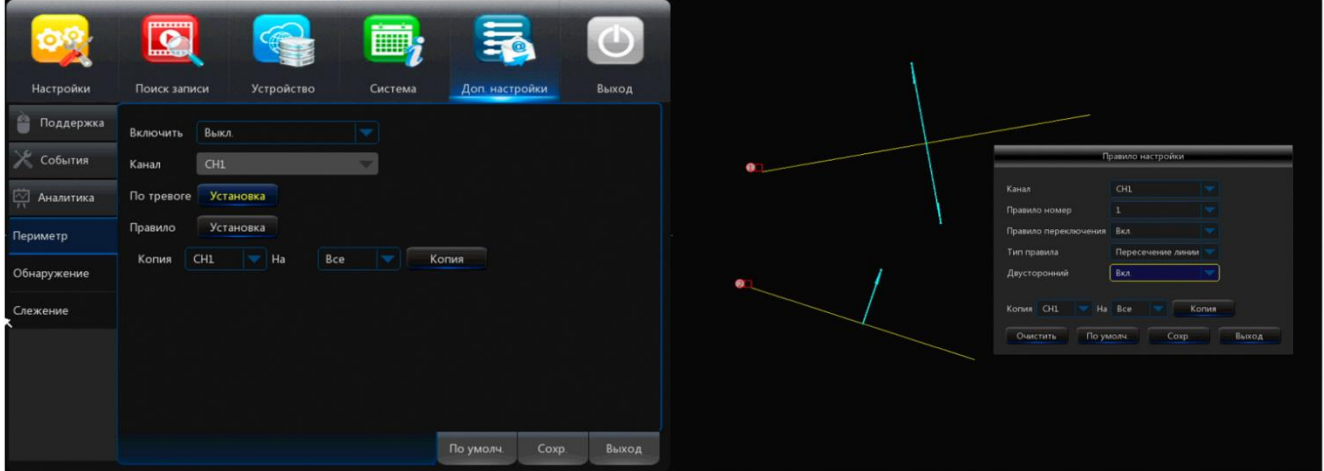

 Для настройки функции Пересечение Линии необходимо перейти в соответствующую вкладку раздела IVA.

 Выберите в Переключение каналов – Вкл., по нажатию кнопки Область перейдите к настройке траекторий пересечения линии.

- Для активации линии выберите Вкл в поле Включено
- С помощью мыши нарисуйте линию, сохраните настройки при выходе.

 При срабатывании тревоги по интеллектуальному видеоанализу можно начать запись на диск, отправить фото на электронную почту, развернуть камеру на полный экран. Данные функции включаются соответствующими кнопками в настройках IVA.

 В архиве на шкале времени тревожные события видеоанализа отображаются голубым цветом.

#### <span id="page-50-1"></span>**Изчезнувшие и оставленные объекты**

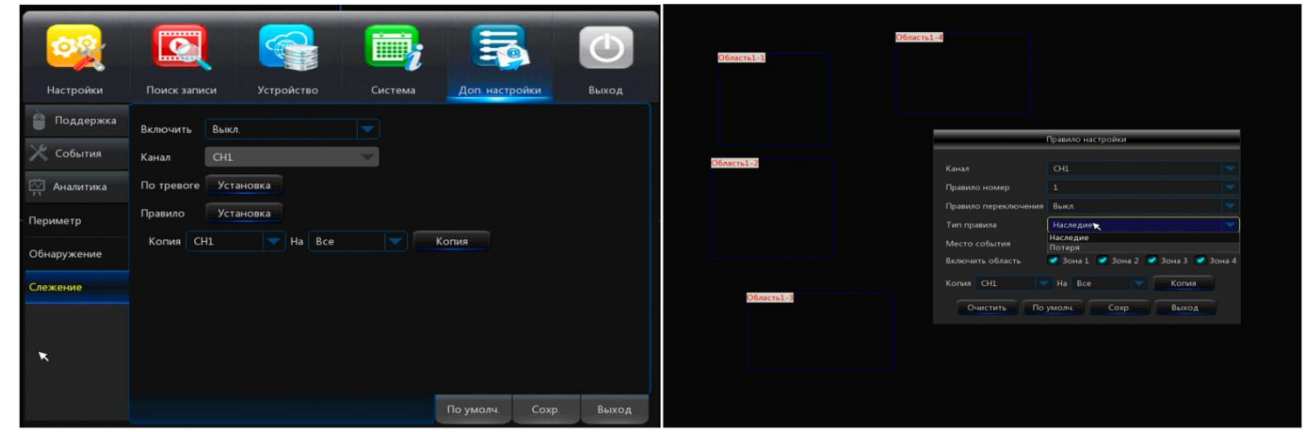

Для настройки записи по обнаружению и слежению за объектом войдите в [Основное меню] далее [Доп.настройки] далее [Аналитика] далее [Слежение]. Настройте правило срабатывания детектора. Существует два типа правила наследие и потеря, т.е если

выбрали настройку детектора например наследие как показано на рисунке, срабатывает детектор и показывает , что происходит изменение в картинке, показывает направление срабатывания. Для примера:такая настройка удобна на автомобильной парковке. Когда вы выбираете область, где стоит ваш автомобиль, если объект будет потерян, произойдет тревога.

## <span id="page-51-0"></span>**Умный поиск Smart Scan**

Для просмотра записи по детектору необходимо войти в меню воспроизведения, выбрать камеру по которой была настроена детекция и кликнуть по значку Smart Scan

 $\overline{M}$ . Выбрать зону и нажать кнопку поиск **. Откроется проигрыватель, где красным** подсвечена запись по тревоге, зеленым – постоянная, светло-зеленыминтеллектуальный анализ.

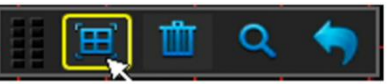

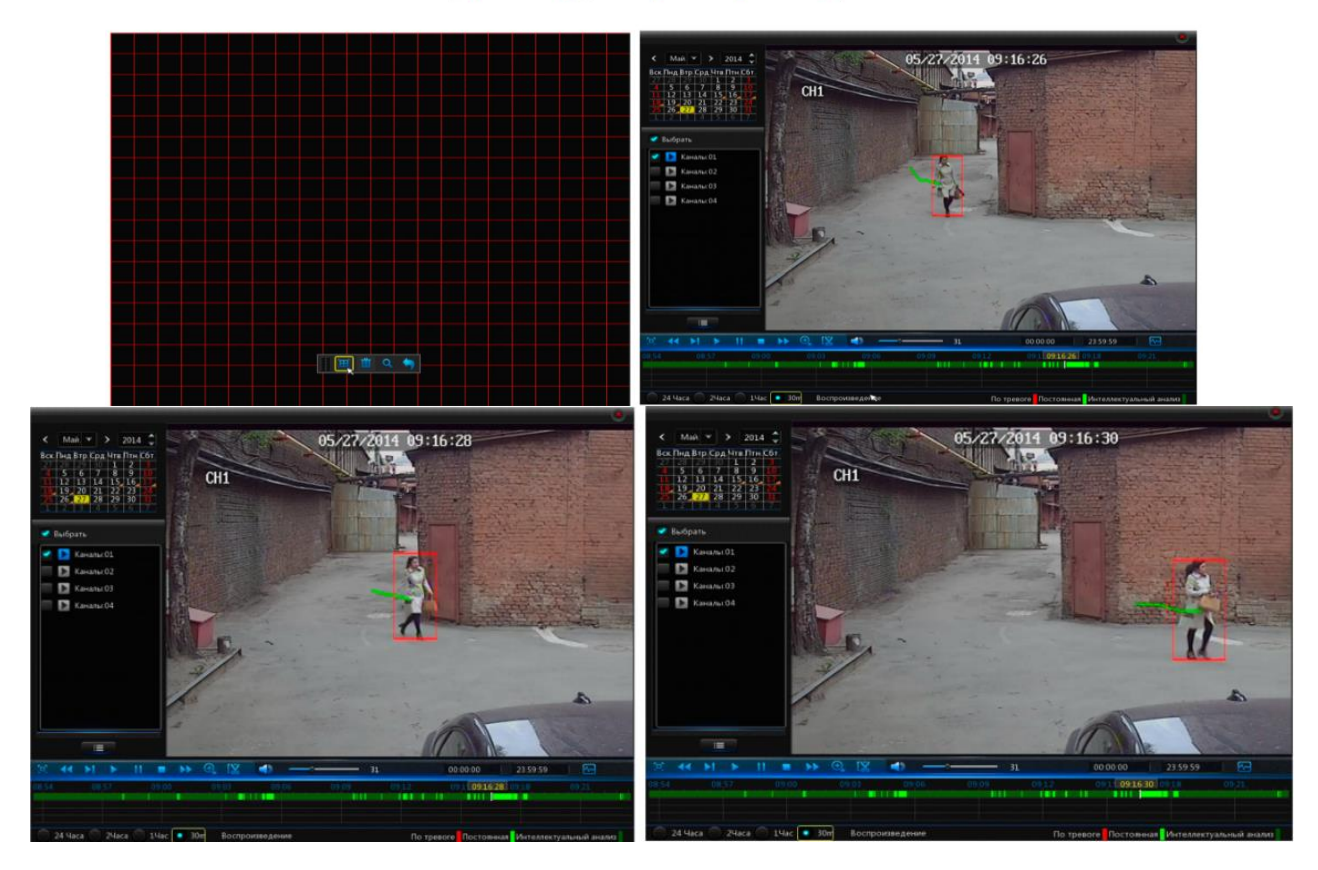

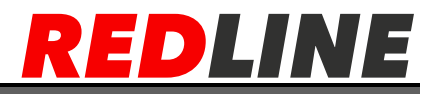

### <span id="page-52-0"></span>**Выключение и перезагрузка системы**

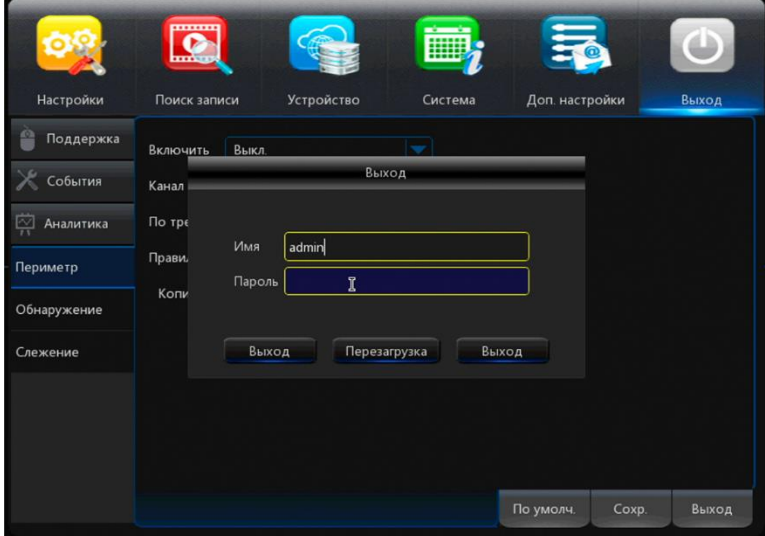

Для санкционированного и правильного выключения видеорегистратора или его перезагрузки, необходимо зайти в [Основное меню] далее [Выход]. Необходимо выбрать действие выключение или перезагрузка. Система попросит ввести логин и пароль для разрешения перезагрузки или выключения. После введенного логина и пароля система остановит и сохранит последние записи и разрешит безопасно выключить питание.

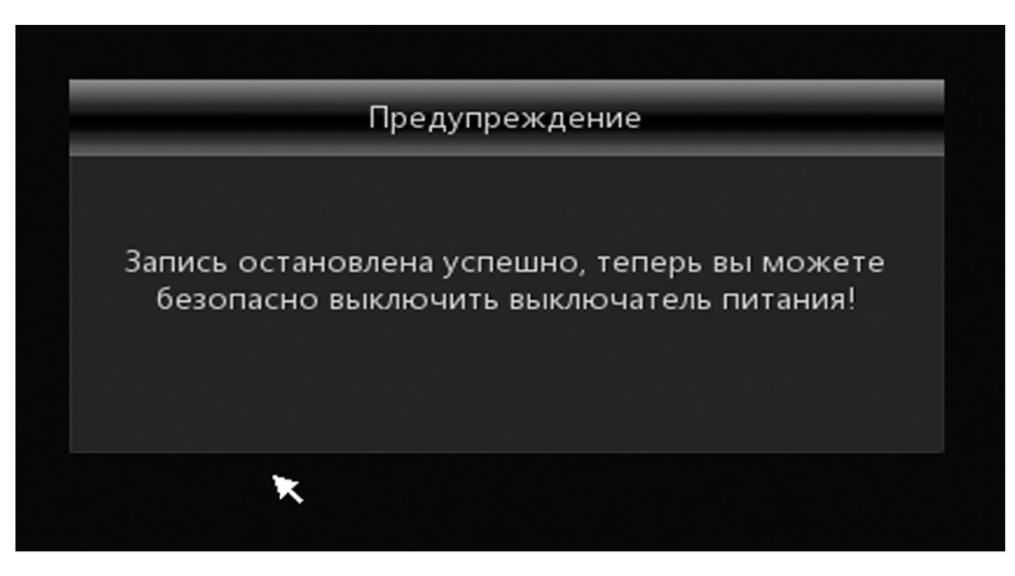

# **Удаленный доступ**

### <span id="page-52-1"></span>**Поиск в сети**

<span id="page-52-2"></span>В том случае если Вы забыли IP адрес регистратора или у Вас их несколько, то для их поиска в сети можно использовать ПО Device Search, скачать его можно с диска или нашего сайта.

Так же с его помощью можно изменять настройки сети. Необходимо выбрать регистратор в верхнем поле и в нижнем поле необходимо указать настройки сети (ip адрес, маску, шлюз), ввести имя пользователя, пароль и нажать кнопку Modify. В дальнейшем для просмотра видео с регистратора необходимо использовать заданный

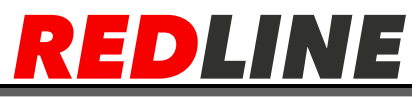

IP. Для просмотра можно использовать браузер IE и ПО Redline client.

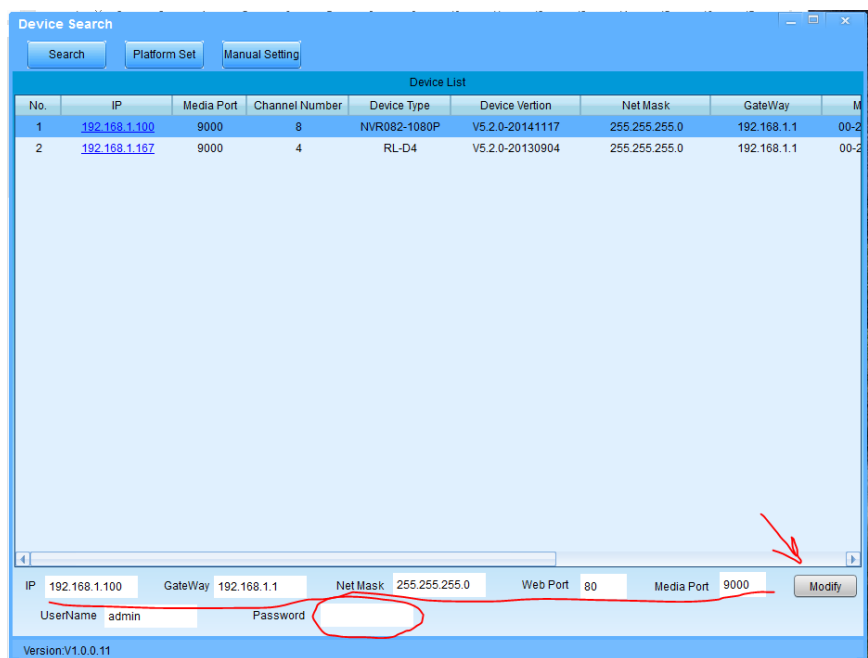

# **Доступ с мобильного**

<span id="page-53-0"></span>Пример подключения мобильного доступа с помощью планшета Apple – iPad и мобильного приложения RedLinePro

Данные настройки аналогичны настройкам Apple iPhone, Android. Для семейства

Google play Android 4.0 данное приложение доступно в Google play.

C помощью данного приложения можно наблюдать за камерами в режиме онлайн или просматривать архивные записи.

Для установки приложения необходимо зайти в App Store.

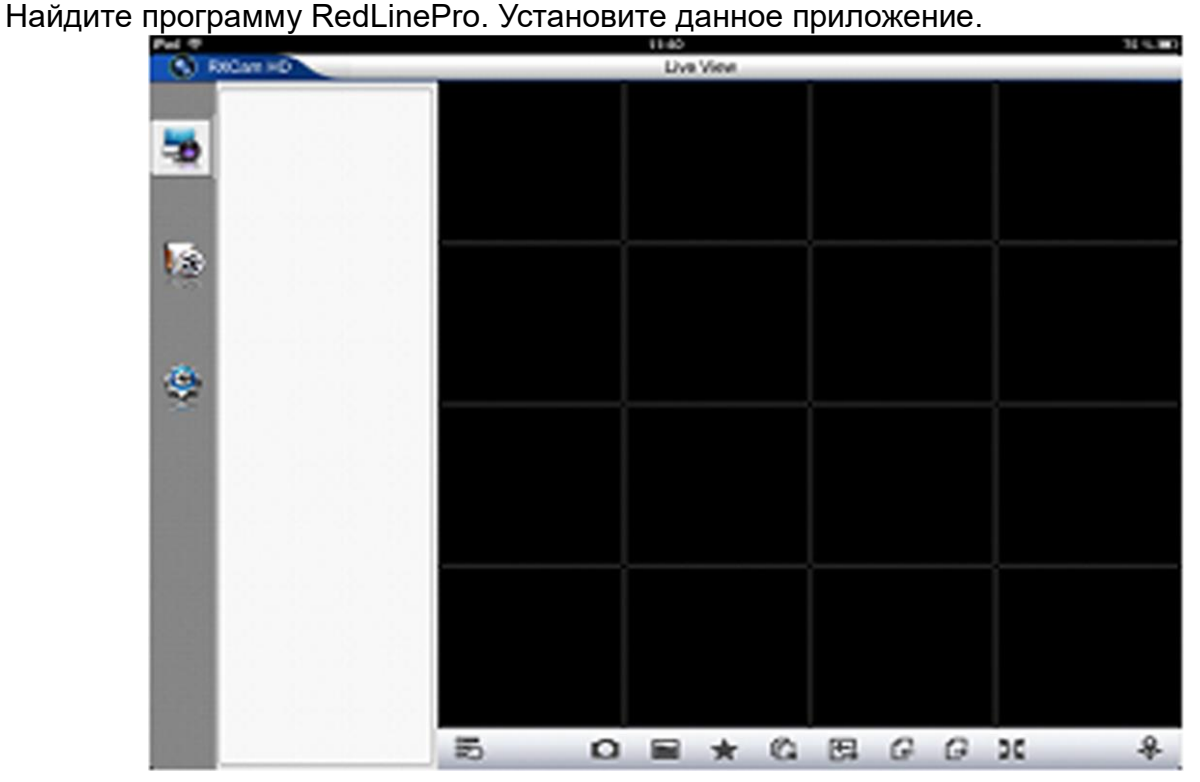

**WWW.REDLINE-CCTV.RU** 

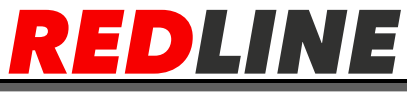

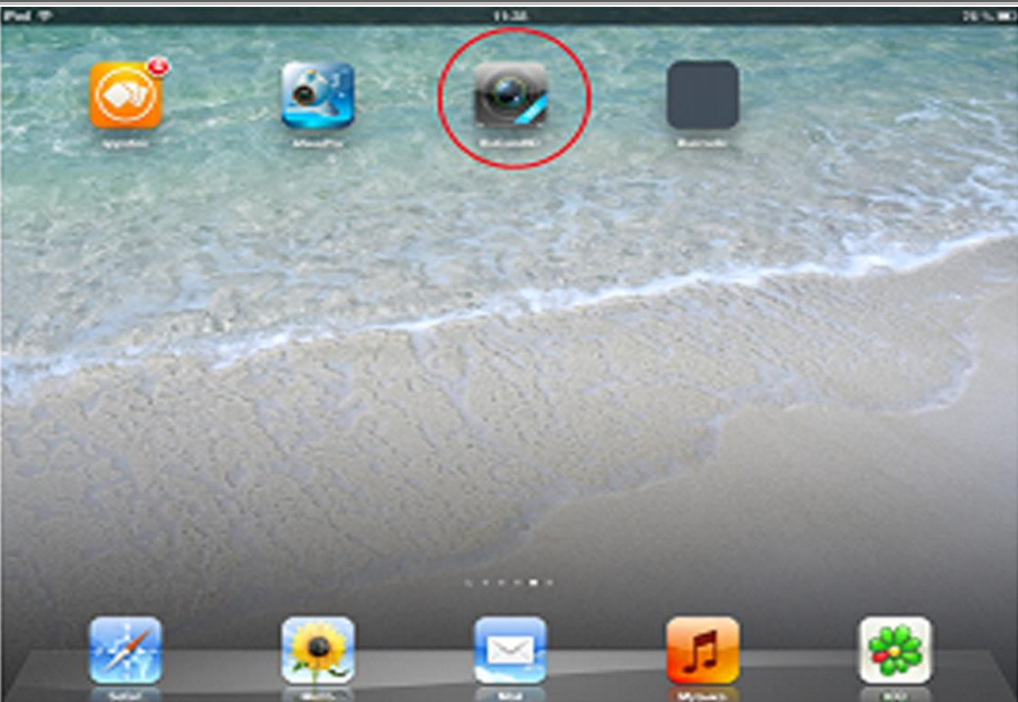

После установки зайдите в приложение. Кликнув по появившейся иконке на вашем планшете. Далее загрузится интерфейс приложения.

Кликнете по иконке «настройка» с изображением шестерни, чтобы перейти к поиску и настройки отображения камер. В появившемся меню необходимо заполнить.

- Device Name (Имя вашего устройства) Имя может быть произвольным
- IP-Address (IP-адрес) -IP адрес вашего видеорегистратора.
- Port (Порт видеорегистратора) по умолчанию 9000. Порт должен быть одинаков, что на видеорегистраторе, что и в настройках приложения.
- Password (Пароль) по умолчанию 123456 или такой же как вы настроили в правах доступа.
- Channel Num (Кол-во каналов) для поиска кликните по иконке с поиском. После настройки устройства обязательно сохраните установки кликнув на Save (Сохранить).

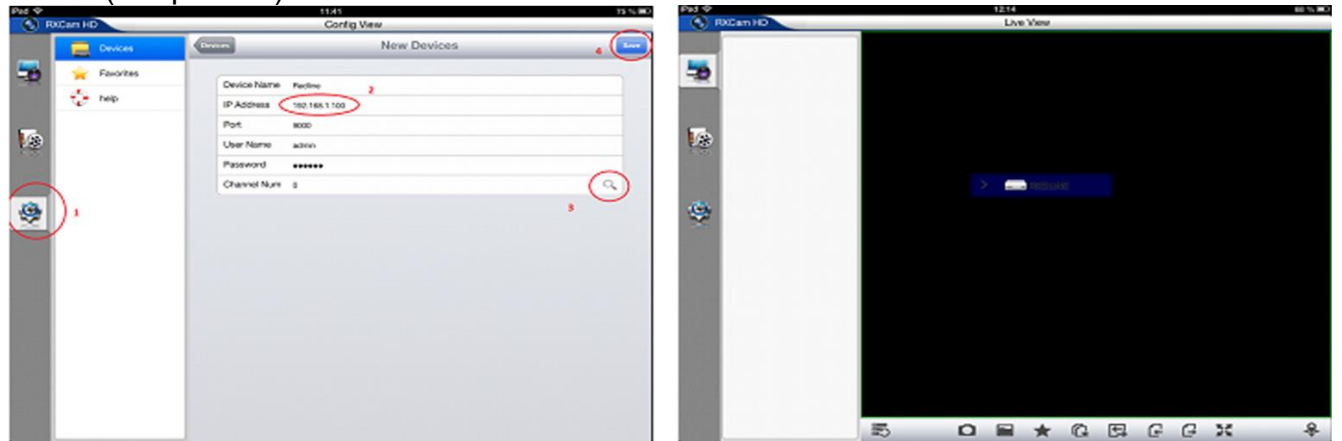

Для просмотра отображения с камер перетащите устройство на правую часть экрана. Live View (Живое отображение)

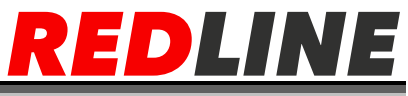

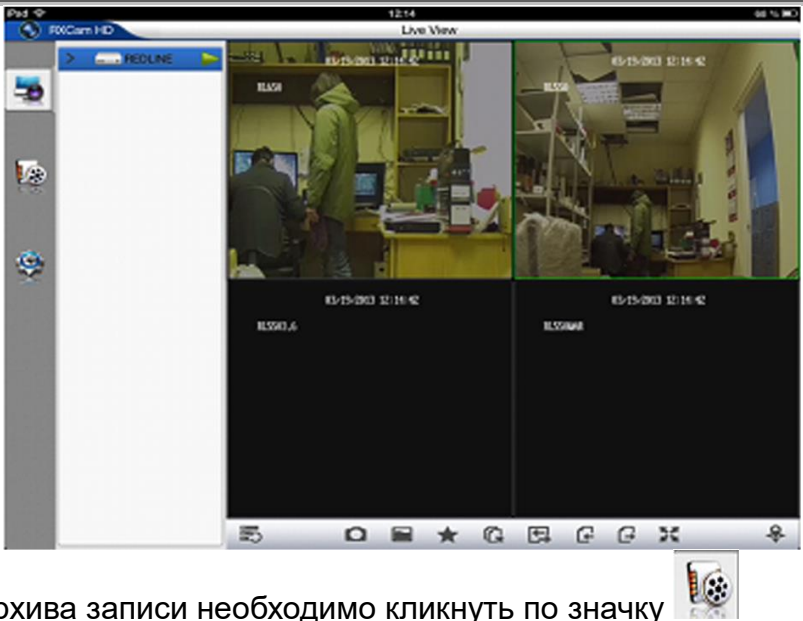

Для просмотра архива записи необходимо кликнуть по значку

Далее нужно выбрать устройство и выставьте нужный вам промежуток времени с начала и конца записи.

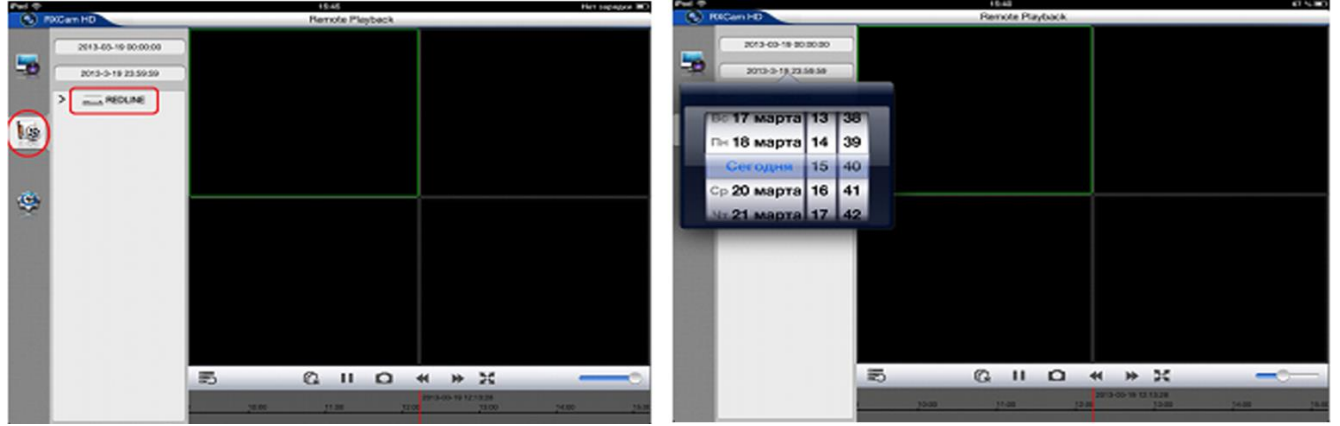

После установки требуемого интервала времени будет показан доступный архив.

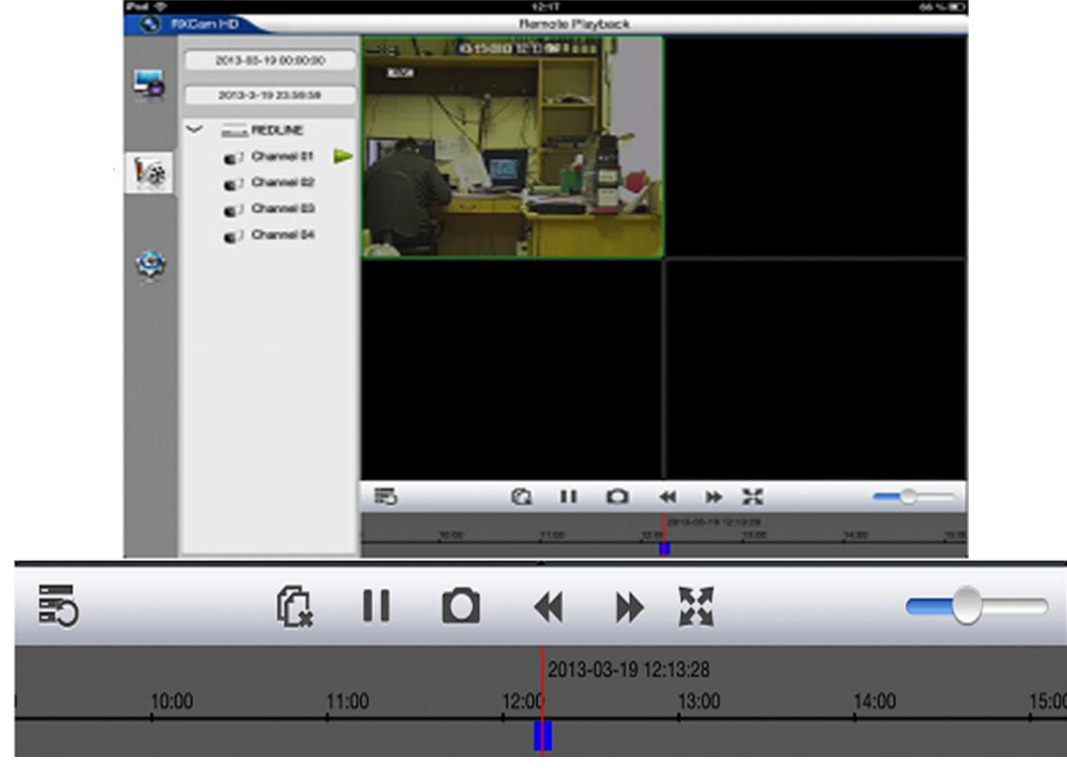

**WWW.REDLINE-CCTV.RU** 

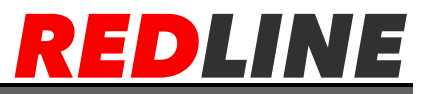

Испульзуя данный элемент управления в панели инструментов, можно перематывать запись, делать скриншот экрана, выводить изображение во весь экран увеличивать/уменьшать громкость звука.

# <span id="page-56-0"></span>**Настройки Internet Explorer для просмотра через интернет**

Выполните настройки программы Internet Explorer на компьютере, с которого будет осуществляться доступ к видеорегистратору

В Internet Explorer откройте меню Сервис (Tools), разверните пункт «Блокирование всплывающих окон» (Pop-up Blocker) и выберите пункт «Выключить блокирование всплывающих окон» (Turn Off Pop-up Blocker), если он еще не выбран.

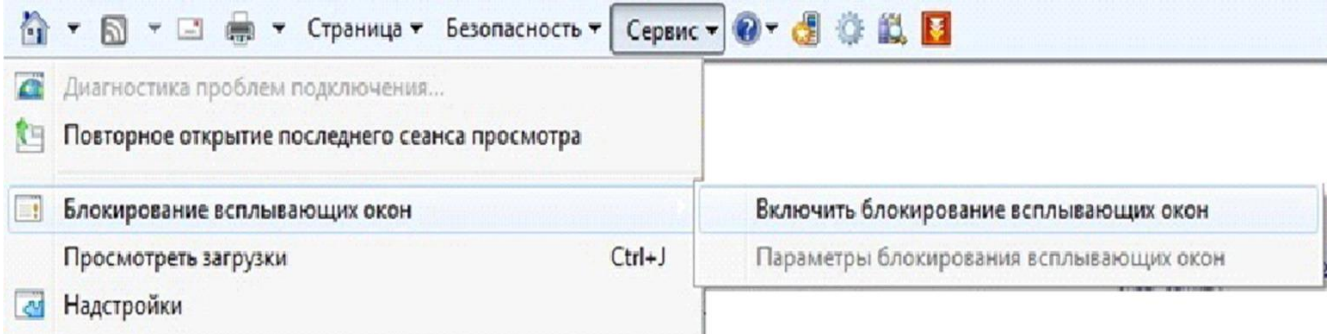

В настройках обозревателя [Сервис] необходимо зайти в параметры просмотра в режиме совместимости и добавить IP адрес.

Снова нужно развернуть меню Сервис, выберите пункт Свойства обозревателя и выберите вкладку Безопасность. Выбрав зону Надежные узлы, нажмите Узлы. В открывшемся окне введите IP адрес вашего видеорегистратора. Снимите флажок для всех узлов этой зоны требуется проверка серверов (https:), если он был установлен. Нажмите Добавить (Add). Затем закройте окно.

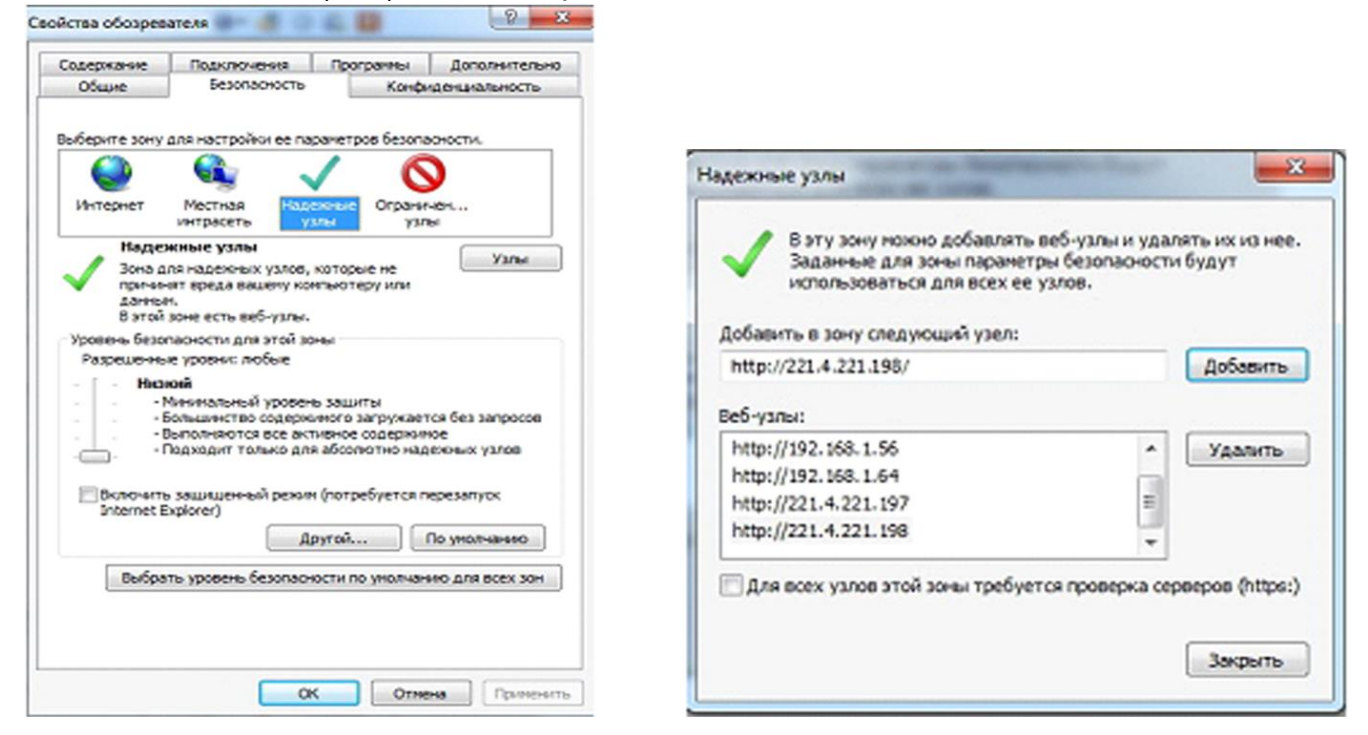

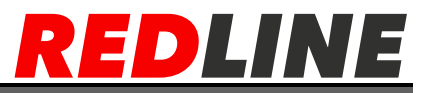

Не выходя из вкладки Безопасность, снова выберите зону Надежные узлы и нажмите Другой.В открывшемся окне Параметры безопасности найдите в списке раздел Элементы Active X и модули подключения и активируйте все его подпункты. Нажмите OK. В окне Свойства обозревателя также нажмите ОК.

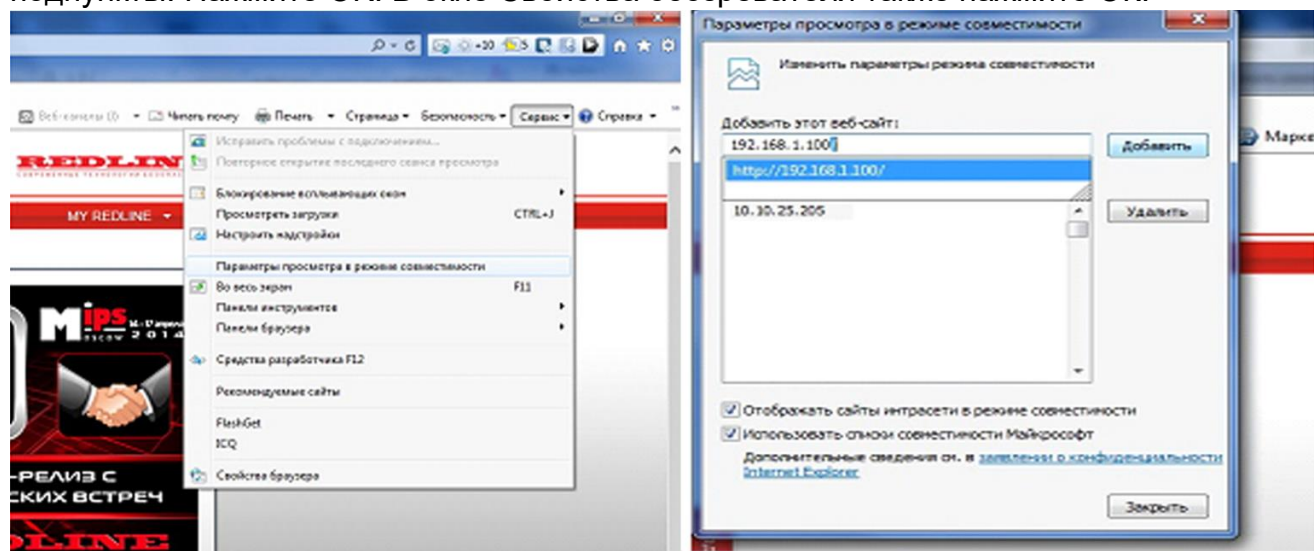

# **Web интерфейс**

### <span id="page-57-1"></span><span id="page-57-0"></span>**Вход в web интерфейс**

Откройте программу Internet Explorer на компьютере, с которого будет осуществляться просмотр и управление регистратором.

В адресной строке Internet Explorer обозревателя введите IP адрес Вашего устройства. Internet Explorer загрузит графическую оболочку для работы с регистратором.

Откроется окно Web\_Client. Введите пароль, по умолчанию admin/123456. Если пароль не был задан, оставьте это поле пустым. Наведите курсор на кнопку [Подключить] и кликните левой кнопкой мыши для входа.

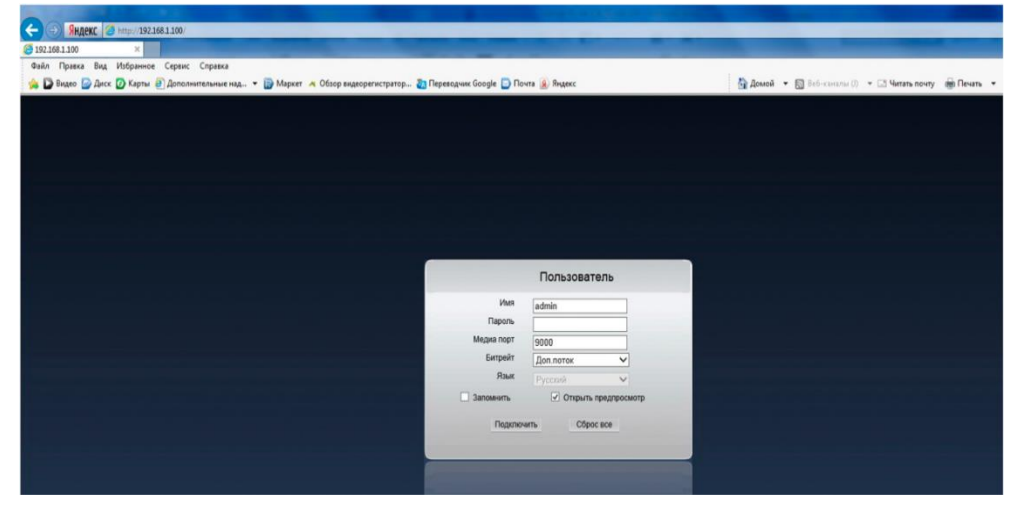

Для того, чтобы отключить соединение с регистратором по локальной сети или через интернет, закройте окно нажав на крестик [Х].

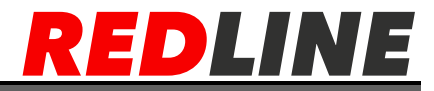

Интерфейс входа после установки плагина показан. Необходимо ввести логин для входа , паролем по умолчанию является 123456.

### <span id="page-58-0"></span>**Web интерфейс**

Web интерфейс позволяет просматривать видео в реальном времени, из архива, настраивать параметры системы, прописывать конфигурацию пути сохранения архива скриншотов на ПК.

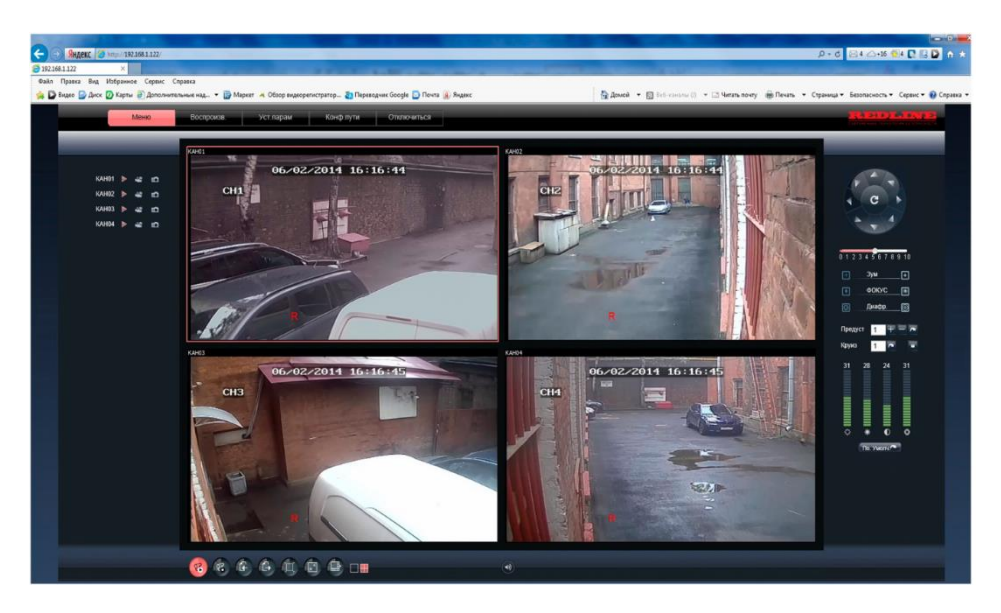

Режимы программы:

- 1. Режим просмотра в реальном времени
- 2. Режим просмотра из архива
- 3. Удаленная настройка параметров системы
- 4. Конфигурация пути
- <span id="page-58-1"></span>5. Выход из программы

### **Просмотр в реальном времени**

Интерфейс просмотра в реальном времени появится после входа в WEB портклиент, в данном меню вы можете просматривать видео, делать скриншоты, записывать видео на ПК.

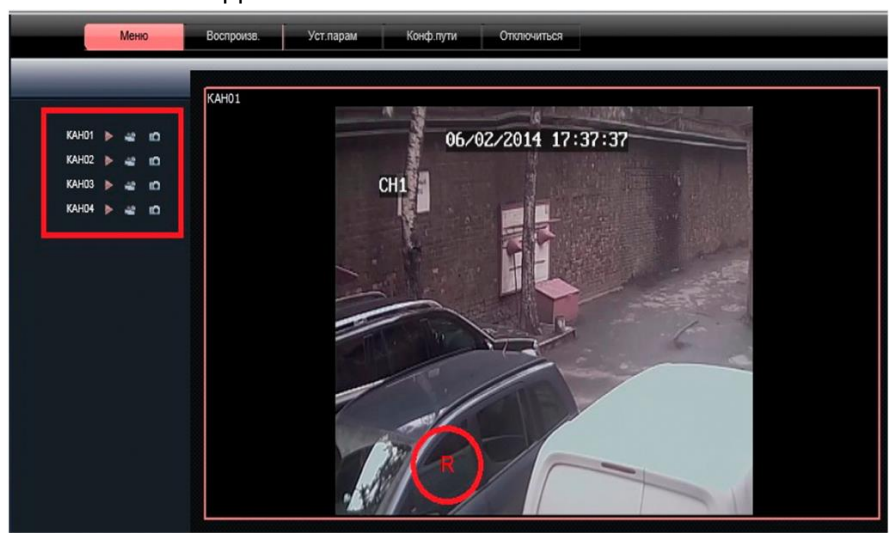

**WWW.REDLINE-CCTV.RU** 

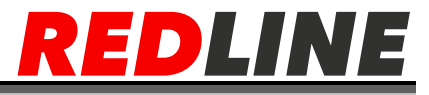

Отображать скорость передачи данных: отображать данную скорость передачи данных на канале.

Отображение оригинала: Отображать оригинальный размер канала. Нажмите на вкладку [Меню] для просмотра камер в реальном времени. Для включения/выключения отображения с камеры переместите курсор к окну просмотра данной камеры и щелкните правой кнопкой мыши. Щелкните левой кнопкой мыши на пиктограмме для начала записи.

Подсказка: Запись будет производиться на ваш ПК.

Красная буква R- означает, что в данный момент производится запись на видеорегистратор на жесткий диск.

Кликнув мышкой по пиктограмме , вы сможете сделать скриншот с данной камеры.

Двойной щелчок в окне просмотра выводит отображение данной камеры на полный экран.

Повторный двойной щелчок – возврат к стандартному варианту просмотра (4/8/16 камер одновременно).

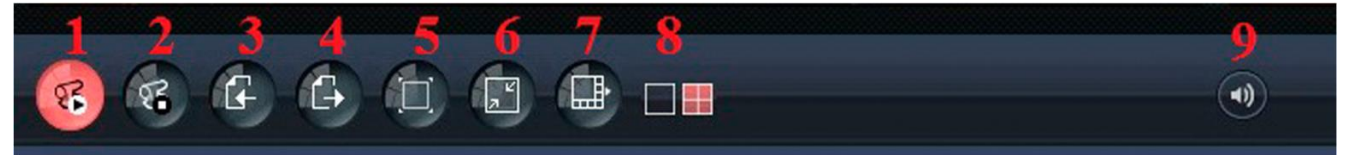

1. Открыть все каналы для просмотра. Щелчком на данной пиктограмме вы можете включить отображение всех камер сразу.

2. Закрыть все каналы для просмотра Щелчком на данной пиктограмме вы можете выключить отображение всех камер сразу

- 3. Перелистывать страницы назад.
- 4. Перелистывать страницы вперед.
- 5. Отобразить просмотр во весь экран.
- 6. Промотр в сооношение 16:9 и 4:3
- 7. 8 Разделить экран: отображение экрана в 1/2/4/8/16/32 картинах.

9 Щелкните по пиктограмме для выключения звука (изображение пиктограммы окажется перечеркнутым), повторный щелчок по пиктограмме – включение звука.

### <span id="page-59-0"></span>**Управление PTZ камерами**

В верхнем правом углу панели [Меню] расположено меню управления PTZ. В данном меню вы можете производить управление PTZ устройствами.

В центре расположена кнопка для включения. Внизу вы можете установить скорость обхода PTZ в диапазоне от 0 до 10. Кнопки направления применяются для управления направлением PTZ.

С помощью мышки или пульта ДУ вы можете менять скорость PTZ. Для управления зумом, фокусом или диафрагмой используйте кнопки (увеличения) или(уменьшения).

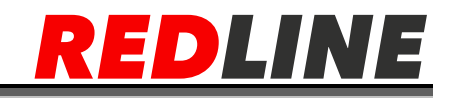

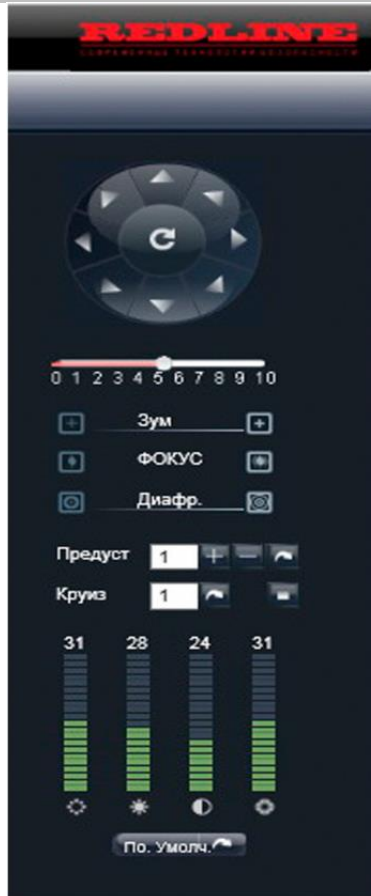

### <span id="page-60-0"></span>**Удаленное воспроизведение архива**

После нажатия на вкладку [Воспроизведение], отображается меню воспроизведения. В нем можно осуществлять поиск и просмотр архивных записей на регистраторе.

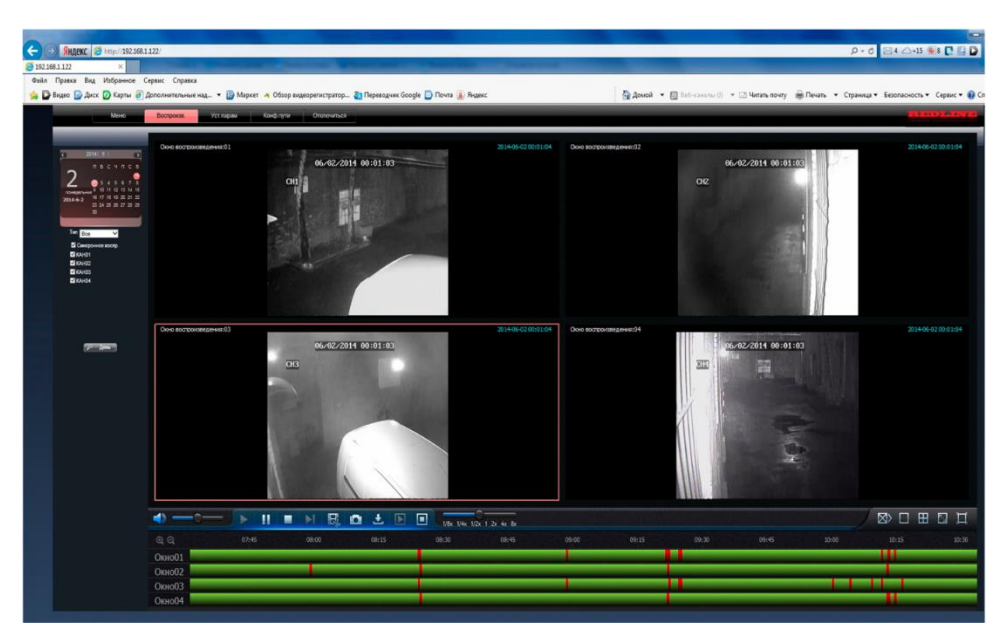

Для поиска необходимо:

1-ое: После нажатия [Поиск по месяцу], отображаются записи всего месяца. Выберите дату.

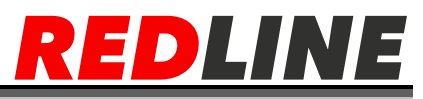

2-ое: Выбрать тип записи (постоянная, по тревоге, все), канал и нажмите [Поиск по дню]. В нижней части экрана, на временной шкале отмечено где есть записи (зеленымпостоянная запись, красным- по тревоге)

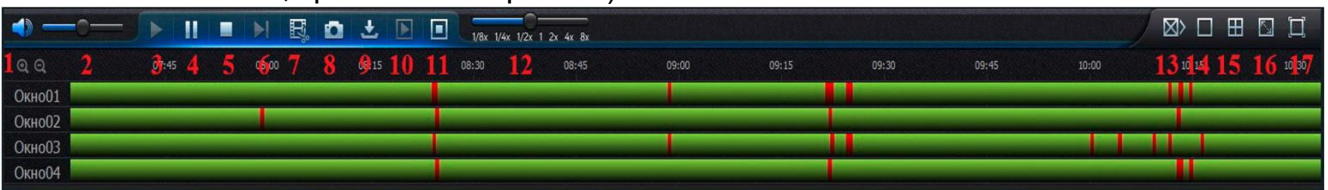

- 1. Увеличение или уменьшение диапазона времени.
- 2. Регулирование громкости Вкл./выкл. Звука
- 3. Кнопка старта воспроизведения
- 4. Кнопка паузы воспроизведения
- 5. Стоп видео по всем каналам.
- 6. Кнопка покадрового воспроизведения
- 7. Кнопка начала резки нужного вам фрагмента видео, повторное нажатие на данную кнопку завершение резки файла
- 8. Кнопка для скриншота
- 9. Кнопка скачивания архива записи на ПК, за текущие сутки
- 10. Начать проигрывать все каналы
- 11. Стоп все видео
- 12. Регулирование скорости просмотра (медленно проигрывать 1/2, 1/4, 1/8 скорости, быстро проигрывать вперед в 2,4,8 раз)
- 13. Прекратить все (все видео, все загрузки, все окна)
- 14. Просмотр в одноканальном режиме
- 15. Просмотр в четырех канальном режиме
- 16. Соотношение отображения 16:9 и 4:3
- <span id="page-61-0"></span>17. Просмотр во весь экран.

### **Удаленные настройки системы видеорегистратора**

В данном меню можно полноценно производить настройки регистратора (кроме форматирования HDD). Все настройки идентичны настройкам на самом регистраторе.

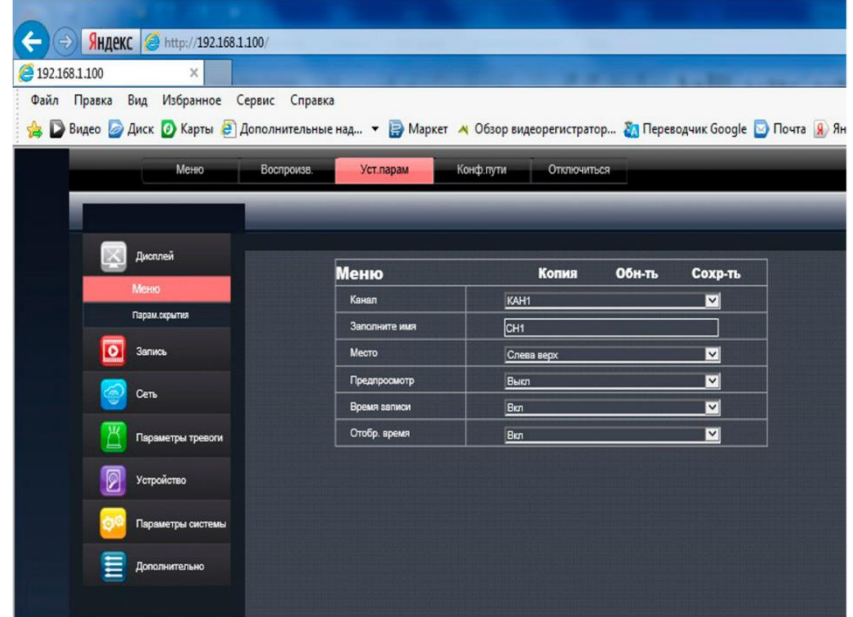

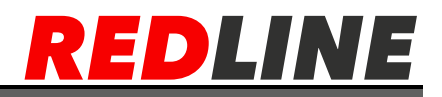

# **Приложения**

## <span id="page-62-0"></span>**Гарантийные обязательства**

<span id="page-62-1"></span>Подтверждением качества нашей продукции служит предоставляемая нами гарантия, обеспечивающая Ваше право на ремонт или замену неисправного оборудования в течение 2-х лет со дня покупки. Убедительно просим внимательно ознакомиться с условиями гарантийного обслуживания и сохранить руководство пользователя с заполненным гарантийным талоном.

Предоставляемая гарантия действительна при соблюдении следующих условий:

- Изделие является сложным технологическим оборудованием и должно быть использовано в соответствии с правилами, изложенными в руководстве пользователя.
- Гарантийное обслуживание производится уполномоченный сервисной организацией.
- Гарантийный период на основное изделие, а также на комплектующие и компоненты с ограниченным сроком гарантии продлевается на время нахождения в гарантийном ремонте. Соответствующая информации о произведенном гарантийном ремонте должна вписываться в данный гарантийный талон представителями уполномоченной сервисной организации, выполнившей ремонт, сразу же после его завершения.
- В случае, если гарантийный ремонт изделия выполнялся посредством замены комплектующей изделия или какой-либо его составной части, на замененные комплектующие или составные части изделия предоставляется гарантия сроком на полгода, исчисляемая со дня выдачи изделия покупателю
- Действие настоящей гарантии не распространяется на поставляемое с изделием программное обеспечение.
- Изготовитель может быть освобожден от ответственности за недостатки товара, возникшие после передачи товара покупателю вследствие нарушения им правил пользования, транспортировки, хранения изделия, действий третьих лиц или непреодолимой силы, и, в частности, за недостатки, возникшие вследствие нарушения следующих правил пользования.
- Внесение в конструкцию изделия любых изменений.
- Подключение любых устройств, применение совместно с изделием любых дополнительных аксессуаров и расходных материалов, кроме рекомендованных к применению фирмой-изготовителем.

Внешние и внутренние механические повреждения, возникшие не по вине изготовителя.

Настоящая гарантия является дополнением к конституционным и иным правам покупателей и ни в коей мере не ограничивает их.

Для удобства сервисного обслуживания Вашего оборудования и удовлетворения иных требований, предусмотренных законодательством, настоятельно рекомендуем Вам в течение всего срока эксплуатации изделия, сохранять поставляемую вместе с изделием сопроводительную документацию (данный гарантийный талон, инструкции по эксплуатации и т.д.), а также документы, подтверждающие факт заключения договора купли, продали (кассовый чек, товарная накладная и т.д.

62

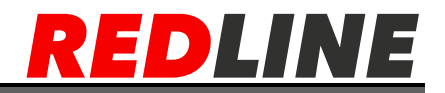

Техническая поддержка:

E-mail: [support@redline-cctv.ru](mailto:support@redline-cctv.ru)

Телефон: 8-812-677-16-00

VK:<https://vk.com/rlsecurity>